# *Florida*

## **Instruction Manual for the**

# **Online Medical Data Management System (MDMS)**

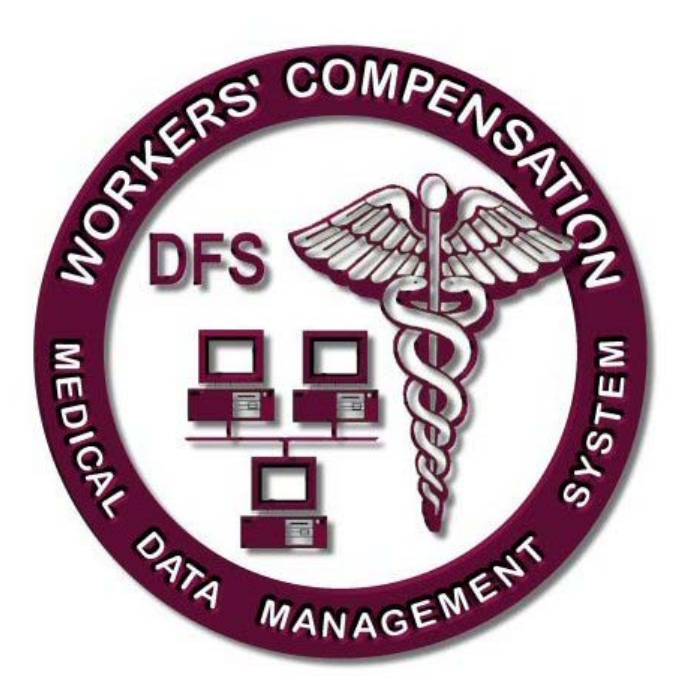

#### **2010 REVISION E**

**Department of Financial Services Division of Workers' Compensation Office of Data Quality and Collection Medical Data Management Section** 

# **Table of Contents**

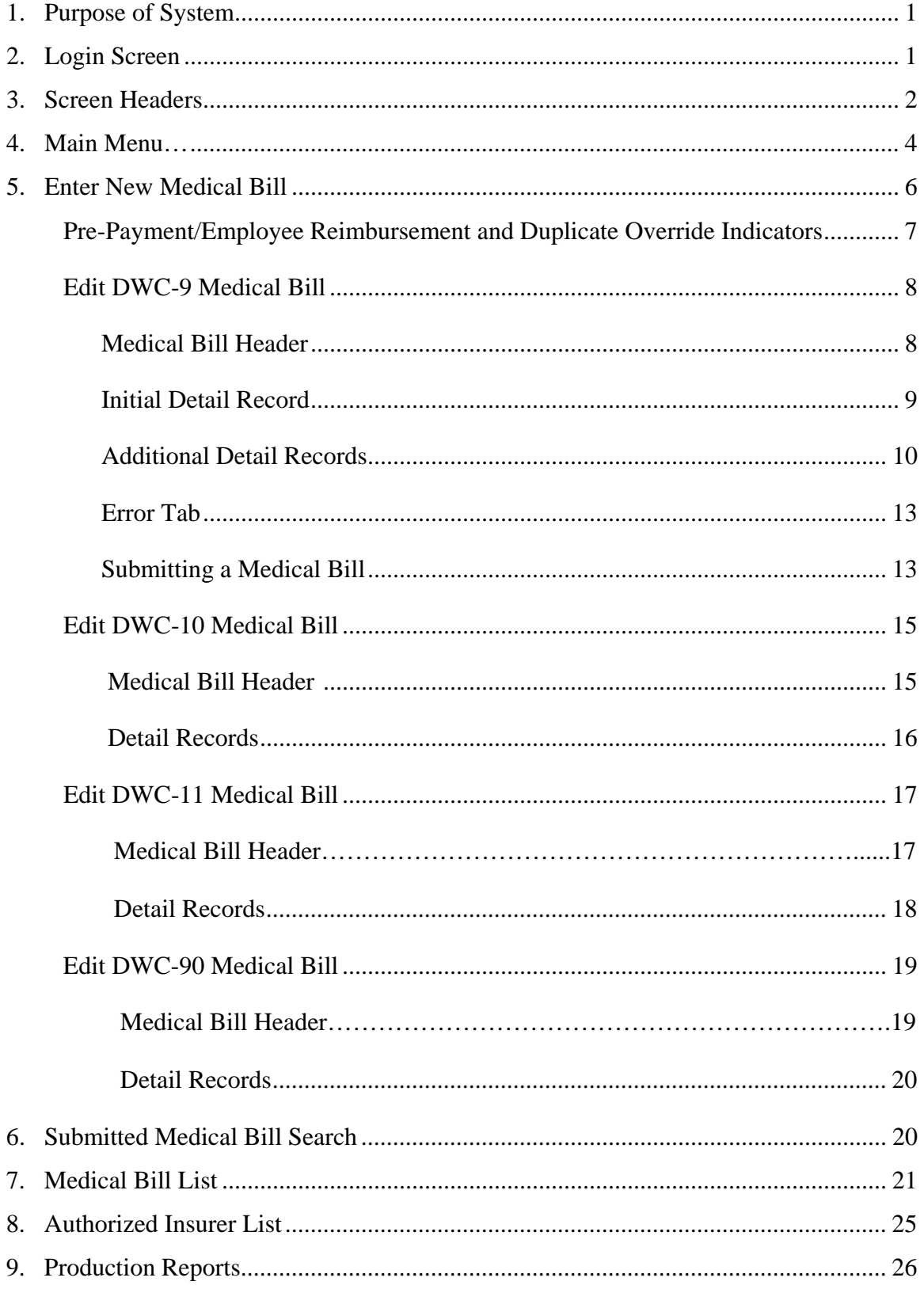

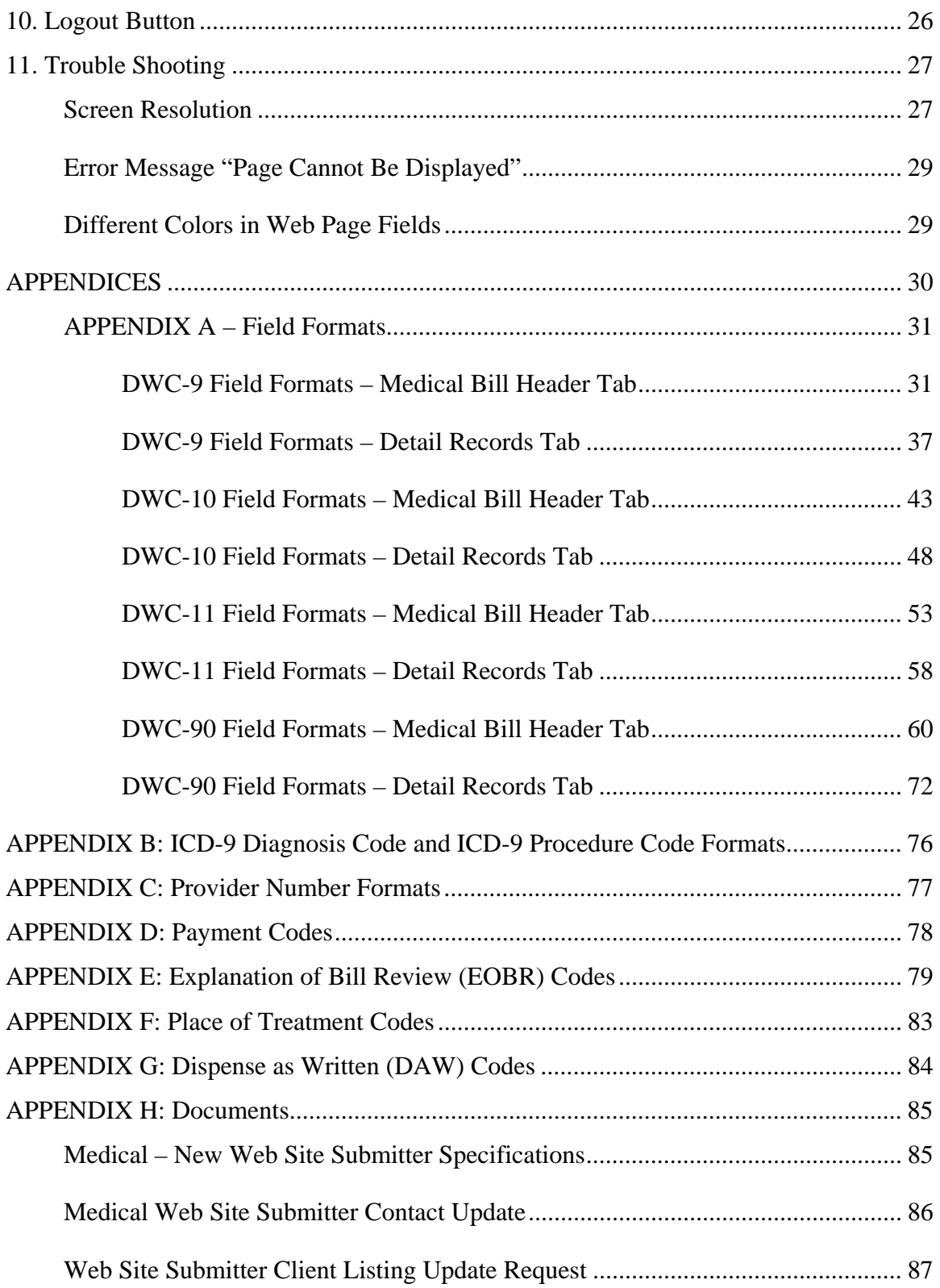

## **1. Purpose of System**

The Division of Workers' Compensation's (DWC) Medical Data Management System (MDMS) web site was designed to give insurers, or authorized clients who submit medical bills on behalf of insurers, a way to enter, process, monitor, and update a relatively small volume of medical bills without having to hire a vendor to handle required electronic submissions of workers' compensation medical reports. A relatively small volume of medical bills is defined as no more than 200 per month; this amount includes all four form types.The web site will also provide an exportable listing of all insurers authorized for any given submitter, allowing submitters to monitor the accuracy of this information and notify the division when changes are needed to keep their listing current. Other features include exportable reports that assist in medical bill correction and timely resubmission of rejected medical bills, links to the division's insurers/agents database and to the Department of Health's provider license database. Key medical documents can also be readily accessed via links to the billing rule (69L-7.602 Florida Workers' Compensation Medical Services Billing, Filing and Reporting Rule), the Workers' Compensation Statute (Chapter 440), and this instruction manual.

The following forms for medical reporting can be submitted through the Workers' Compensation MDMS web site:

Form DFS-F5-DWC-9, (CMS-1500) Health Insurance Claim Form Form DFS-F5-DWC-10, Statement of Charges for Drugs and Medical Supplies Form Form DFS-F5-DWC-11, American Dental Association Dental Claim Form (Rev. 2006) Form DFS-F5-DWC-90, (UB-04 CMS-1450), Uniform Bill (Hospital Billing Claim Form)

## **2. Login Screen**

The MDMS web site is located at the following URL:

#### https://apps.fldfs.com/mds/

The above URL loads the Workers' Compensation *Login* screen, which is shown at the top of page 2. Assigned *User ID* and *Password* must be entered in the appropriate text fields, followed by clicking the *Login* button located near the bottom of the screen.

For information on obtaining a *User ID* and *Password*, click on the "*Login FAQs*" button located on the *Login* screen. Any questions should be directed to the Medical Web Team at DWC-MedicalDataManagementTeam@myfloridacfo.com

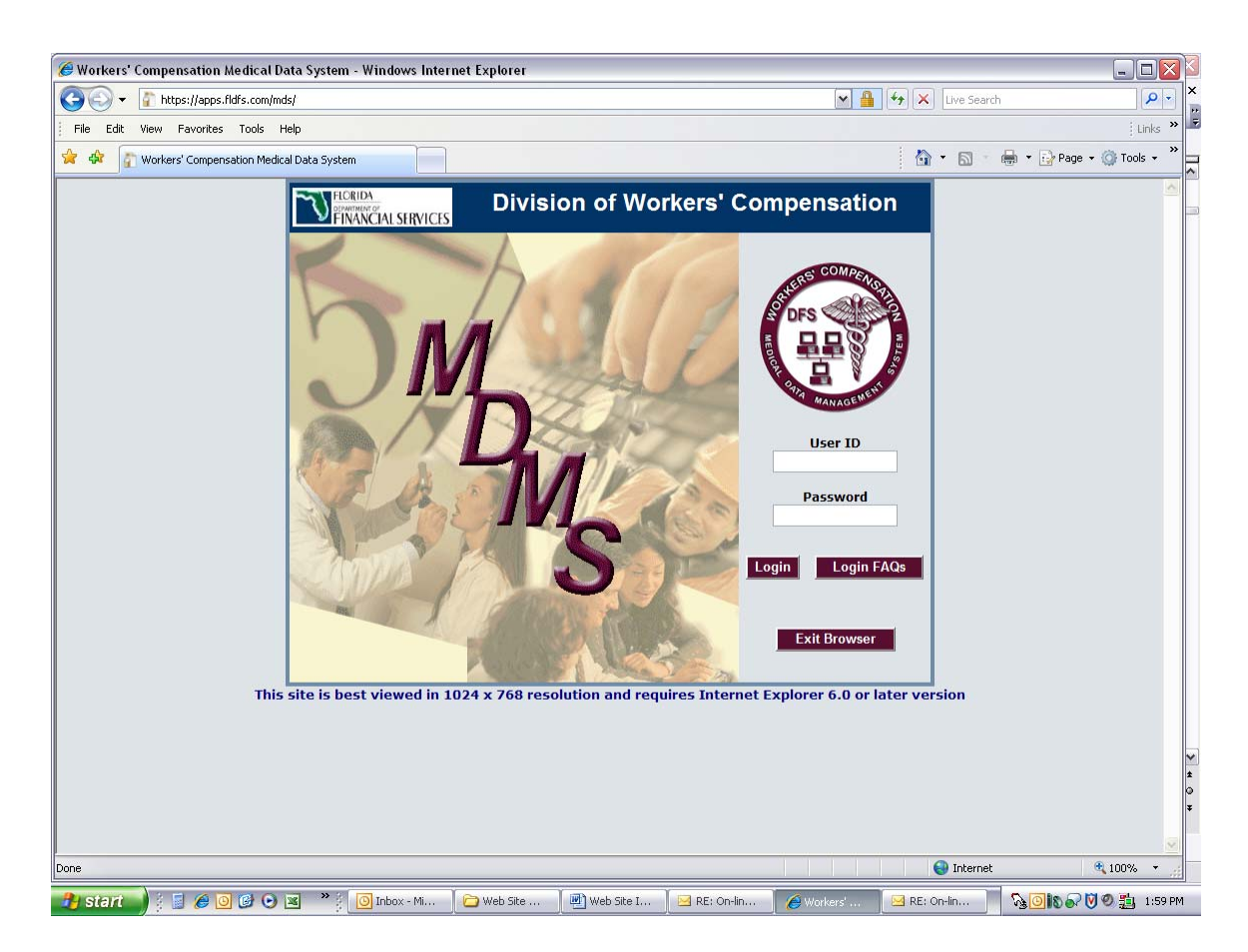

The *User ID* and *Password* entered on this screen will be verified against the system database before allowing access to the MDMS. If the *User ID* and *Password* entered do not match the values in the database, an error message will be displayed in red at the bottom of the screen, advising that the entered information is invalid. Once a correct *User ID* and *Password* are entered, the *Main Menu* screen shown on page 5 will be displayed. To obtain or change passwords, please contact the medical web team at: MedicalDataManagementTeam@myfloridacfo.com

The bottom button displayed on the *Login* screen is the *Exit Browser* button. This button closes the Internet browser window when clicked.

The web site is accessible Monday through Friday, 7:00 a.m. to 8:00 p.m., Eastern Standard Time.

## **3. Screen Headers**

The screen header shown on page 3 is displayed at the top of each screen in the MDMS. This screen header displays the system name "Medical Data Management System" and provides several buttons for navigating through some of the key parts of the system. The department logo is on the left, and the MDMS logo is on the right.

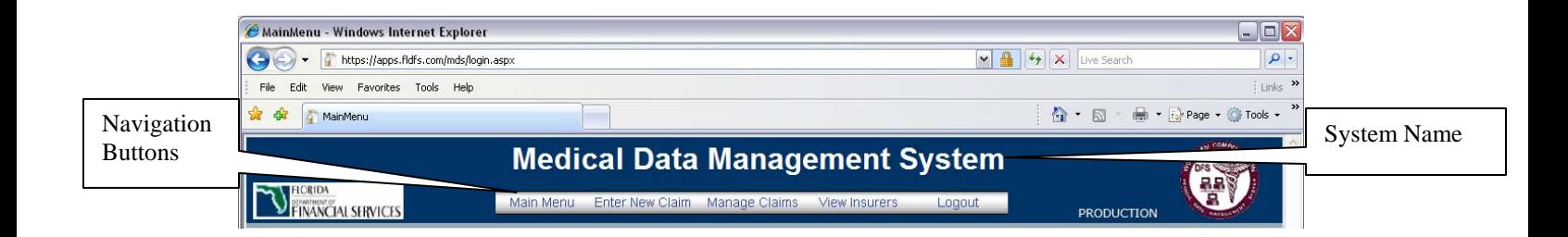

Table 1 below lists the buttons displayed in the MDMS header, the screen to which the button will navigate, and the main purpose of that screen.

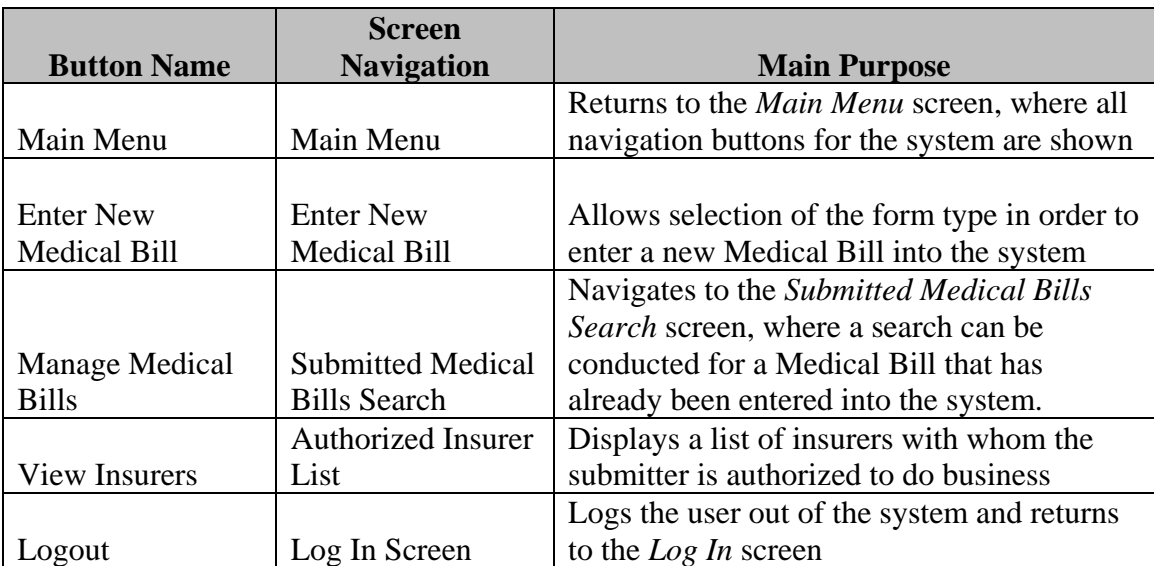

#### *TABLE 1*

As a medical bill is being entered, the system header section is expanded to show additional information about the medical bill. The *Medical Bill Type* will be displayed in the center of the screen, as shown in the example on page 4 for a DWC-9 Medical Bill. *Revision "E"* is indicated directly below the *Bill Type*. To the left of the bill type, the *Submitter ID* is displayed, with the *Submitter Name* just below.

On the right side of the header, the *Control* and *Current Version* numbers are displayed. The *Control #* was specified on the *Enter New Medical Bill* screen by the person entering the medical bill, or automatically assigned by the system. The *Current Version* number is assigned by the system, starting at "1" and is increased by one each time a new version of the same medical bill is submitted. The *Current Transmission ID* indicates which process was used to enter the medical bill. The word "*Web*" is displayed when the medical bill was entered through the web site. *Note: A batch submitter can only submit original medical bills and resubmit corrections, replacements and withdrawals of medical bills by*  batch file. An MDMS web submitter can only submit original medical bills and resubmit *corrections, replacements and withdrawals of medical bills through the MDMS web site.* 

The *Received* date indicates the date the medical bill was submitted to the division. The *Submission Reason* and the *Correction State* are shown beneath the *Received* date. When the medical bill has not been updated since the first submission, the *Submission Reason* will display "Original." If the medical bill was rejected and then corrected, the *Submission Reason* will display "Correction". If the medical bill was accepted and then replaced, the *Submission Reason* will display "Replacement", and if the medical bill was withdrawn at any time, the *Submission Reason* will display "Withdrawal." The *Correction State* displays only when a medical bill is open or closed. "Open" indicates the medical bill is waiting for the submitter to correct the rejected medical bill; "Closed" indicates a new version of the medical bill has been resubmitted. In the first example on page 4, notice that neither "Open" nor "Closed" is displayed after "Original." This is because the latest version of an "Accepted" medical bill is being viewed.

The last field in the header section is the *Status* field, which indicates if the medical bill has been "Rejected", "Accepted", or "Withdrawn". A Medical Bill *Status* of "Accepted" signifies that all required data elements have been entered correctly, and the medical bill has been placed in the database. A *Medical Bill Status* of "Rejected" indicates that required fields are either missing or have been entered incorrectly. When the medical bill has been cancelled/withdrawn by the user, the status will be "Withdrawn."

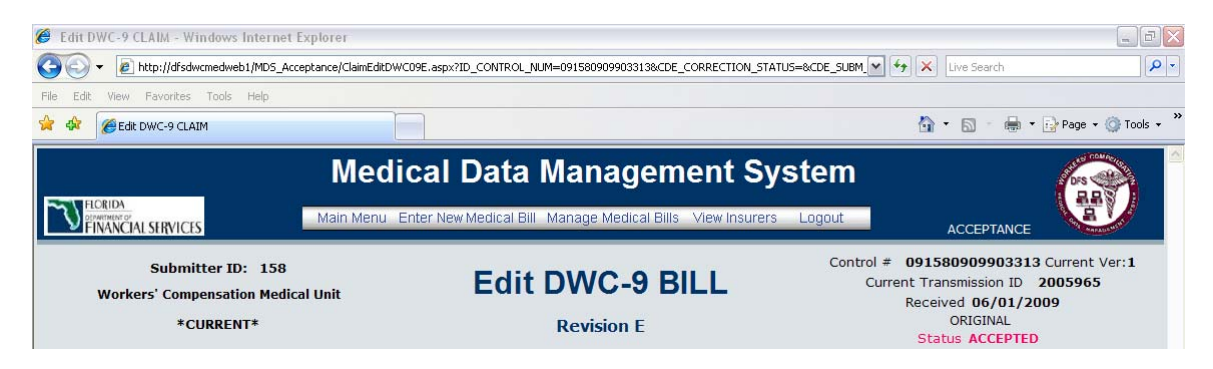

## **4. Main Menu**

The *Main Menu*, a navigational screen for the MDMS, is displayed upon logging into the system or is accessed by clicking the *Main Menu* button in the system header. The screen displays buttons for both navigating through the system and connecting to other web sites that can assist in providing information that may be helpful in filling out medical bills.

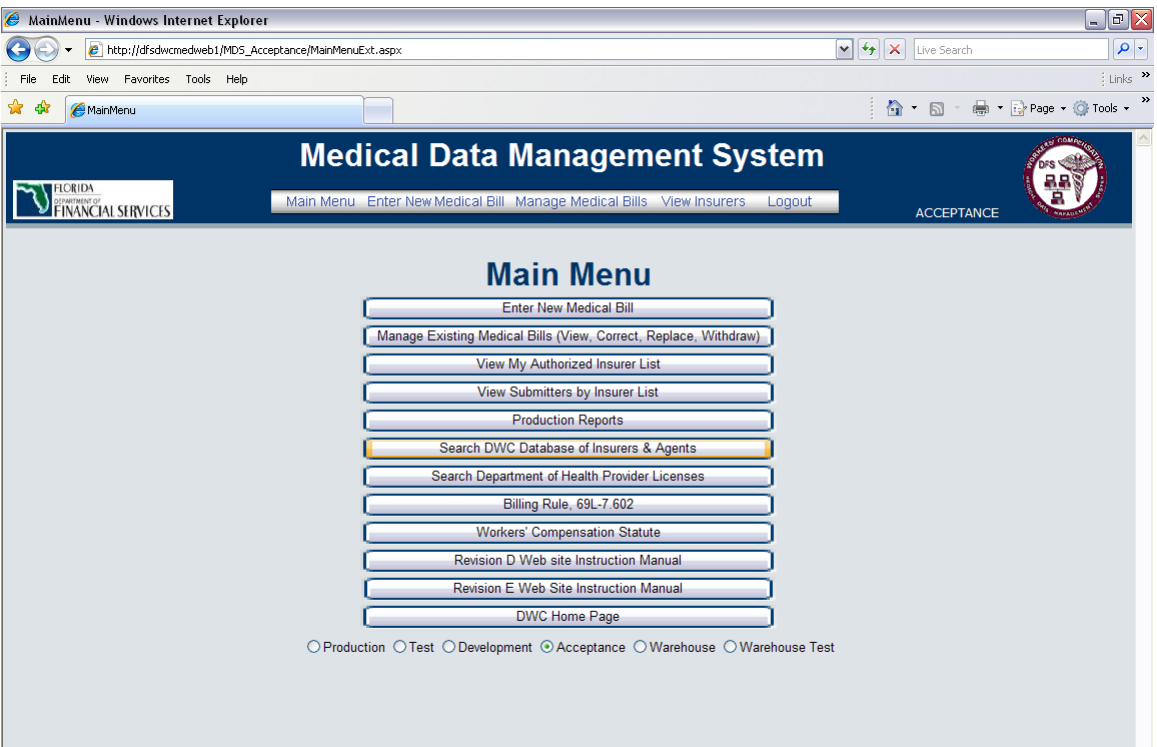

Table 2 below and continued on page 6 lists the buttons displayed on the *Main Menu* screen, the screen to which the button will navigate, and the main purpose of that screen.

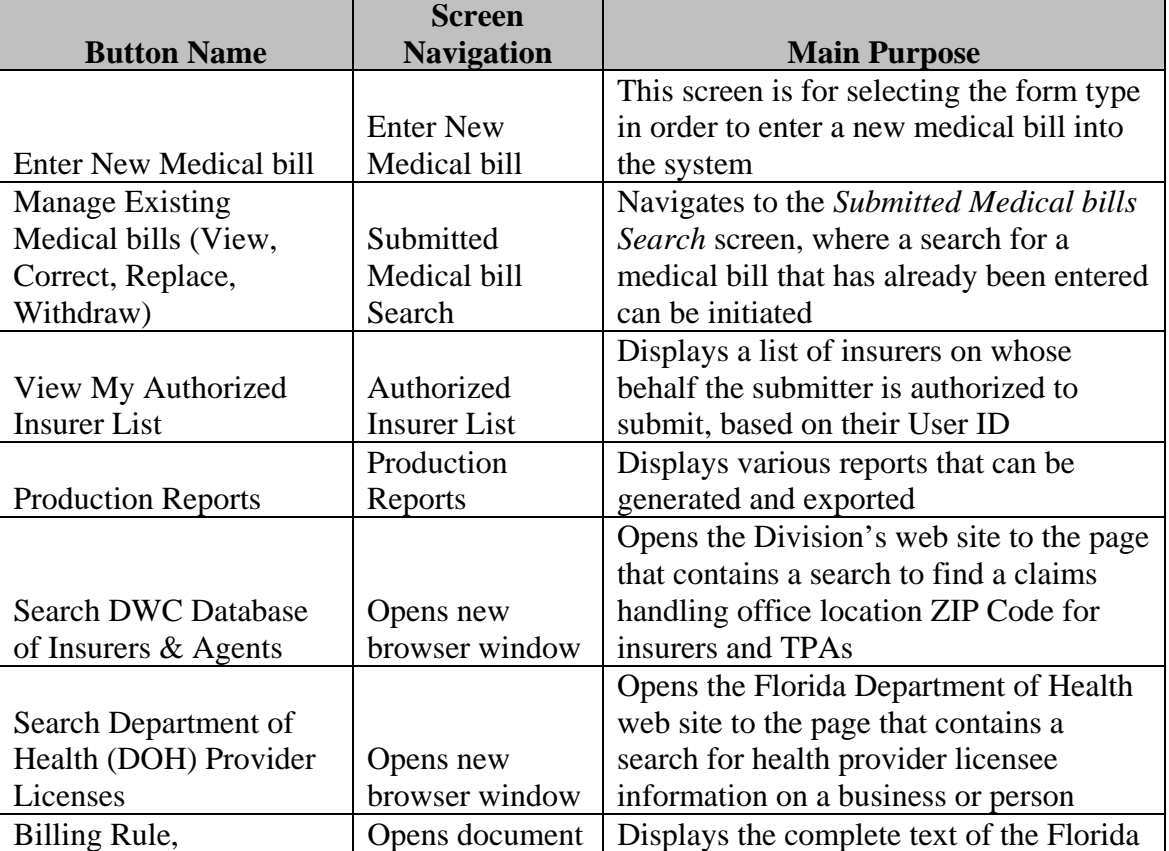

## *TABLE 2*

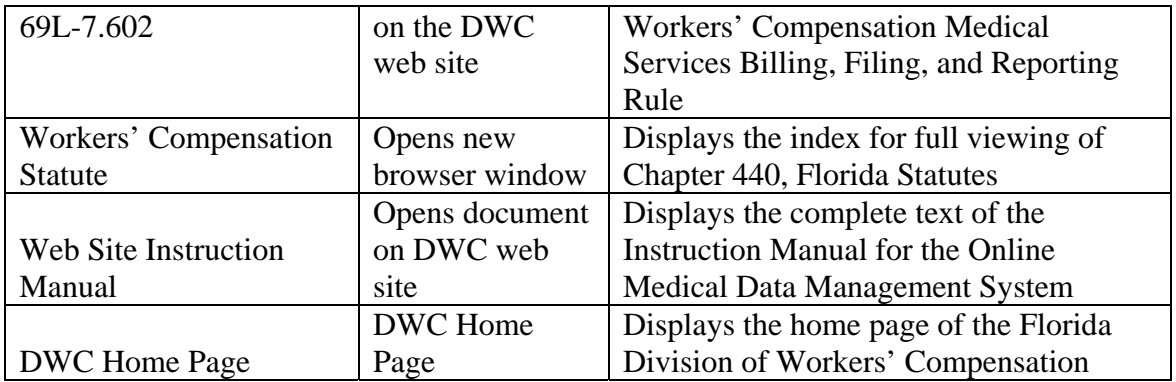

## **5. Enter New Medical Bill**

The *Enter New Medical bill* screen, displayed below, can be reached three different ways: 1) by clicking the *Enter New Medical bill* button in the System Header, 2) from the *Main Menu* screen, or 3) from the *Medical bills List* screen (the results screen from the *Submitted Medical bills Search* screen).

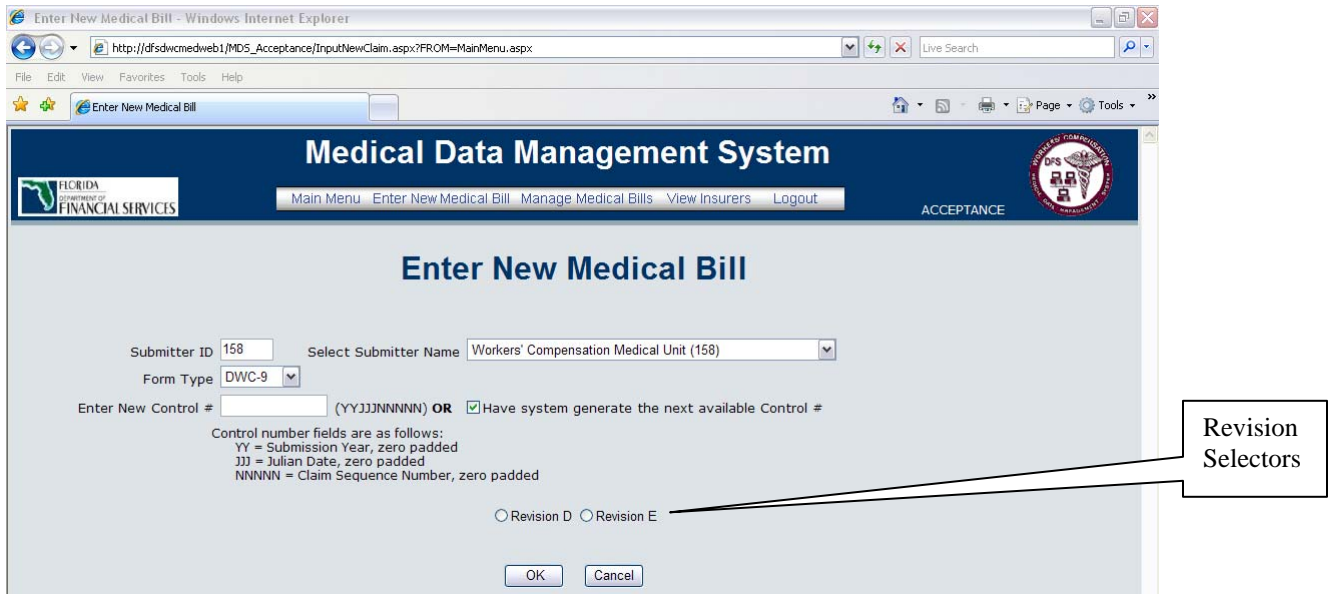

This screen starts the process of entering a new medical bill in the MDMS. Two of the fields, *Submitter ID* and *Select Submitter Name*, are automatically filled in by the system based on the *User ID* of the person who logged into the system. This person must select the *Form Type* and may enter a *Control #*.The drop down box for *Form Type* defaults to the DWC-9 form, but any of the following form types may be selected:

Form DFS-F5-DWC-9, (CMS-1500) Health Insurance Claim Form Form DFS-F5-DWC-10, Statement of Charges for Drugs and Medical Supplies Form Form DFS-F5-DWC-11, American Dental Association Dental Claim Form (Rev. 2006) Form DFS-F5-DWC-90, (UB-04 CMS-1450), Uniform Bill (Hospital Billing Claim Form)

The *Control* # field defaults, by virtue of the checked box on the right side of the screen, to a system assigned *Control #* for the new medical bill. However, the *Control #* can be assigned by the user in the *Enter New Control #* text field, using the format described on

the screen: YYJJJNNNNN, where YY = submission year, JJJ = Julian date, NNNNN = medical bill sequence number. When manually entering the *Control #,* please keep the following scenarios in mind:

- The system will automatically generate the next sequential *Control # that* follows the manually entered *Control #*.
- If the sequence number 99999 is used (last 5 digits of the *Control #)*, the next *Control #* cannot be automatically created. A new *Control #* must be created manually.
- If the *Control # is* manually entered, uncheck the *"Have system generate the next available Control #"* box on the right.

Until all submitters have completed testing and are approved for live production in Revision E; it will be necessary to be able to continue submitting medical bills in Revision D. Submitters must select the appropriate revision by checking the corresponding circle located near the bottom of the screen.

There are two buttons located at the bottom of this screen. The *Cancel* button will return to the *Main Menu* screen, with no action taken on the new medical bill. The *OK* button will continue the process of entering the new medical bill, navigating to the appropriate screen, based on the type of medical bill being entered. Examples of screens for all four medical bill form types are shown on pages 8 through 20.

#### *Pre-Payment/Employee Reimbursement and Duplicate Override Indicators*

There are two data fields located on the header records for each of the four medical forms: the *Pre-Payment/Employee Payment Indicator* and the *Duplicate Override Indicator.* These two fields should be used only in very specific situations. Selecting "*Pre-Payment Medical Bill*" in the *Pre-Payment/Employee Payment Indicator* specifies an arrangement between the insurer and the provider in which the provider is pre-paid for services, before the services are actually rendered. This is the only situation where the MDMS allows the dates related to insurer handling to precede the date of service without rejecting the medical bill. Selecting "*Employee Reimbursement*" in the *Pre-Payment/Employee Payment Indicator* specifies that the employee has been directly reimbursed by the insurer. In this situation, certain data fields on the header record, and the entire detail record, become optional, thus bypassing our validity edits on those fields. The data fields required on the header record when "*Employee Reimbursement*" is present vary by form type, but we are basically only requiring the bare minimum fields to be reported in this situation, including the insurer, the injured worker, the dates insurer received and paid/disallowed the medical bill, and the amount paid.

The *Duplicate Override Indicator* is used only when it has been determined by the submitter that the medical bill is not a true duplicate. Rigorous back end data analysis will be done on bills that have this indicator.

#### *Edit DWC-9 Medical Bill*

When the DWC*-*9 form type is selected from the *Enter New Medical Bill* screen, the *Edit DWC-9 Medical Bill* screen shown on page 8 will be displayed. The *Edit DWC-9 Medical Bill* screen consists of two parts, the *Medical Bill Header* and *Detail Records*. The screen is initially loaded with the *Medical Bill Header* section, as displayed in the example below. To move between the two parts of the medical bill, click on one of the "tabs" located just below the *Edit DWC-9 Medical Bill* header, on the left side of the screen. When a tab is clicked, the screen will display either the *Medical Bill Header* or the *Detail Records*.

#### **Medical Bill Header**

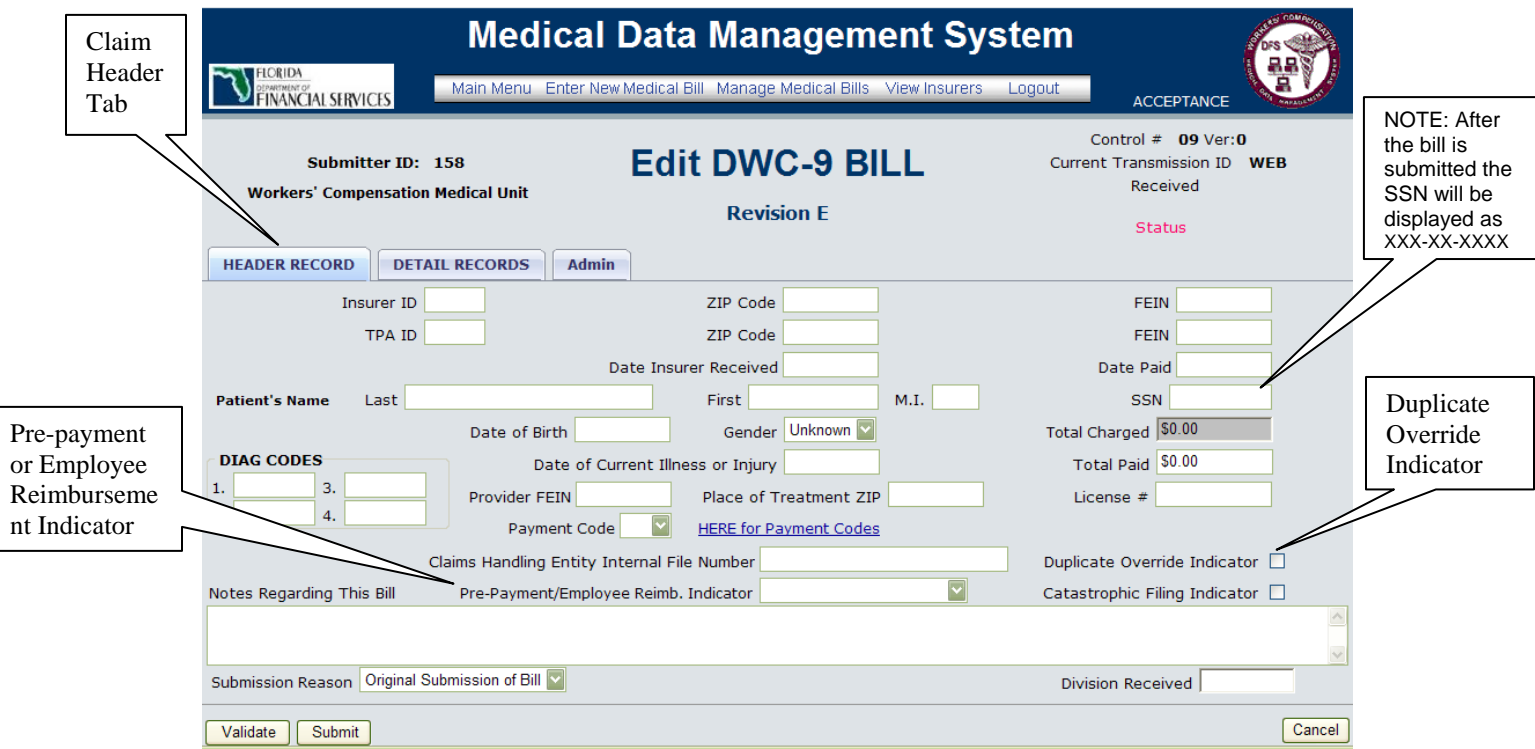

The *Medical Bill Header* section of the *Edit DWC-9 Medical Bill* screen is used to collect information about the insurer, third party administrator (TPA), patient, injury, and health care provider. The cursor will be located in the *Insurer ID* field when the screen is displayed. The data fields must be entered correctly, according to the specifications in the appendices, which begin on page 30 of this manual.

Information entered on this screen and the Detail Record(s) screen must pass a validation check before the medical bill will be processed as an "Accepted" medical bill. Clicking the *Validate* button located in the lower left corner of the screen initiates this two-part validation process. The process first ensures that all required fields have been entered; all required fields that are missing will be displayed in red on the screen. Next, entered data is checked for validity. For example, if the system is looking for a date in a text field, and the entered data is not a valid date, the system will display this field in red. All fields

that fail the validation process and that are displayed in red must be corrected. To determine the reason a field is highlighted in red, position the cursor over the red area; a message will appear that provides the reason for the error. After making corrections, click the *Validate* button again to repeat the validation process. Please note that the *Validate* button can be clicked as many times as necessary to check for data errors. This button is designed to assist in making sure the medical bill is entered correctly, so that it will be more likely to be "Accepted" when the medical bill is finally submitted.

#### **Initial Detail Record**

The second part of the *Edit DWC-9 Medical Bill* screen is the *Detail Records* section, shown on pages 9 and 10, which is displayed when the Detail Record tab is clicked.

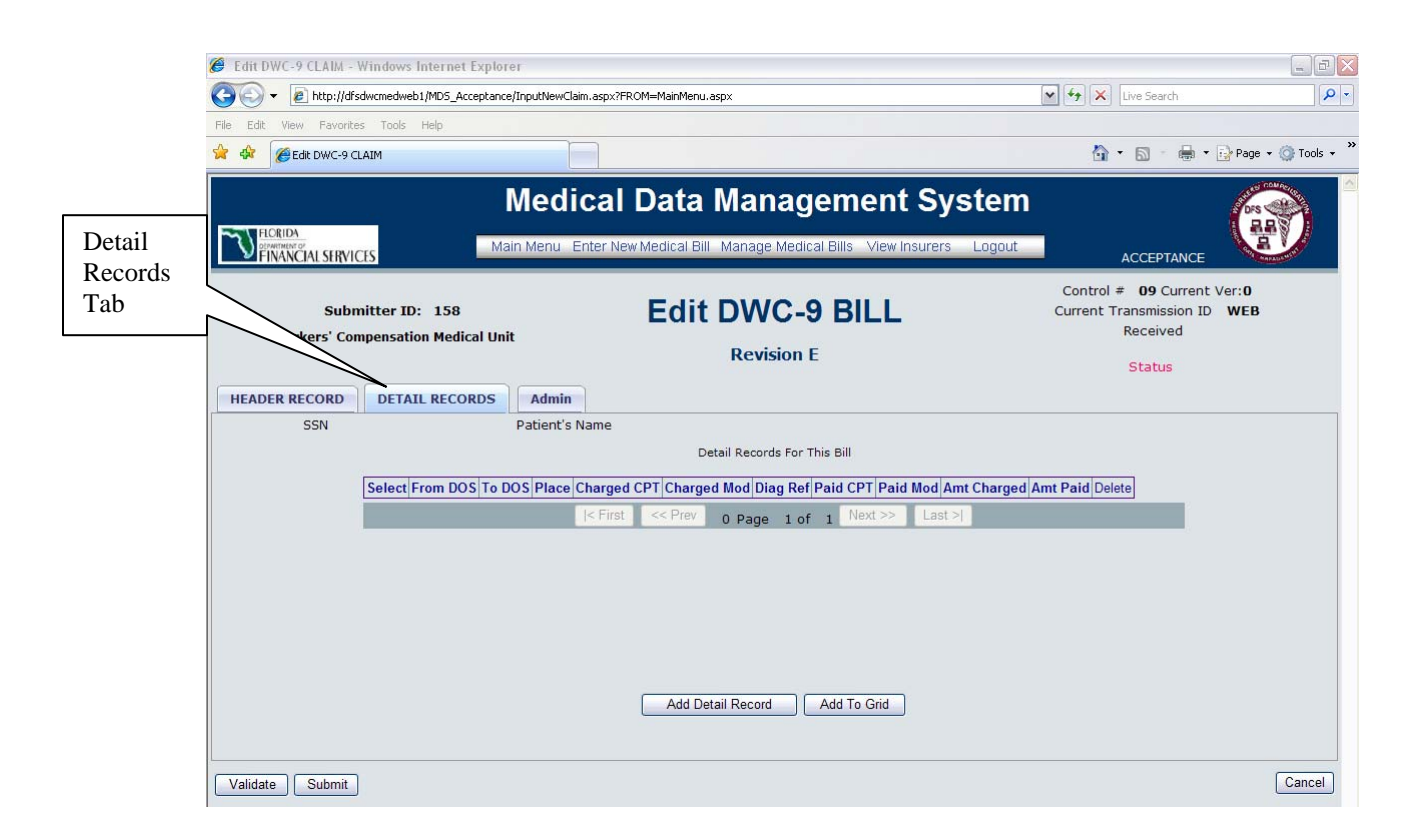

The *Detail Records* screen displayed on pages 9 and 10 depicts the appearance of the screen when no detail records have been entered on the medical bill. To enter the first detail record on a medical bill, click the *Add Detail Record* button in the center of the screen. The detail table will be expanded to display an empty row; below the table, fields for entering the medical bill detail information will be displayed. An example of the *Detail Records* screen with one blank row and data fields, ready for the entry of one detail record, is shown on page 10.

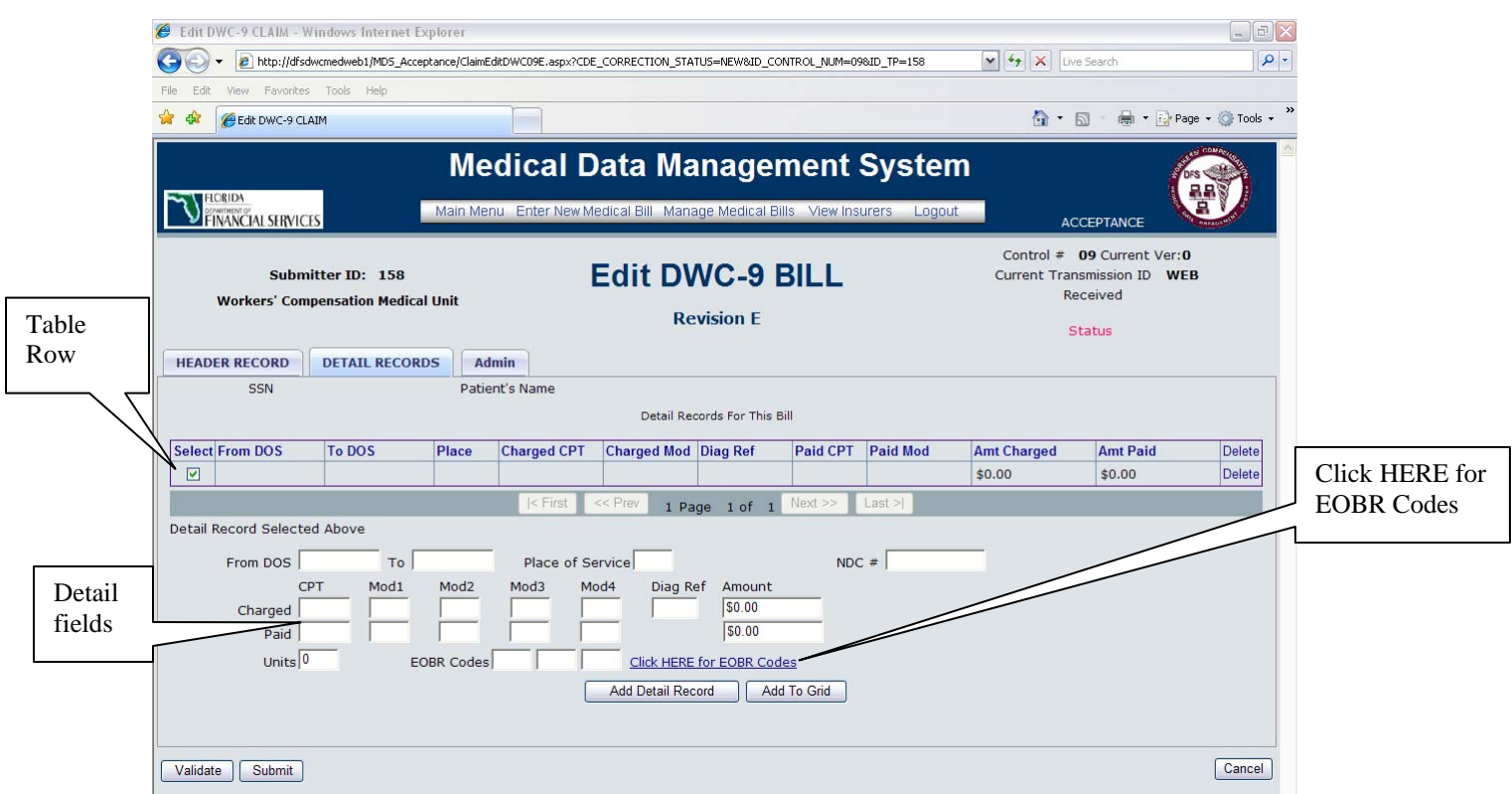

The first column in the table, *Select*, indicates that this row corresponds with the data in the detail fields below the table. In the screen shot above, all fields are blank in the table and detail section, indicating that the system is ready to receive data for the first detail record on this medical bill.

Enter the appropriate information on the bottom portion of the *Detail Records* screen, starting with the *From DOS* date through the *EOBR Codes* fields. Click the link "Click HERE for EOBR Codes" to bring up a list of the Florida WC EOBR codes. After all fields have been entered, click the *Validate* button located in the bottom left portion of the screen. Validation on this screen functions in the same way as the *Medical Bill Header* section. Any field that does not pass system validation will be displayed in red to the user, with the error message displayed when the cursor is placed over the red area of each field.

#### **Additional Detail Records**

The *Add to Grid* button populates the detail record table with new values that were entered in the data fields below the table. If there are more detail records for the medical bill being entered, click the *Add Detail Record* button again and follow the same process described in entering an initial detail record. When all of the detail records have been entered, the grid should display all of the detail records. *Note: Clicking the Add to Grid button does not save the data; it only displays data within the table for verification that all detail records have been added to the grid.* 

When a medical bill has one or more detail records entered, the *Detail Records* screen displays as shown on page 11. Checking the *Select* box associated with a detail medical bill row in the grid will bring up all the data fields for the selected record on the bottom of the screen. The values in the data fields can then be modified. In the example below, the medical bill has three detail records; the first detail record in the grid has been selected, and related fields are displayed at the bottom of the screen. The detail records are displayed in the grid in the order they were entered into the system.

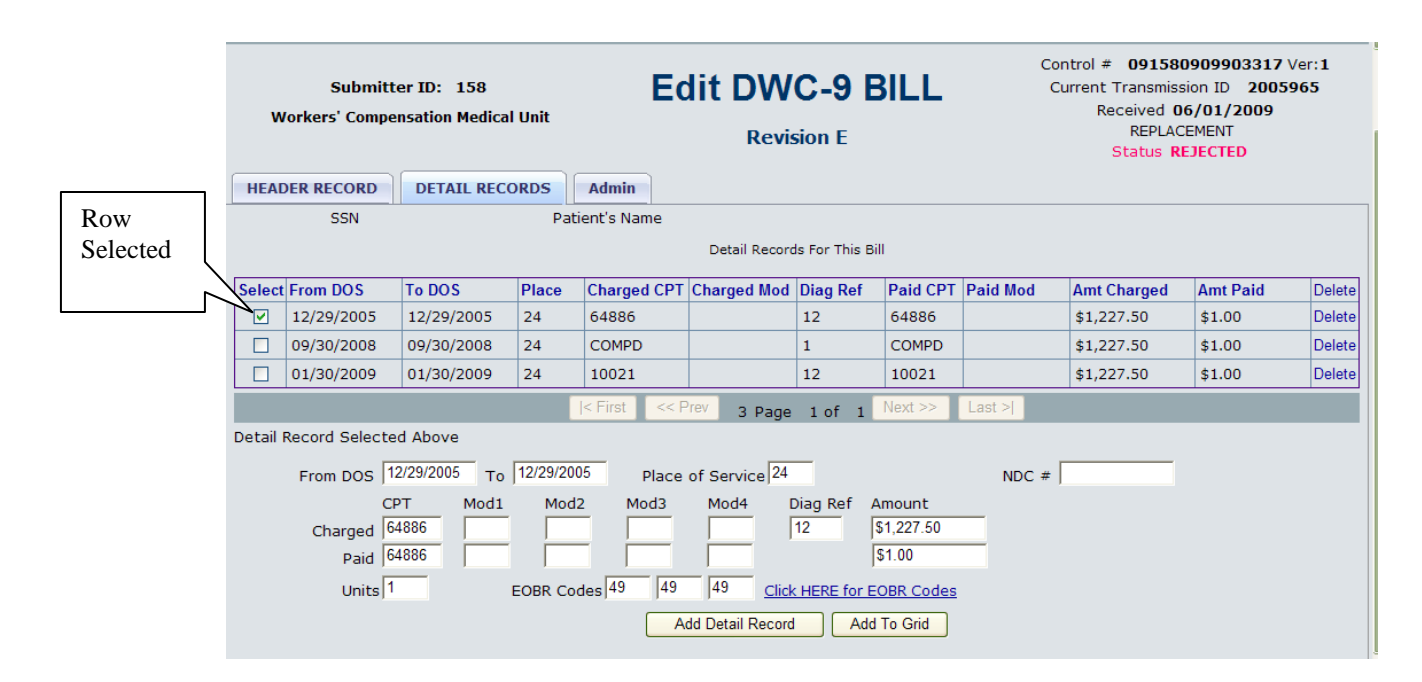

When the *Validate* button is clicked, all detail records that have been entered for the medical bill will go through the two-part validation process described in the *Medical Bill Header* section on page 8. In the grid, the system will display in red all detail records with errors. Detail records passing the validation process will display in black font. Corrections are made by first selecting a row shown in red in the grid, then modifying the data in the red-highlighted fields on the bottom portion of the screen. When positioning the cursor over the red area, a message will be displayed describing the error. Use the *Validate* button to refresh the grid after completing corrections to the detail line items in order to verify that the corrections are accurate. The validation process can be done repeatedly until all corrections are made**.** Please reference the appendices, which begin on page 30 of this manual, for help in correctly entering the data values needed for this screen.

The screen is designed to display a maximum of 12 records at one time. Below the grid, there are four *navigation* buttons that will become activated only on the occasion when the medical bill has more than 12 detail records. To move through the detail records for a medical bill with more than 12 records, click on the appropriate navigational button. The *|<First* button displays the first 12 detail records within the table; the *Next>>* button displays the next 12 detail records; the *<<Previous* button, will display the 12 records prior to the medical bill detail records currently shown on the grid; and the *Last>|* button displays the last 12 detail records for the medical bill. See the screen shot on page 12.

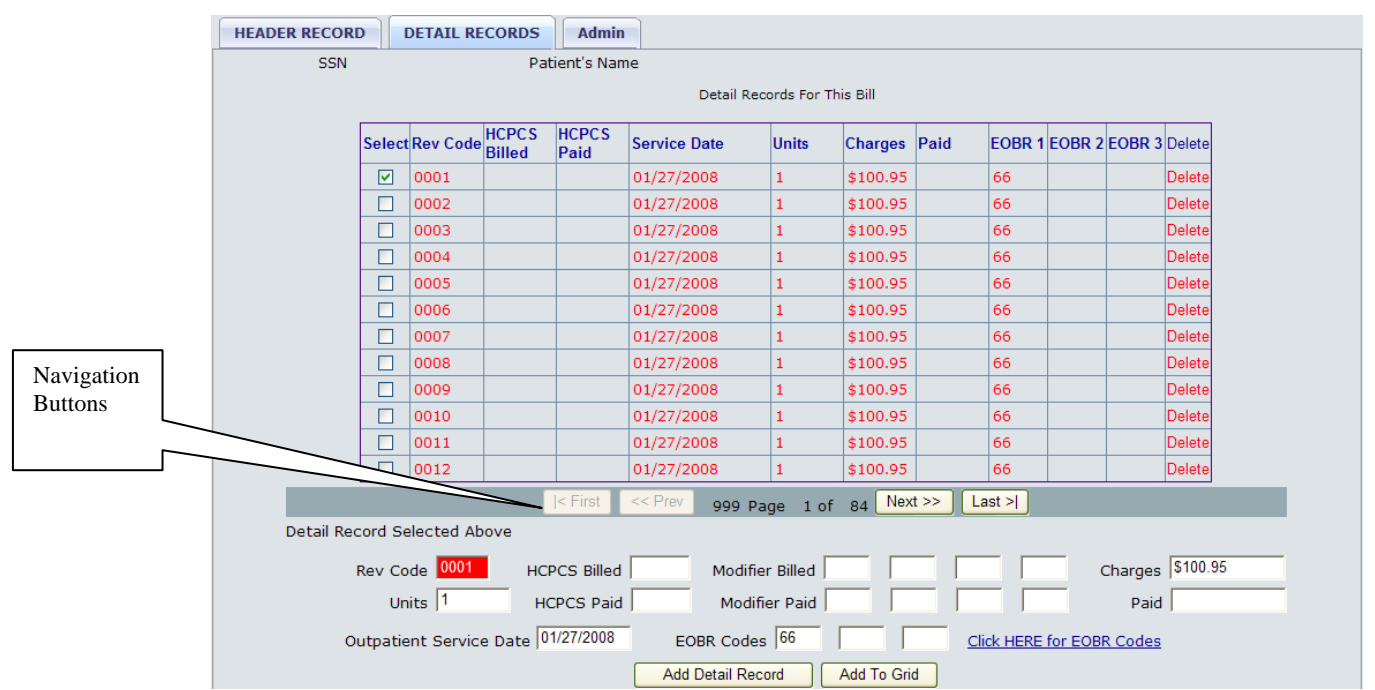

When all fields have been entered and validated on both the *Medical Bill Header* and *Detail Records* sections, click the *Submit* button located in the lower left portion of the screen. Clicking the *Submit* button saves all the information entered on the *Medical Bill Header* and the *Detail Records* for this medical bill, and the system sets the *Current Version* number and *Medical Bill Status* fields. The version number indicates the number of versions of the medical bill that have been submitted. Each time a medical bill is submitted to the system, the *Current Version* number is incremented by one. *Medical Bill Status* shows if the medical bill has been "Rejected", "Accepted", or "Withdrawn" after being submitted. A *Medical Bill Status* of "Accepted" signifies that all required data have been entered correctly, passed all system edits, and the medical bill has been placed in the database. A *Medical Bill Status* of "Rejected" indicates that required fields are either missing or have been entered incorrectly. When the medical bill has been cancelled/withdrawn by the user as explained on page 14, the status will be "Withdrawn."

#### *Important!*

#### *There is not a warning message prompt to save data; make sure to always click the Submit button as the final step in entering medical bill data!!*

It is also important to note that a submitted medical bill will be saved, even if there are errors in the medical bill. The status of a submitted medical bill with errors is "Rejected". All rejected medical bills must be corrected, re-submitted, and the status changed to "Accepted" in order for the medical bills to be considered successfully filed with the Division of Workers' Compensation.

When the *Cancel* button is clicked, the system navigates back to the last page viewed, and all changes that have not been submitted will be lost.

#### **Error Tab**

During the validation process, the system may find errors that cannot be displayed on the *Medical Bill Header* or the *Detail Records* screens because they do not relate to one specific data field. When this occurs, the *Error* tab appears in red to the right of the two tabs labeled Medical Bill *Header* and *Detail Records*. The example shown below indicates that the medical bill being validated did not have any detail records entered; at least one detail record must be entered before the system will allow the medical bill to pass the validation process and be "Accepted" into the system.

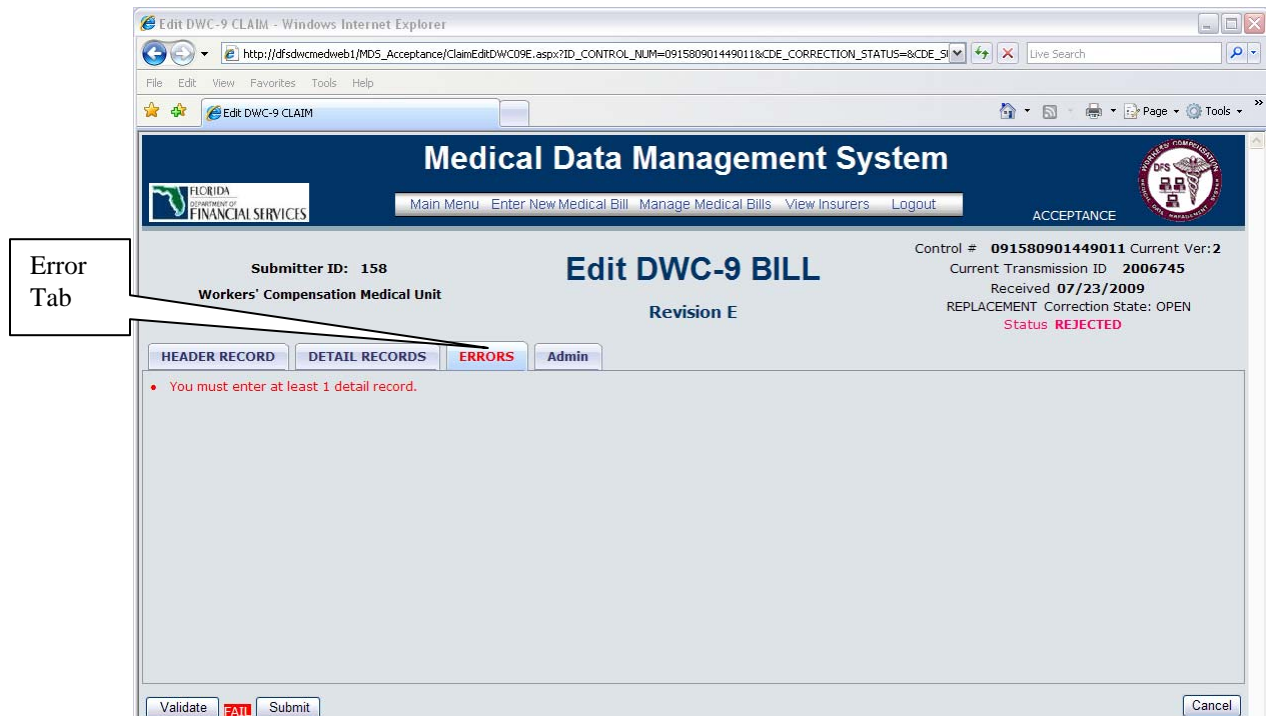

#### **Submitting a Medical Bill**

When the *Medical Bill Header* and *Detail Records* information has been entered and the validation process is complete, click the *Submit* button to save the medical bill in the medical database. Clicking the *Submit* button is the *only* way to save the medical bill data entered. The *Validate* button validates the data fields but does not save any of the data to the medical database. For example, if all of the data is entered on one medical bill and it is decided to switch and work on another medical bill without clicking the *Submit* button on the first medical bill; all data that were entered on the first medical bill will be lost. There is no warning message prompt to save the data, so be careful and make sure to always click the *Submit* button as the final step in entering medical bill data.

There is no limit on how many times a given medical bill can be validated, but only when the *Submit* button is clicked will a new copy of the medical bill information be saved to the database. The *Current Version* number in the system header reflects the number of submissions for a given medical bill.

The *Cancel* button located at the bottom right side of the screen will stop the processing of the medical bill displayed on the screen. Any data entered will be lost, unless the *Submit* button was clicked before the *Cancel* button. The system will navigate back to the screen viewed prior to the medical bill form screen.

On the Medical Bill Header tab for all four medical bill form types, the last field on the screen is a drop down box for entering a Submission Reason. The drop down list is automatically selected for the user, and depending on the status of the medical bill, one of these values will be listed: "Correction of Medical Bill previously rejected by Division", "Withdrawal/Cancellation of Medical Bill", "Replacement Medical Bill being Submitted", or "Original Submission of Medical Bill". The only value in the drop down box when entering a new medical bill will be "Original Submission of Medical Bill", which is a system default. If the original submission was accepted, then "Replacement" Medical Bill being Submitted" and "Withdrawal/Cancellation of Medical Bill," will be displayed in the dropdown box, with a value of "Replacement Medical Bill being Submitted" as the system default. If the original submission was rejected, "Correction of Medical Bill previously rejected by Division" and "Withdrawal / Cancellation of Medical Bill" will be displayed in the drop down box, with the value of "Correction of Medical Bill previously rejected by Division" shown as the system default. The only time this default value needs to be changed is when it is necessary to withdraw or cancel a medical bill that has previously been submitted. If "Withdrawal/Cancellation of Medical Bill" is selected from this drop down box, and the Submit button is then clicked, the system will change the Medical Bill Status to 'Withdrawn'. In order to successfully submit a "Withdrawal/Cancellation of Medical Bill" enter the reason in the "Notes Regarding This Medical Bill" field.

#### *Edit DWC-10 Medical Bill*

When the DWC*-*10 form type is selected from the *Enter New Medical Bill* screen, the *Edit DWC-10 Medical Bill* screen shown below will be displayed. The DWC-10 is the Statement of Charges for Drugs and Medical Supplies claim form. The Medical Bill *Header* and *Detail Records* data must be entered, validated, and submitted, in the same manner as explained in the DWC-9 form process. Refer to the appendices, which begin on page 30 of this manual, for clarification of valid values for each field on this screen.

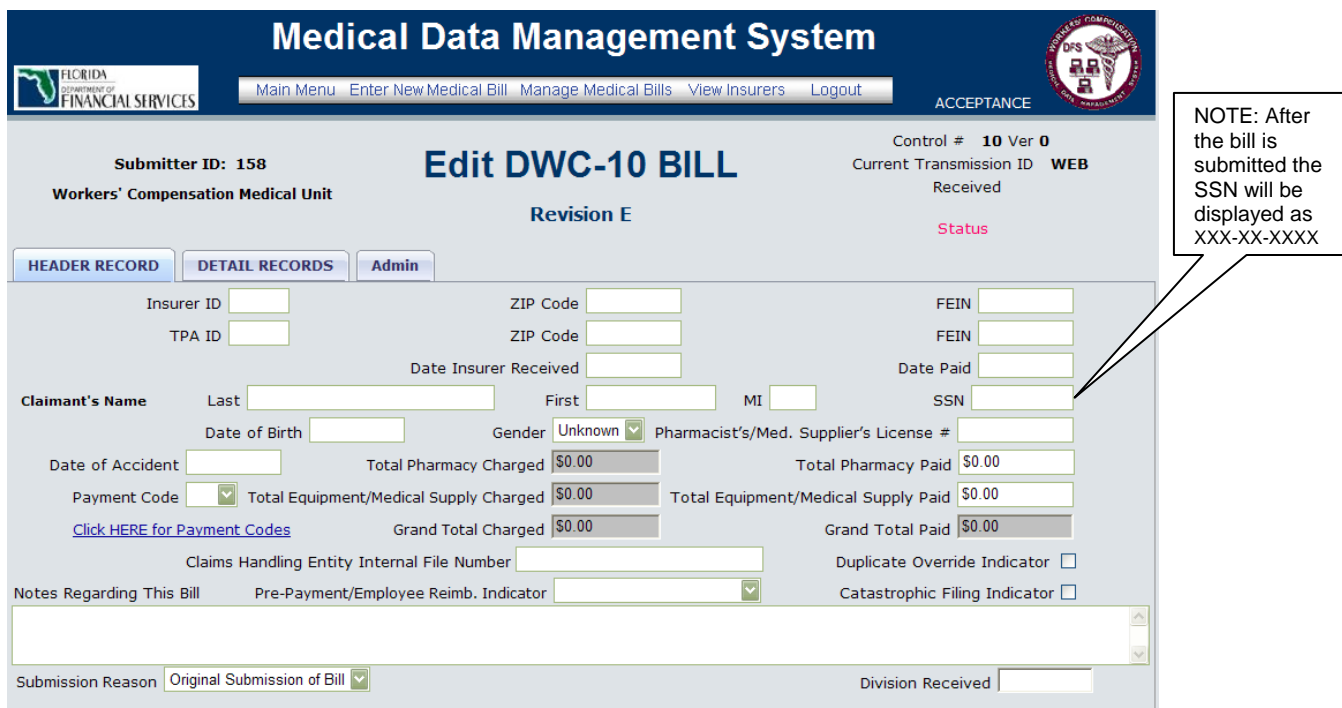

#### *Medical Bill Header*

#### *Medical Bill Detail*

The *Detail Records* section of the Edit DWC-10 Medical Bill form is shown below. Refer to the explanation for entering DWC-9 initial and additional detail records on pages 8-14 for help in navigating this screen.

## *Detail Records*

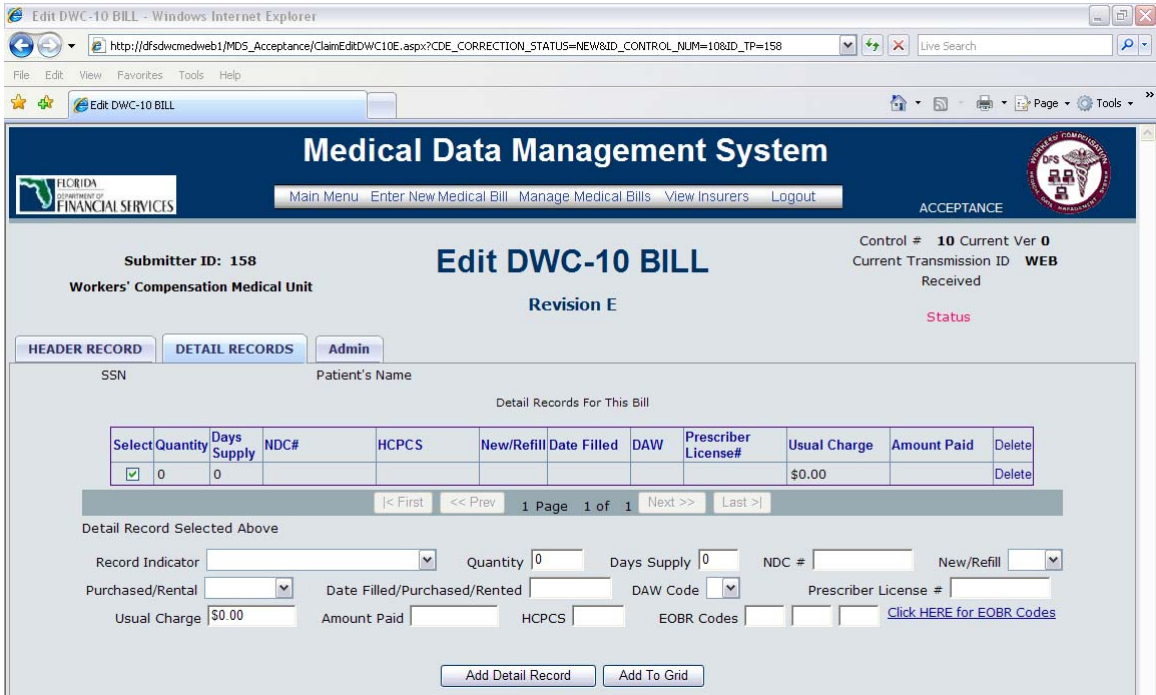

#### *Edit DWC-11 Medical Bill*

When the DWC*-*11 form type is selected from the *Enter New Medical Bill* screen, the *Edit DWC-11 Medical Bill* screen shown below will be displayed. The DWC-11 Medical Bill is the American Dental Association Dental Claim form. The Medical Bill *Header* and *Detail Records* data must be entered, validated, and submitted, in the same manner as explained in the DWC-9 form process. Refer to the appendices, which begin on page 30 of this manual, for clarification of valid values for each field on this screen.

#### *Medical Bill Header*

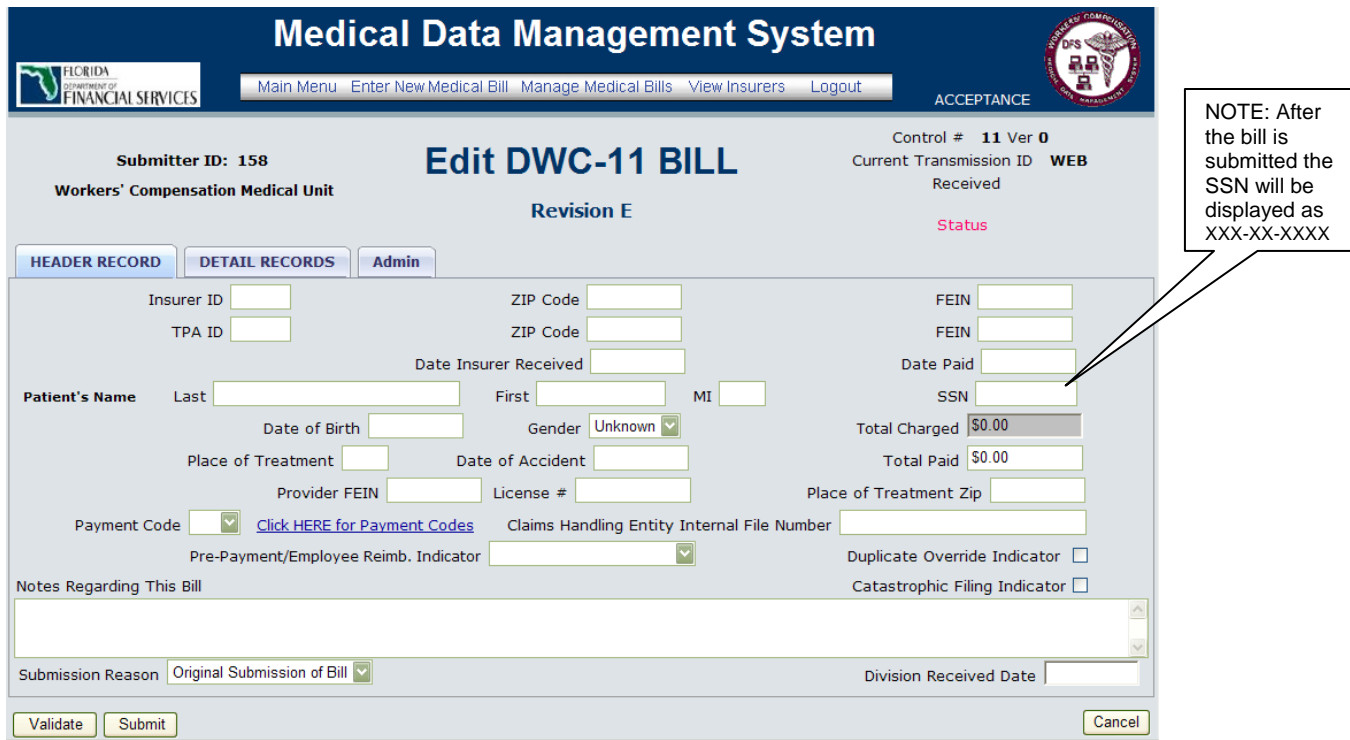

The *Detail Records* section of the *Edit DWC-11 Medical Bill* screen is shown below. Refer to the explanation for entering DWC-9 initial and additional detail records on pages 8-14 for help in navigating this screen.

## *Detail Records*

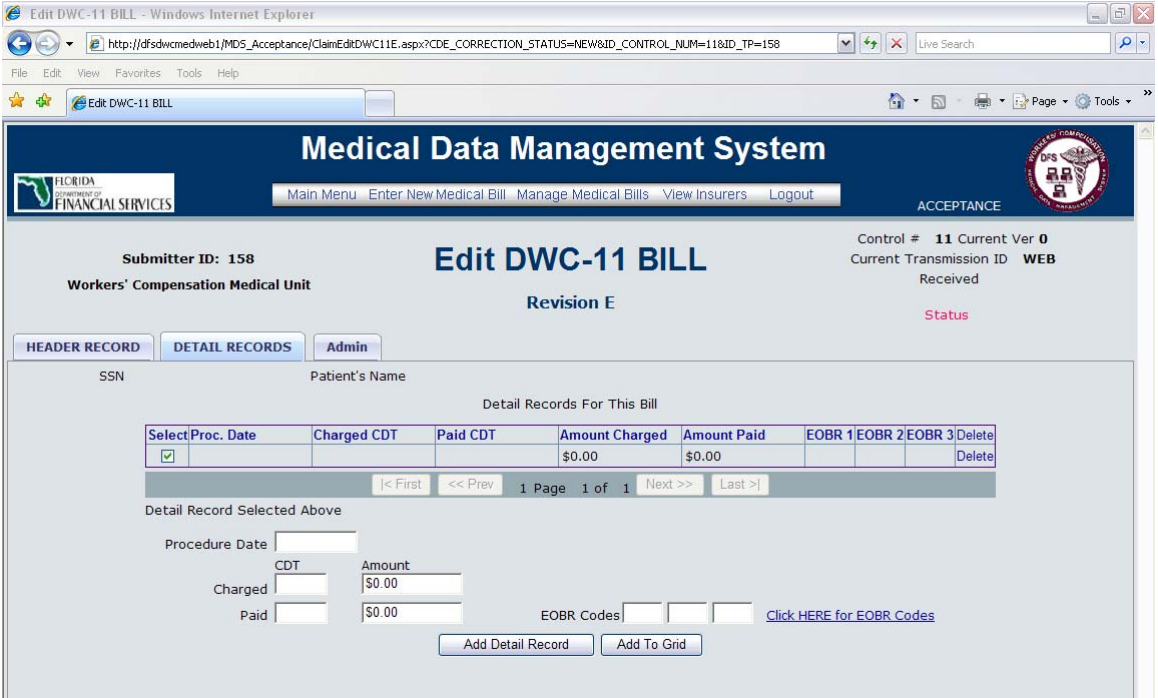

#### *Edit DWC-90 Medical Bill*

When the DWC*-*90 form type is selected from the *Enter New Medical Bill* screen, the *Edit DWC-90 Medical Bill* screen will be displayed. The DWC-90 Medical Bill is the UB-04 CMS-1450 Hospital Uniform Bill. The Medical Bill *Header* and *Detail Records* data must be entered, validated, and submitted, in the same manner as explained in the DWC-9 form process. The Medical Bill *Header* screen is shown below and the *Detail Records* screen is shown on page 20. Refer to the appendices, which begin on page 30 of this manual, for clarification of valid values for each field on these screens. The DWC-90 header and detail screens function in the same manner as the DWC-9 Medical Bill *Header* and *Detail Records* screens described in detail on pages 8-14.

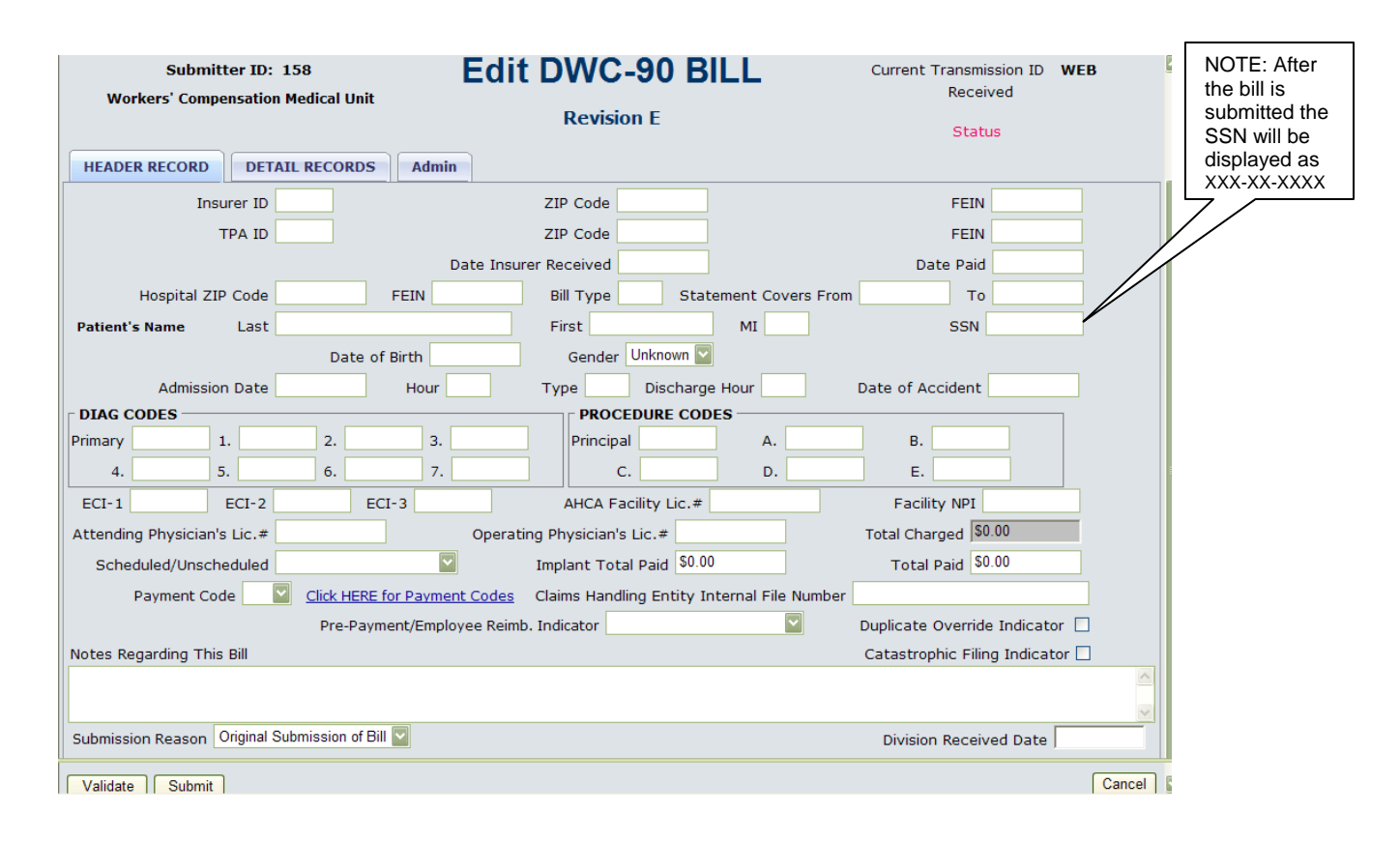

#### *Medical Bill Header*

## *Detail Records*

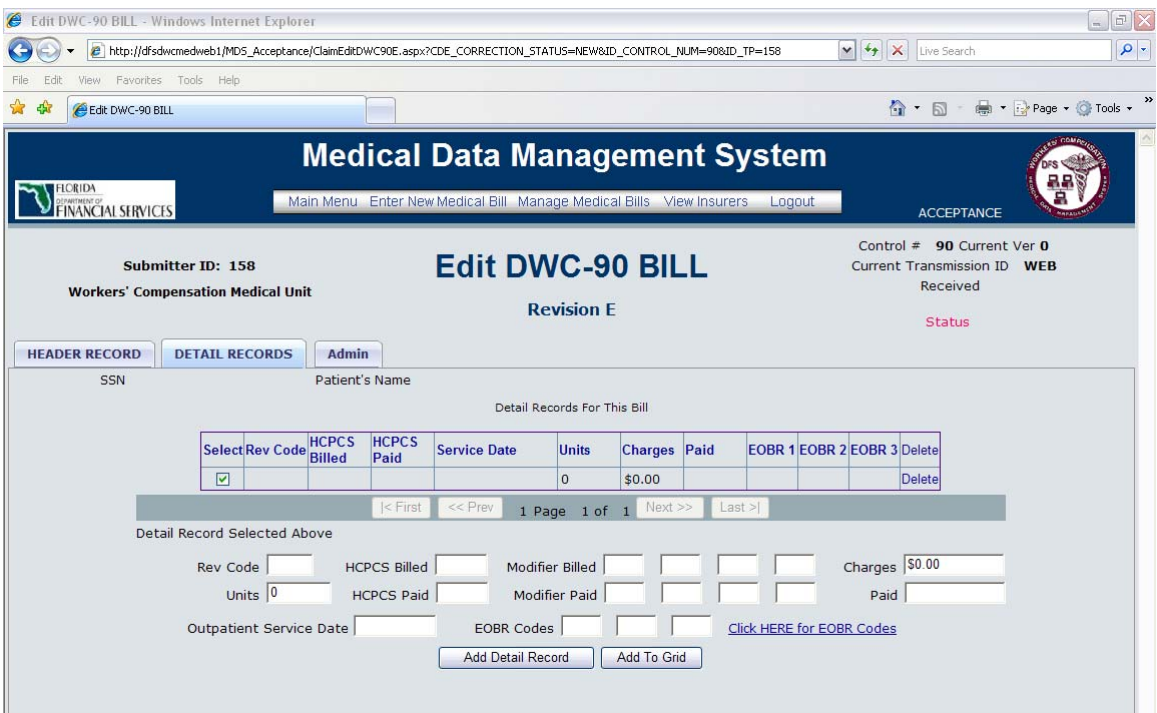

## **6. Submitted Medical Bill Search Screen**

Clicking the *Manage Medical Bills* button in the system header found on every screen, or clicking the *Manage Existing Medical Bills (View, Correct, Replace, Withdraw)* on the *Main Menu* screen, brings up the *Submitted Medical Bills Search* screen shown on page 21. This screen allows searching for medical bills that have already been submitted to the MDMS via edit screens for one of the four types of medical forms.

The screen loads with five drop down boxes displaying "ALL" as a default, two drop down boxes displaying "BOTH", and all other fields are blank. If the *Search* button is clicked and none of the other fields is changed, the system will return a list of all medical bills that have been submitted to the MDMS by the submitter, as identified by the *User ID* and *Password* at Login. Please note that submitters are only able to view their own submitted medical bills, not the entire universe of submitted medical bills.

As shown on page 21, the screen has numerous fields for entering specific data qualifiers that allow narrowing the list of medical bills that are returned as the result of a search, according to the search criteria. For example, enter a beginning and ending date range in the *Date of Service - From* and *To* field boxes to search for only those medical bills with dates of service between January and June of a specific year. To narrow the search even further, select only the DWC-9 form type from the drop down box. Thus, the more fields entered on this screen, the smaller the resulting medical bills list when the search is complete.

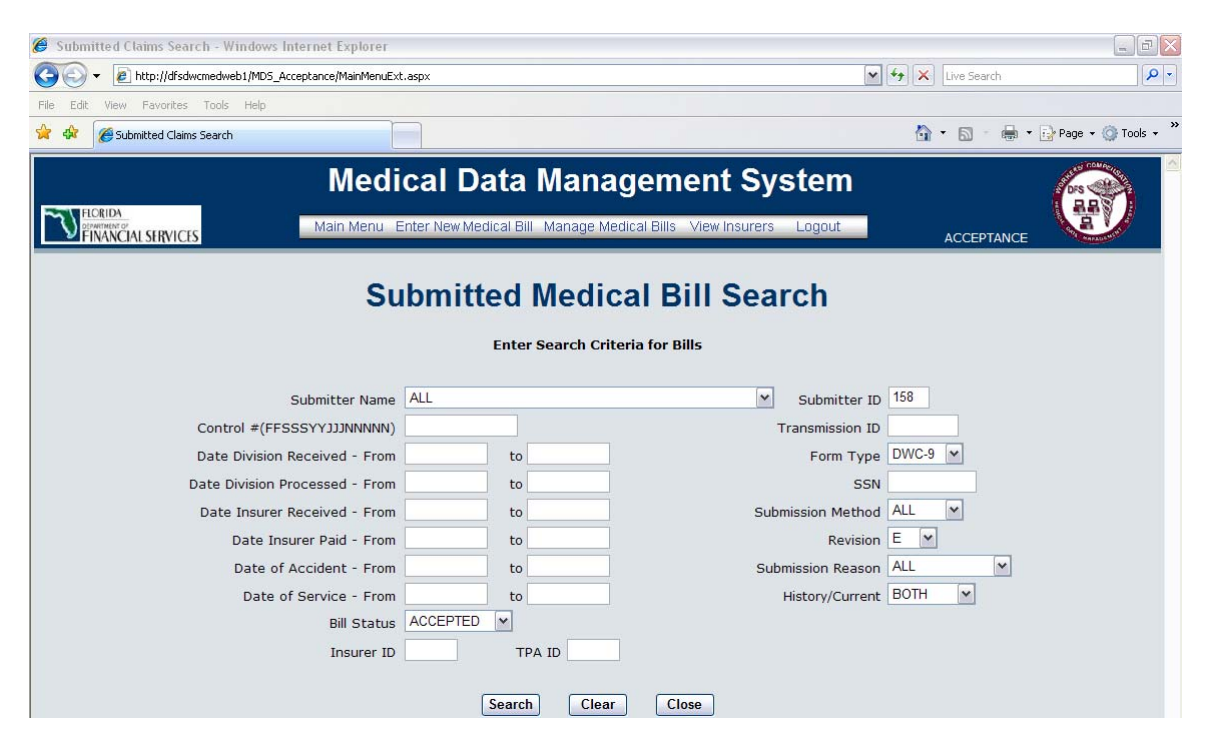

After entering all the search criteria, click the *Search* button located at the bottom of the screen. The system will display a list of all medical bills that match the search criteria, in the format shown in the Medical Bills *List* screen on page 22.

The *Clear* button on the *Submitted Medical Bills Search* screen is used to remove any values that have been entered in any of the fields, which allow starting over with the original default values.

The *Close* button on this screen will close the *Submitted Medical Bills Search* screen and navigate to the *Main Menu* screen.

## **7. Medical Bills List Screen**

The Medical Bills *List* screen is displayed when the *Search* button on the *Submitted Medical bills Search* screen is clicked, as described above. The list of medical bills that meet the criteria entered on the *Submitted Medical Bills Search* screen will be displayed in the table as shown on page 22, sorted in descending order by the *Control #.* Clicking on any of the column headers will sort the table by the data in that particular column. Click the same column header again to sort in descending order.

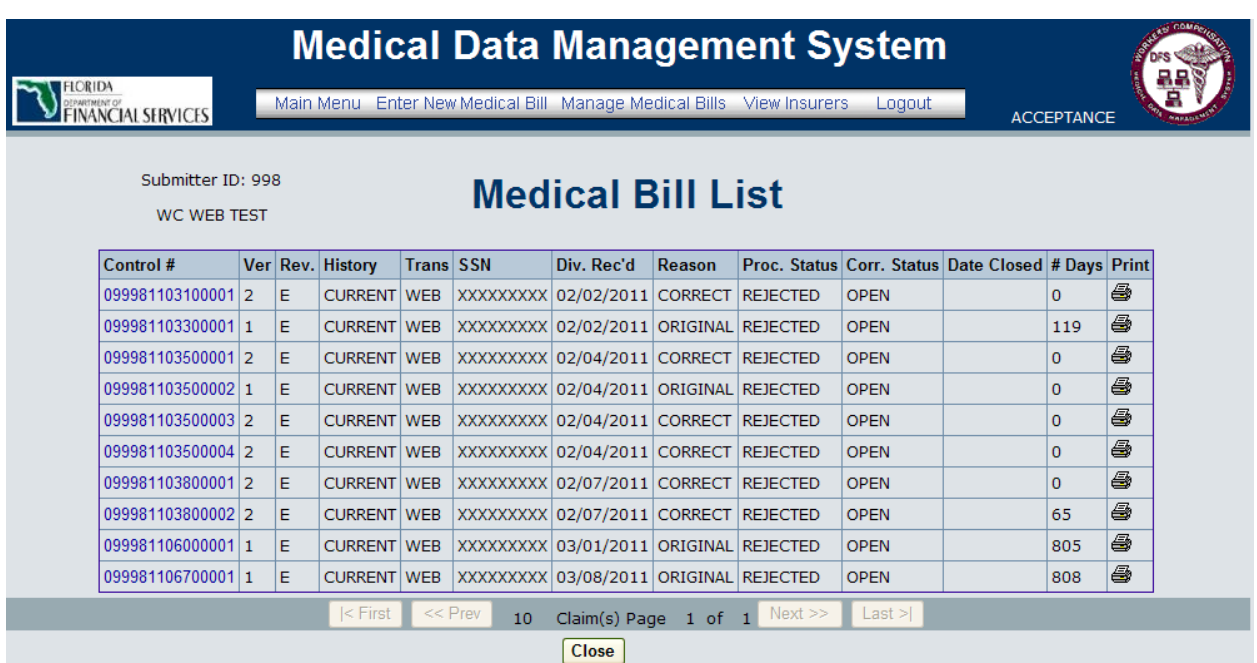

The *Control #* column displays the *Control #,* which was either entered by the submitter from the *Enter New Medical bill* screen or generated by the system when the medical bill was first entered. When the C*ontrol #* within the medical bills list is clicked, the *Edit Medical Bill* screen will be displayed showing the medical bill information associated with the *Control #.*

The second column in the Medical Bills *List* shown as '*Ver*' is the *Current Version* number, which indicates the number of versions of the medical bill that have been submitted. Each time a given medical bill is submitted to the system, the version number is incremented by one. The third column *'Rev.'*, indicates which *revision* the medical bill was submitted in; for example, the current *revision* is "Revision E." The fourth column, *History,* indicates the medical bill is either "Current" or "History." A current medical bill is the most current version of the medical bill on file. A historical medical bill is a previous version of the medical bill and is view only. The fifth column, *Trans,* shows the current transmission ID number (for batch submissions only) or transmission method ("WEB" for web submitters.) The sixth column, *SSN,* contains the social security number for the patient listed on the medical bill. The *Div. Rec'd* column provides the date that the medical bill was received by the division. The *Reason* column in the table identifies if the *Submission Reason* for the medical bill is "Original", "Correction", "Replacement" or a "Withdrawal." When the medical bill has not been updated since the first submission, the *Reason* column will display "Original." If the medical bill has been submitted more than once, the *Reason* column will display "Correct". If the medical bill is being replaced, the *Reason* column will display "Replace", and if the medical bill is being withdrawn, the column will display "Withdrawal." The *Proc. Status* column shows one of three values: "Rejected" signifies missing or inaccurate data were discovered upon submission, and the medical bill needs to be corrected; "Accepted" indicates all data were entered accurately and completely, the medical bill resides in the medical database, and the medical bill is considered "filed with the division"; "Withdrawn" medical bills have been canceled after being submitted, possibly because it was discovered that they should not have been submitted at all. The *Corr. Status* column indicates if the medical bill is "Open", "Closed" or "Archived." The *Corr. Status* column is the status of the medical bill correction. "Open" indicates the medical bill is waiting for the submitter to correct

the medical bill; "Closed" indicates a new version of the medical bill has been resubmitted; "Archived" indicates the medical bill has been moved from production to the MDS Data Warehouse. (Periodically, older data are archived into the MDS Data Warehouse. The Archived data can not be opened by clicking on the control number in the Medical Bills List screen. If the medical bill needs to be corrected, replaced or withdrawn, a member of the MDS Team needs to be contacted to move the medical bill back into production.) The *Date Closed* column will display the date the medical bill was closed. The *# Days* column displays the number of days since the Date Paid until the current day if the medical bill has not yet been "Accepted". As soon as the medical bill has been "Accepted" by the division, the number of days from the Date Paid to the Date Division Received is displayed. The *# Days* column will be blank if the medical bill is historical or withdrawn. The last column is the *Print* column. To create an electronic reproduction of the claim form, click on the printer icon and a *File Download* window will appear. The *Save* button must be clicked to save the document to the computer before it can be opened. After the *Save* button is clicked and the file is saved, a *Download Complete* window will appear. Click the *Open* button to open the document and view an electronic reproduction claim form of the data that has been entered. See the four screen shots related to using the print feature below through page 24.

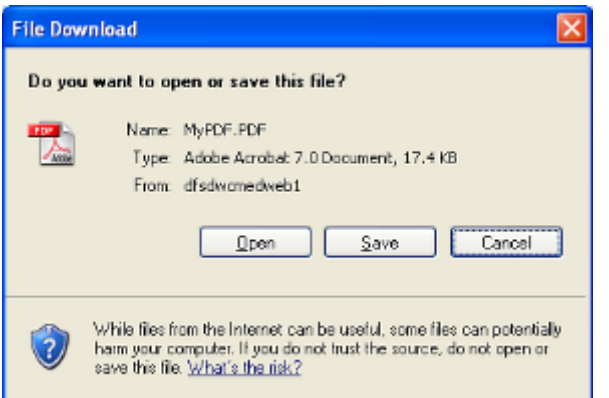

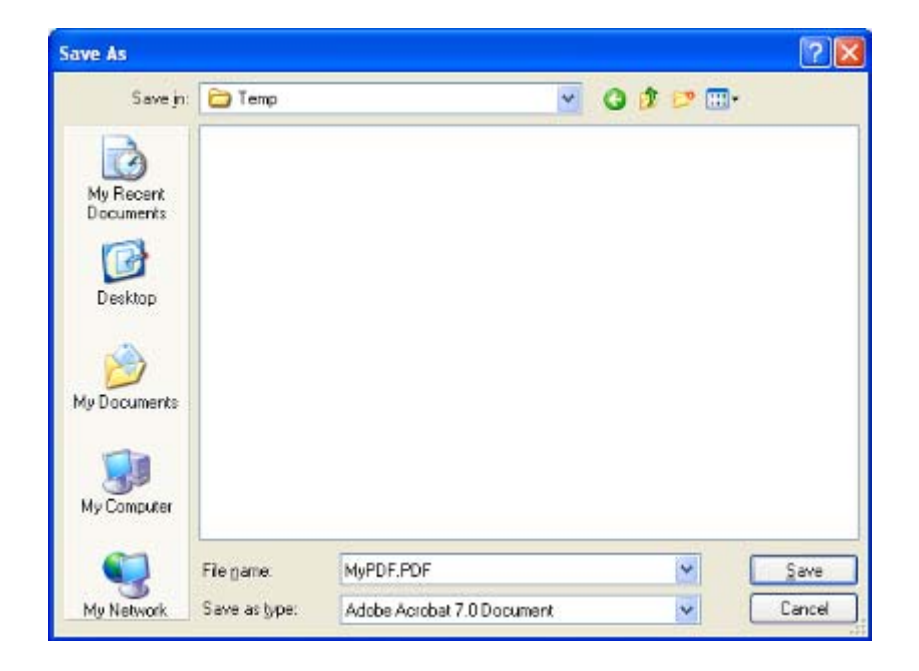

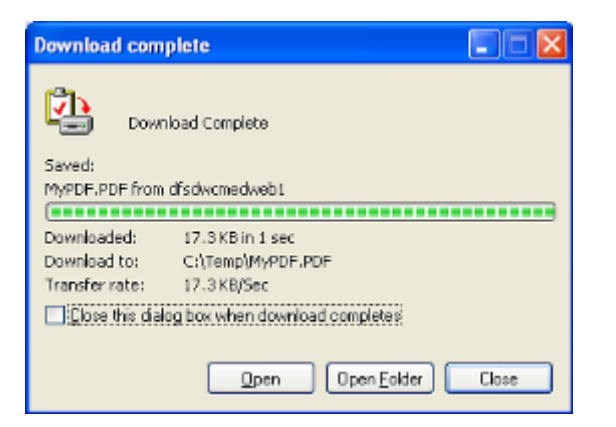

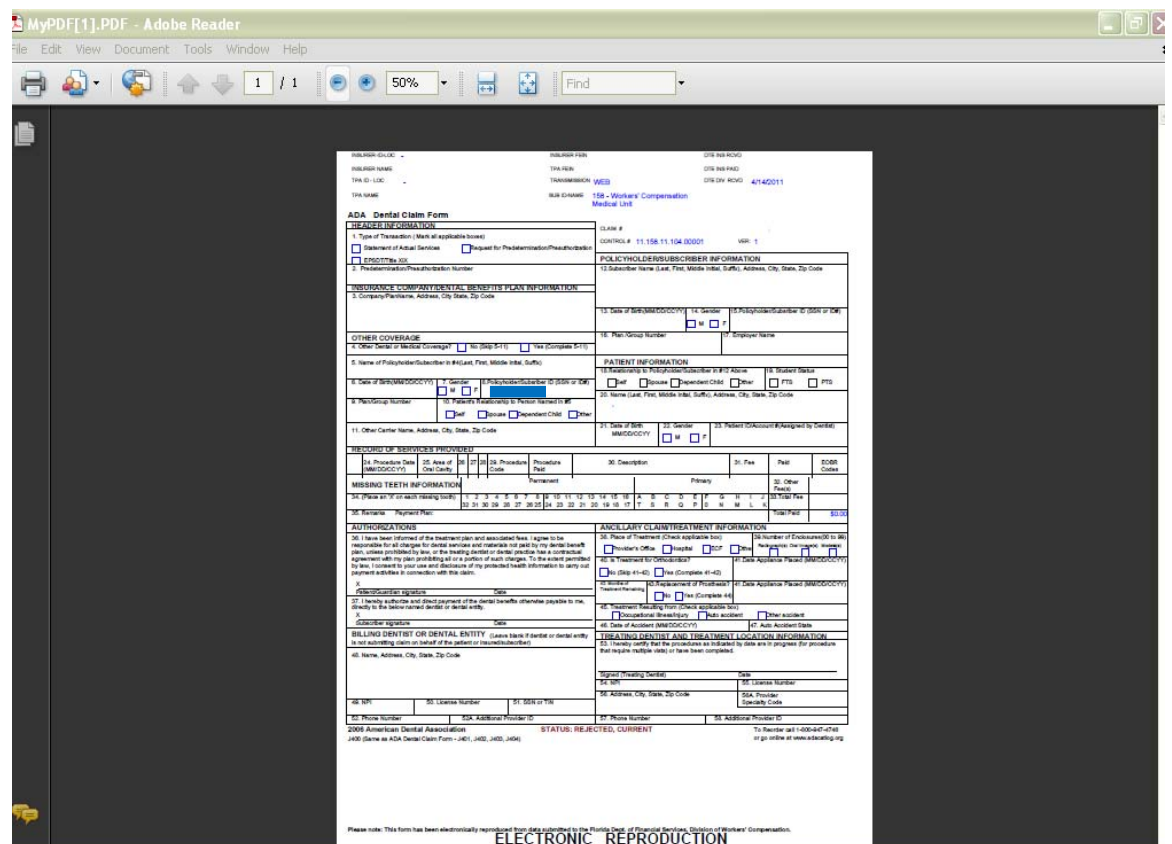

The Medical Bills *List* table column headings can be clicked to display the data in the list sorted in ascending order by the data field represented in the column header. A second click on the same column heading changes the sort order to descending. If there are more than 12 rows of data to display, the medical bills list will bring up only the first 12 records. Clicking the *navigation* buttons below the list enables movement back and forth in the full list. Refer to the description of these buttons on page 12 for additional help.

The other buttons found on this screen are *Close, Refresh List* and *Enter New Medical Bill*. The *Close* button will navigate to the *Submitted Medical Bills Search* screen once again, where another search can be performed. When the *Refresh List* button is clicked, the system performs the original search again, checking the database for any new medical bills submitted or updates made in the system since the original search was performed. When the *Enter New Medical Bills* button is clicked, the *Enter New Medical Bills* screen is displayed.

## **8. Authorized Insurer List Screen**

Navigate to the *Authorized Insurer List* screen by clicking either the *View Insurers* button in the system header on each screen or the *View My Authorized Insurer List* on the *Main Menu* screen. As shown on page 26, this screen displays a list of insurers for whom the submitter is authorized to submit medical bills. The screen displays the list of insurers in a table format showing the Insurer/TPA ID, Insurer/TPA ZIP, Insurer/TPA Name, FEIN, Date Added, and Date Removed. The list will be displayed as shown on page 26, sorted in ascending order by the Insurer/TPA Name. Click on the Insurer/TPA name, a new browser window will open and display the details of the Insurer/TPA from the workers' compensation web site. Clicking on any of the column headers will sort the table by the data in that particular column. Click the same column header again to sort in descending order. Any errors in the data should be immediately reported to the medical EDI team in the division. Check the division's web site for the up-to-date contact list for the medical EDI team.

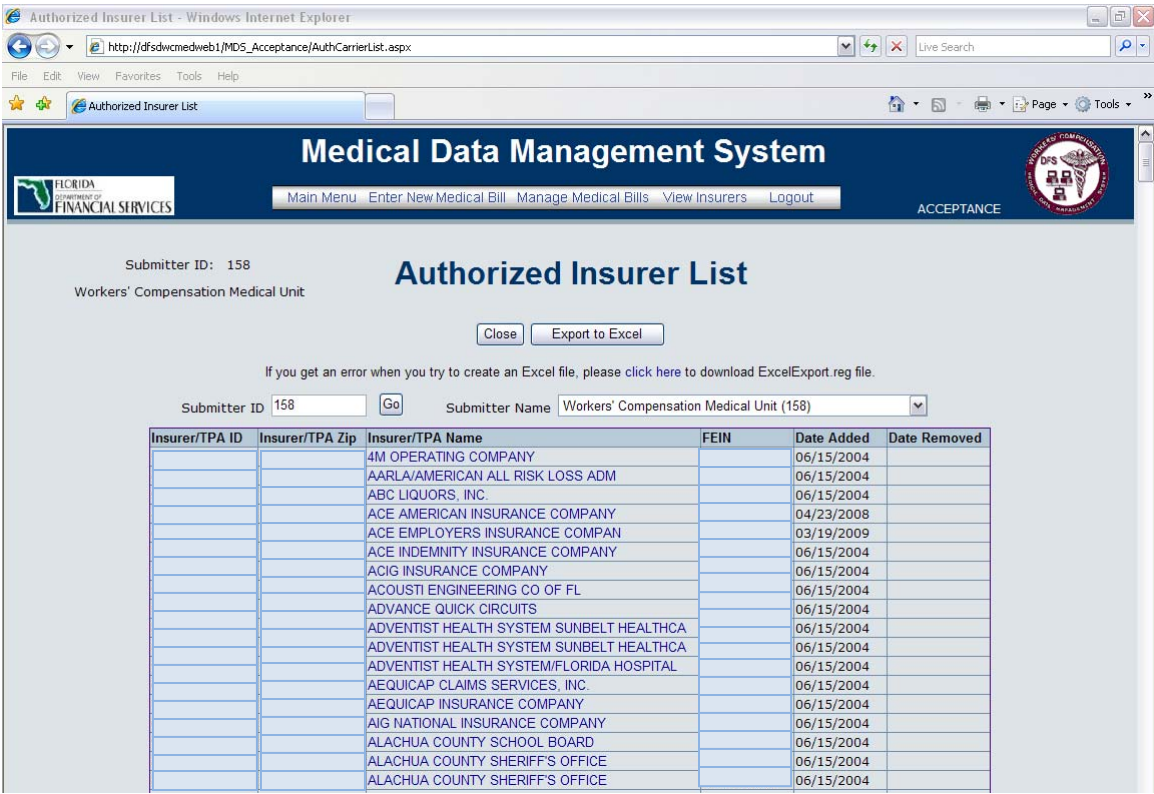

The *Close* button on this screen brings up the previous screen displayed.

The *Export to Excel* button enables opening or saving the list to Excel. The ExcelExport.reg file must be downloaded prior to opening or saving the file.

## **9. Production Reports**

The *Production Reports* button, found on the *Main Menu* screen, runs an *Outstanding Rejected Medical Bills* report. More reports will be added to this area over time. See the screenshots below.

To identify any rejected medical bills and avoid late filing penalties, the *Outstanding Rejected Medical Bills* Report should be run at least twice a month.

In order to configure a workstation to produce reports, the Export to Excel (ExcelExport.reg) file must be downloaded. This file only needs to be downloaded once.

To create a report, click the create report button. On the file download popup, click on the *Save* button and save the file to the computer. When the download is complete, click on the *Open* button to view the file.

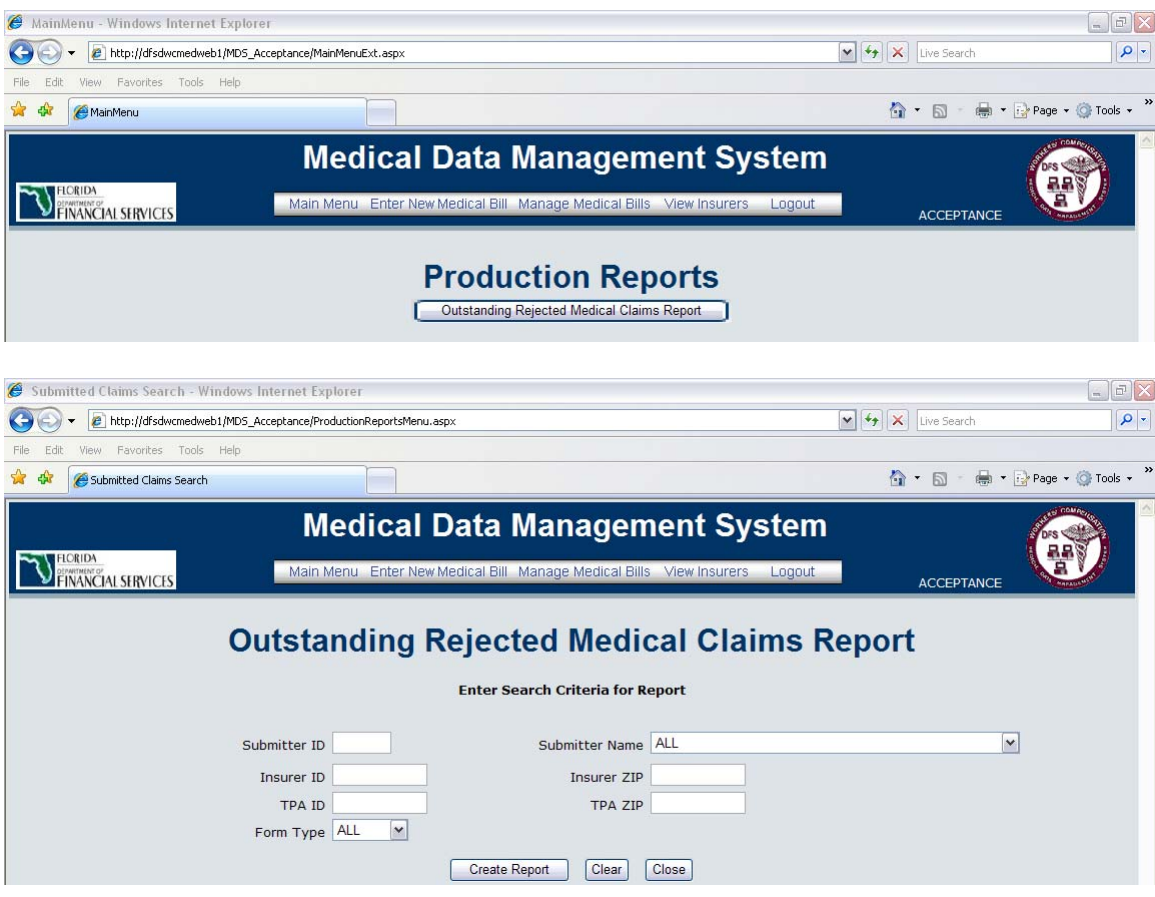

## **10. Logout Button**

The *Logout* button, found in the system header on each screen and on the *Main Menu* screen, will allow signing off from the MDMS. The system navigates back to the *Login* screen, where the Internet browser window can be closed or the MDMS can be logged back into.

## **11. Trouble Shooting**

#### *Screen Resolution*

#### **This site is best viewed in 1024 x 768 resolution and requires Internet Explorer 6.0 or later version.**

If the monitor is not displaying the field labels and data entry boxes exactly as shown throughout this manual, try the following steps.

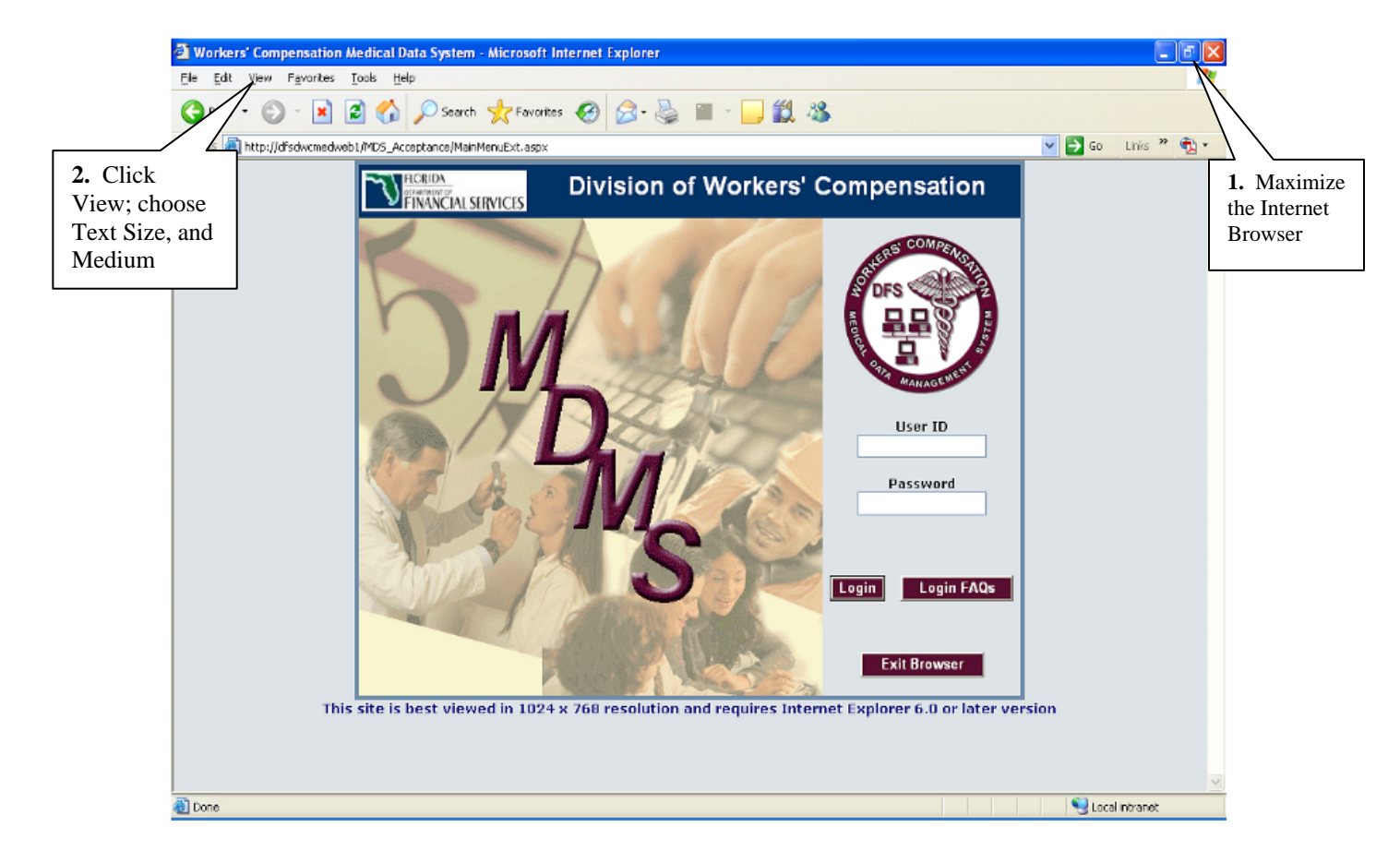

**3**. Right click on the computer desktop and select Properties, then click on the Settings tab. Adjust the Screen area setting to 1024 x 768. Click O.K.

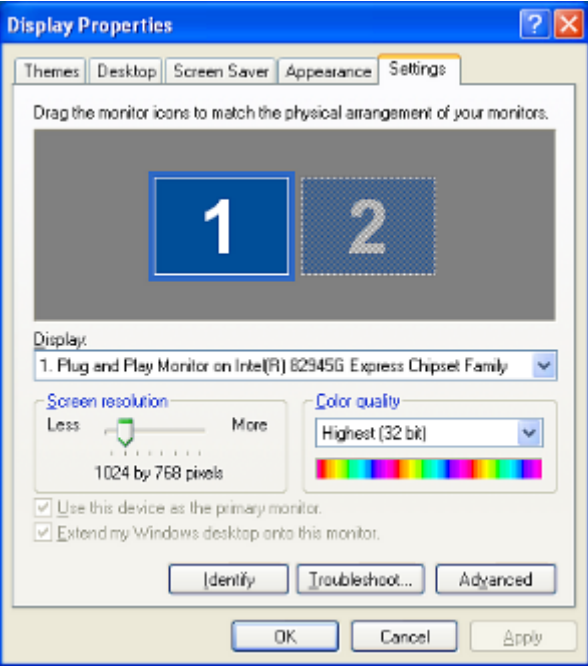

**4**. Right click on the desktop, select Properties, and click on the Settings tab again. Choose the Advanced button and choose normal fonts from the dropdown Font Size box. Click O.K.

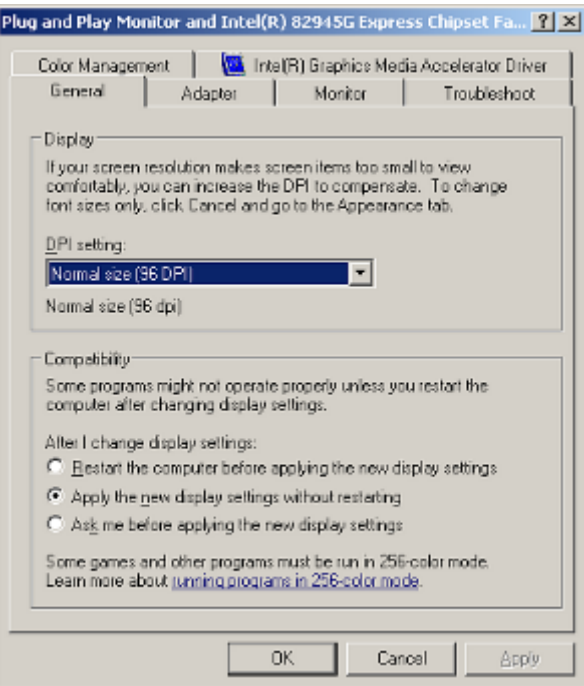

#### *Error Message "Page Cannot Be Displayed"*

Occasionally, the error message "Page Cannot be Displayed" will be received. This is caused by lost connectivity from the computer to the web server. If this happens, any unsaved data that has been entered will be lost.

#### *Warning!*

*The system will time out after 20 minutes if left unattended. Any data entry not saved when the time out occurs will be lost.*

#### *Different Colors in Web Page Fields*

When errors are viewed in the various fields and if there is any color other than red background in the field (for example, yellow), check to see if "Google Toolbar" is installed on the computer. If "Google Toolbar" is on the computer, it needs to be uninstalled. To uninstall "Google Toolbar", click on Start, Settings, and Control Panel. Choose Add/Remove Programs. Scroll down to Google Toolbar for Internet Explorer and click on the Change/Remove button. Make sure that the Internet browser is Microsoft Internet Explorer 6.0 or later version.

# **APPENDICES**

## **APPENDIX A – FIELD FORMATS**  *APPENDIX A*  **DWC-9**

#### *DWC-9 FIELD FORMATS - MEDICAL BILL HEADER TAB- REVISION E*

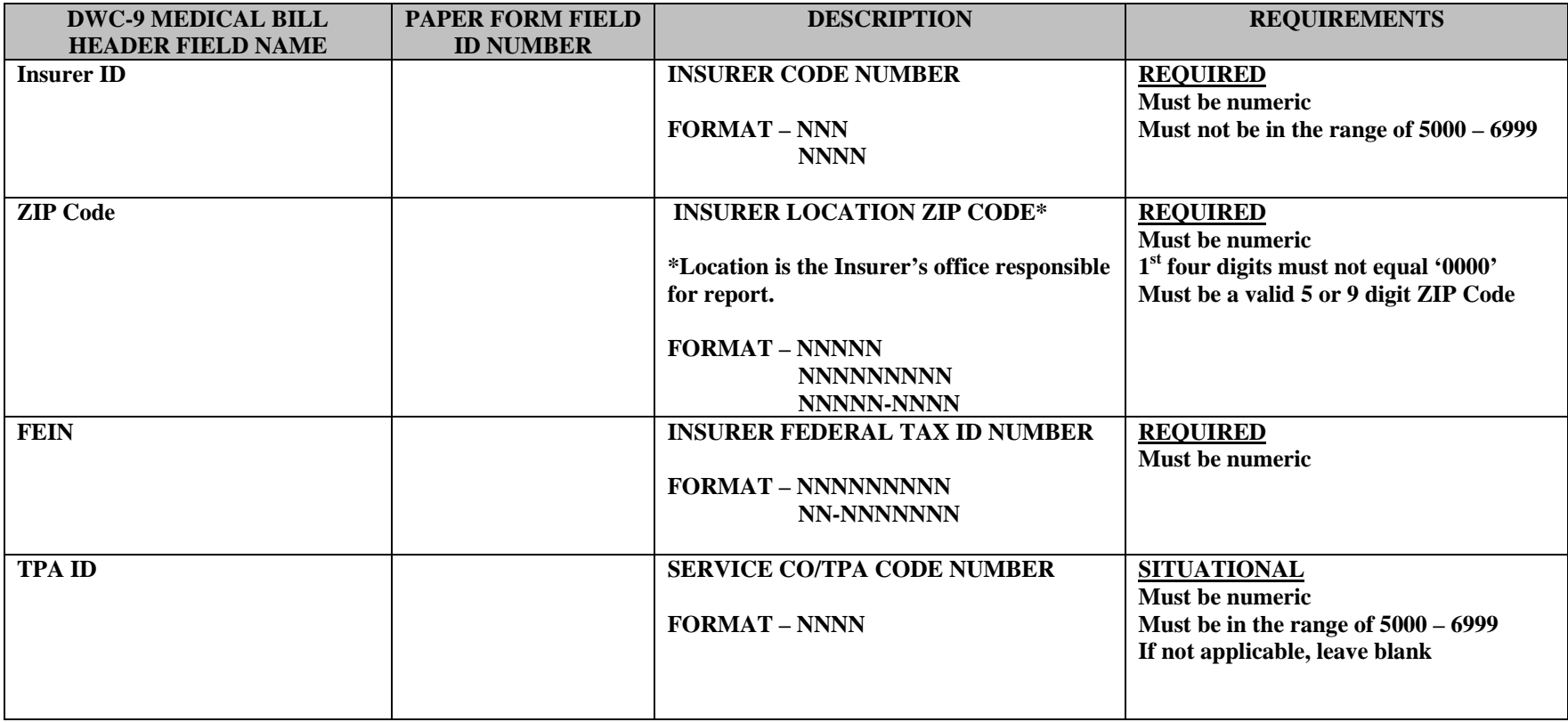

#### **APPENDIX A – FIELD FORMATS DWC-9**

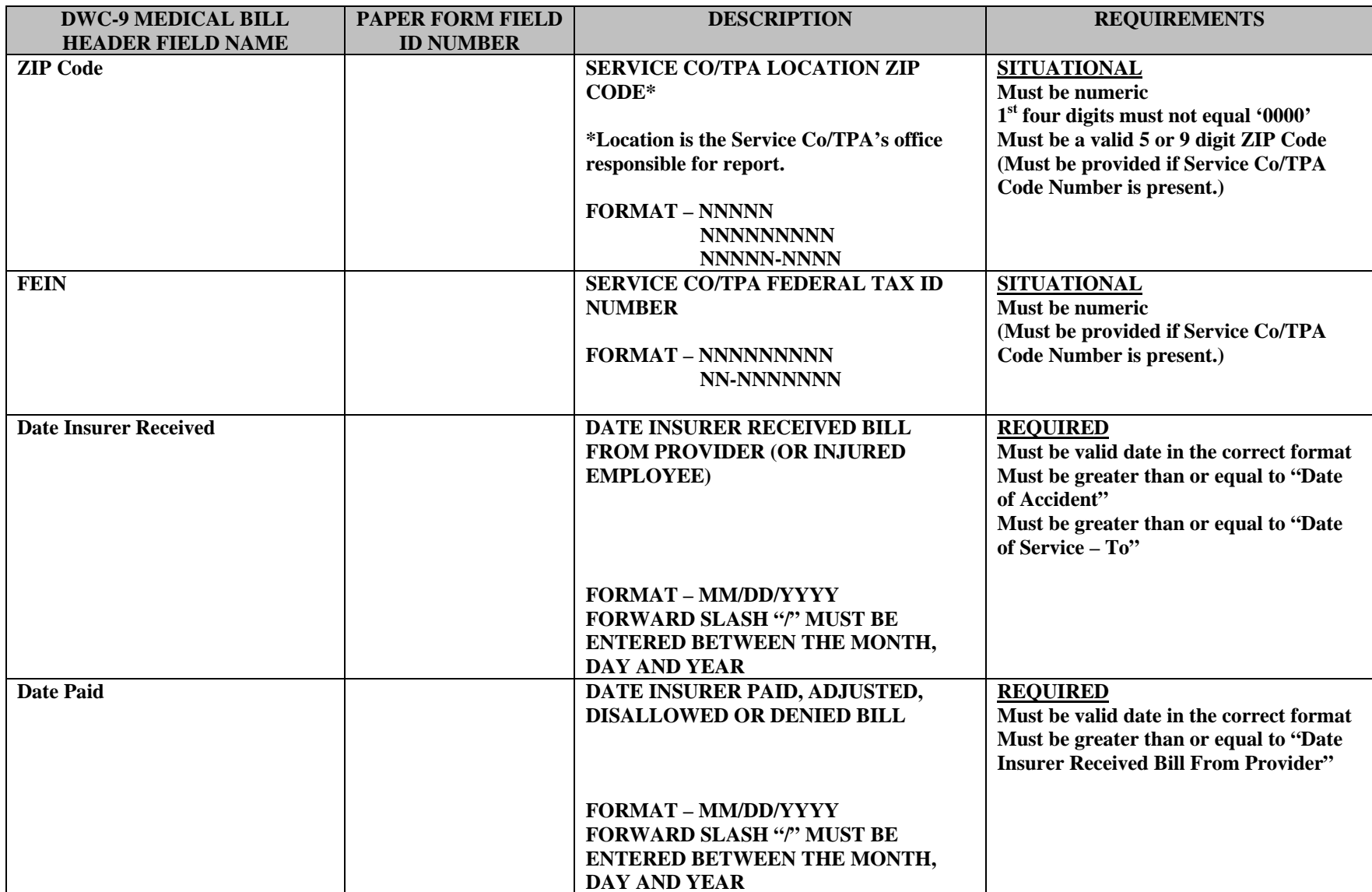

#### **APPENDIX A – FIELD FORMATS DWC-9**

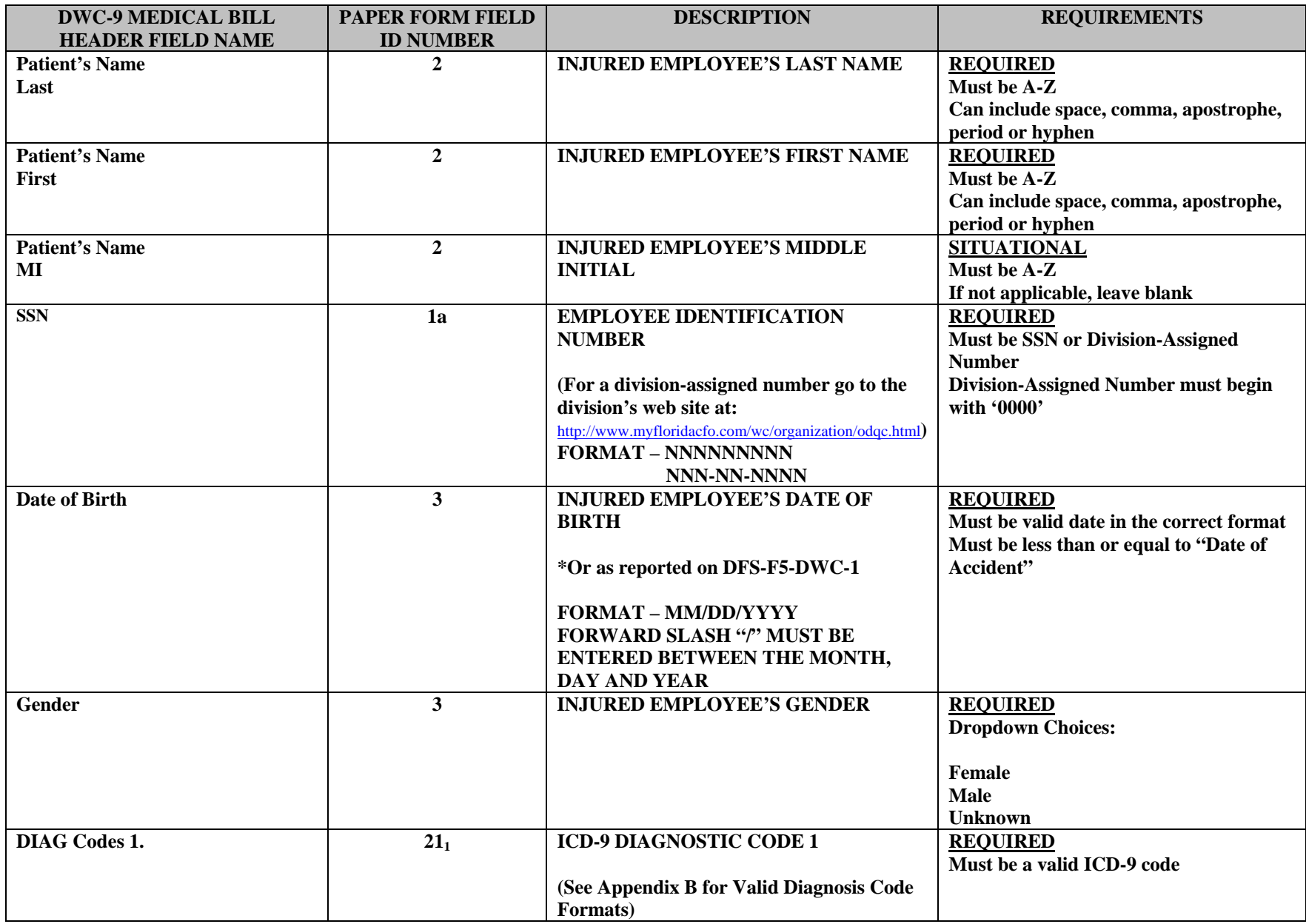
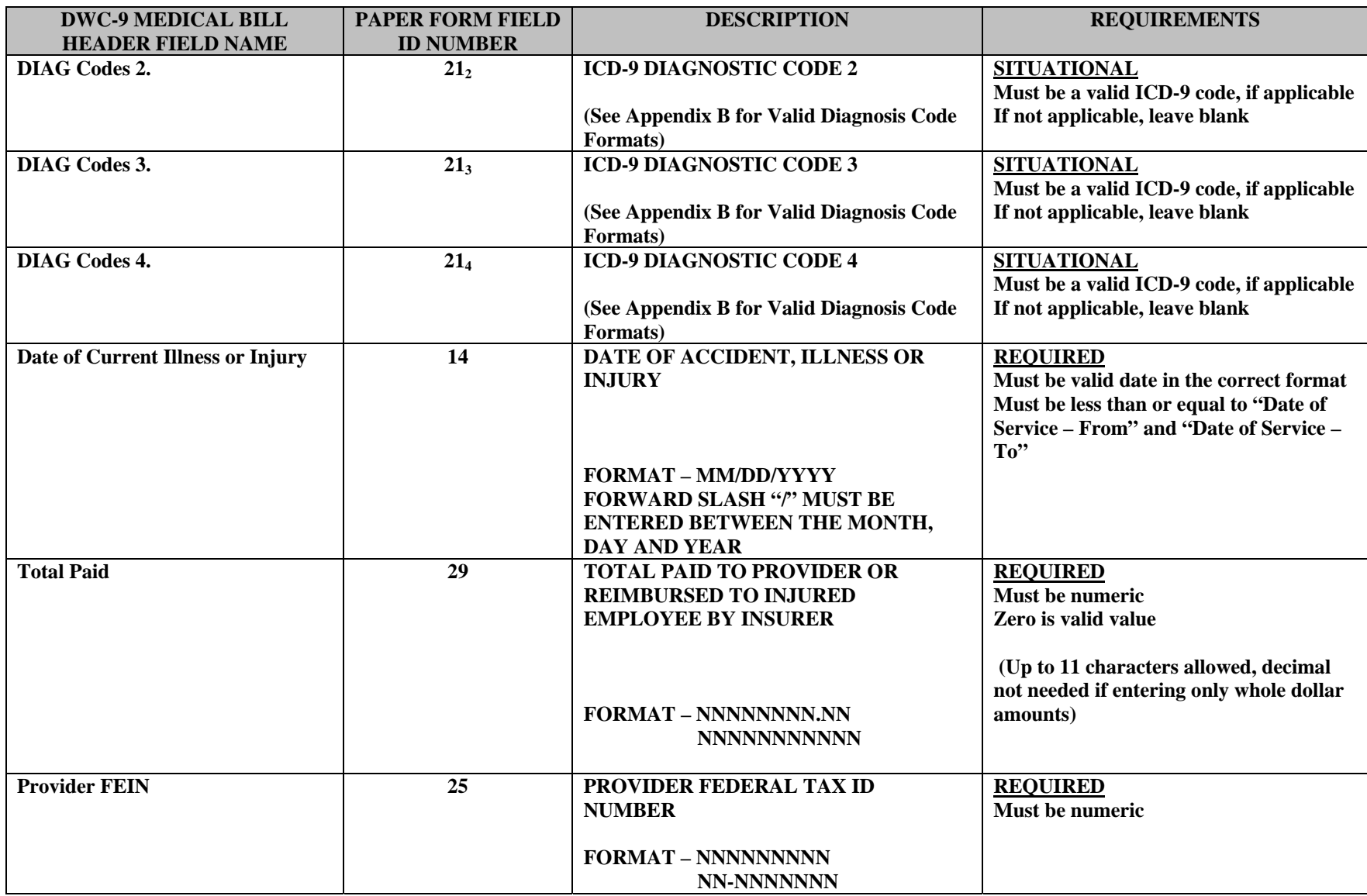

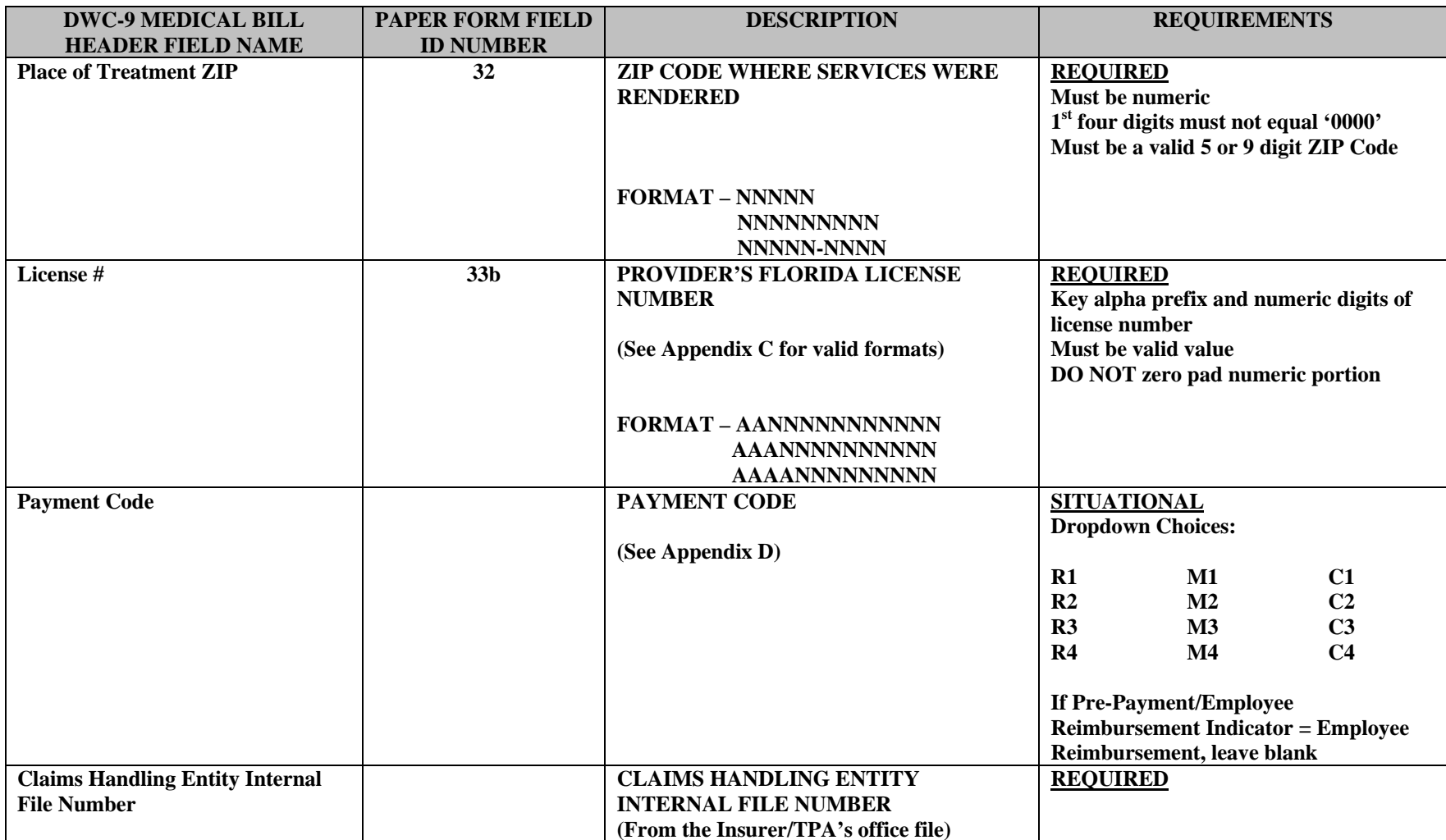

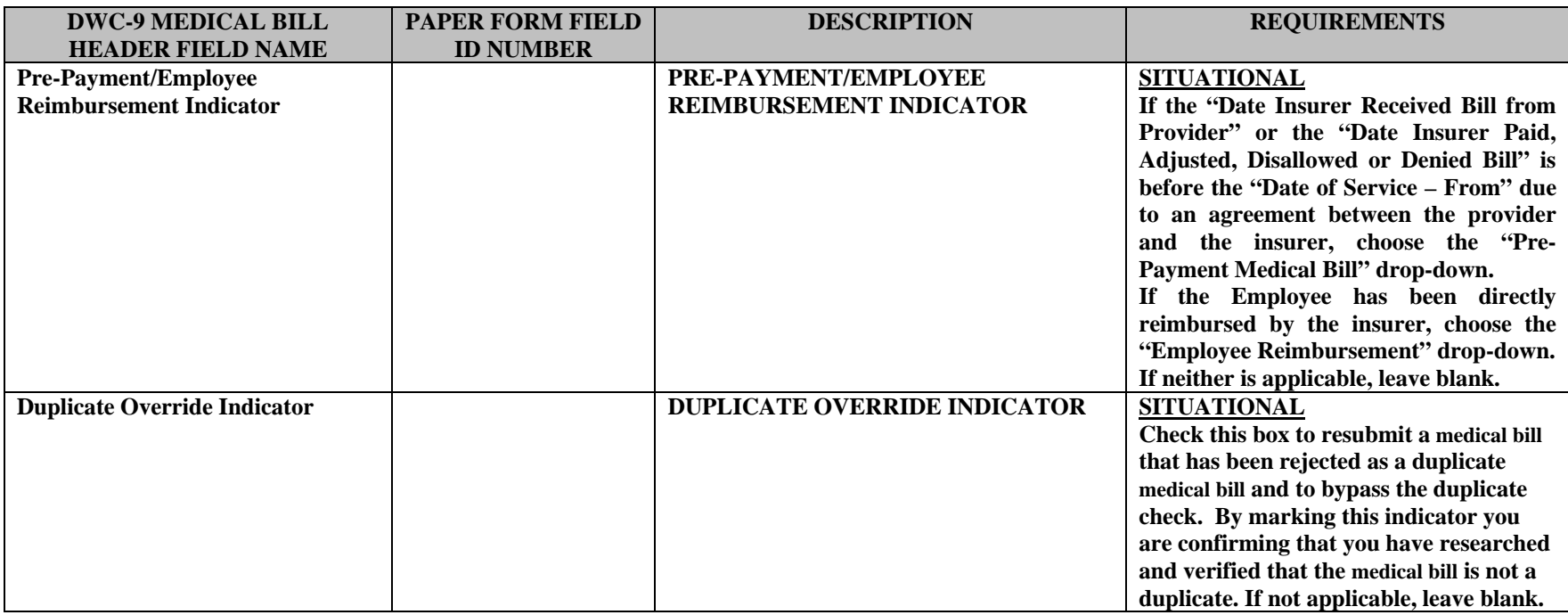

# **APPENDIX A – FIELD FORMATS**  *DWC-9 FIELD FORMATS – DETAIL RECORDS TAB- REVISION E*  **DWC-9**

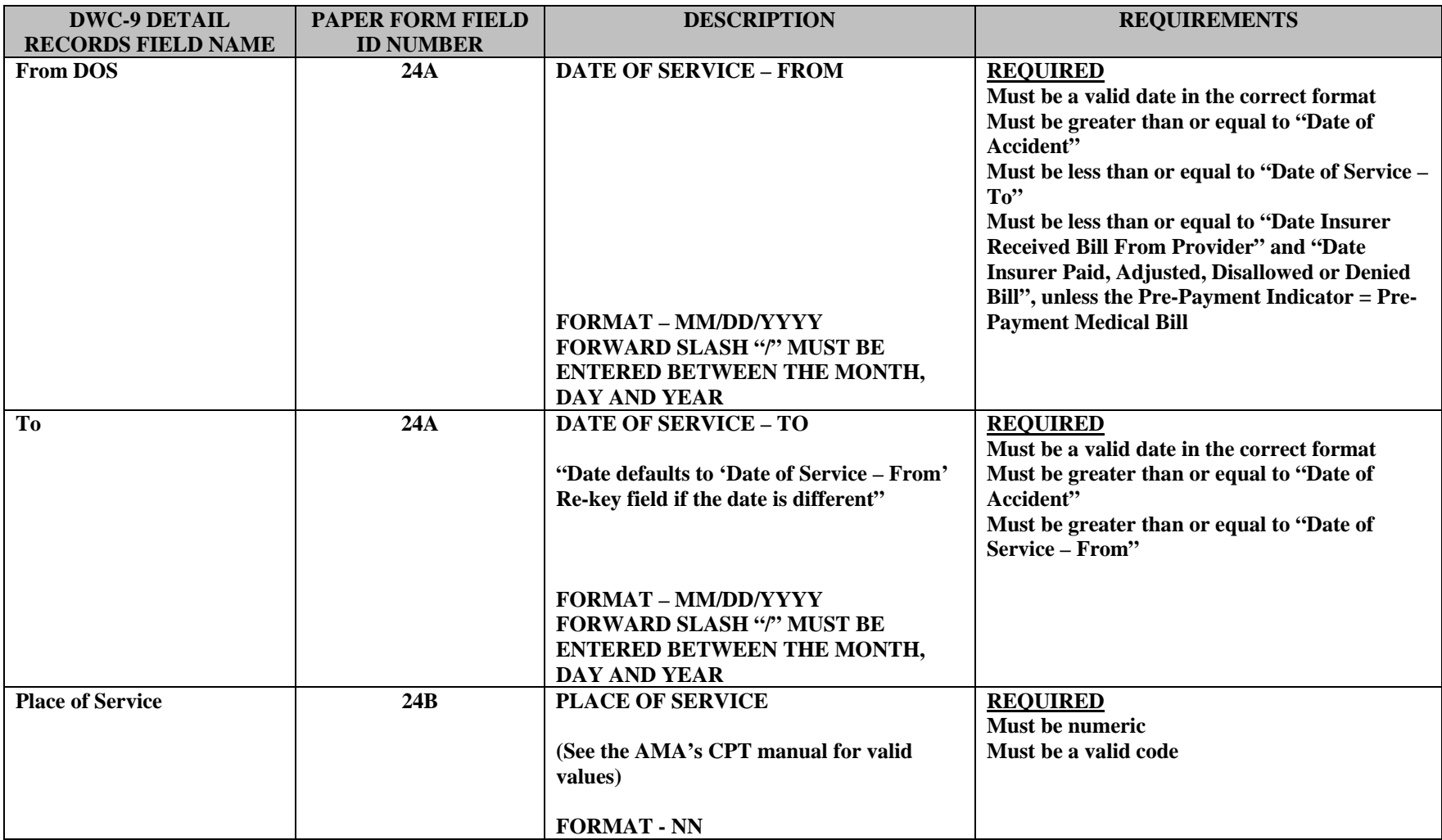

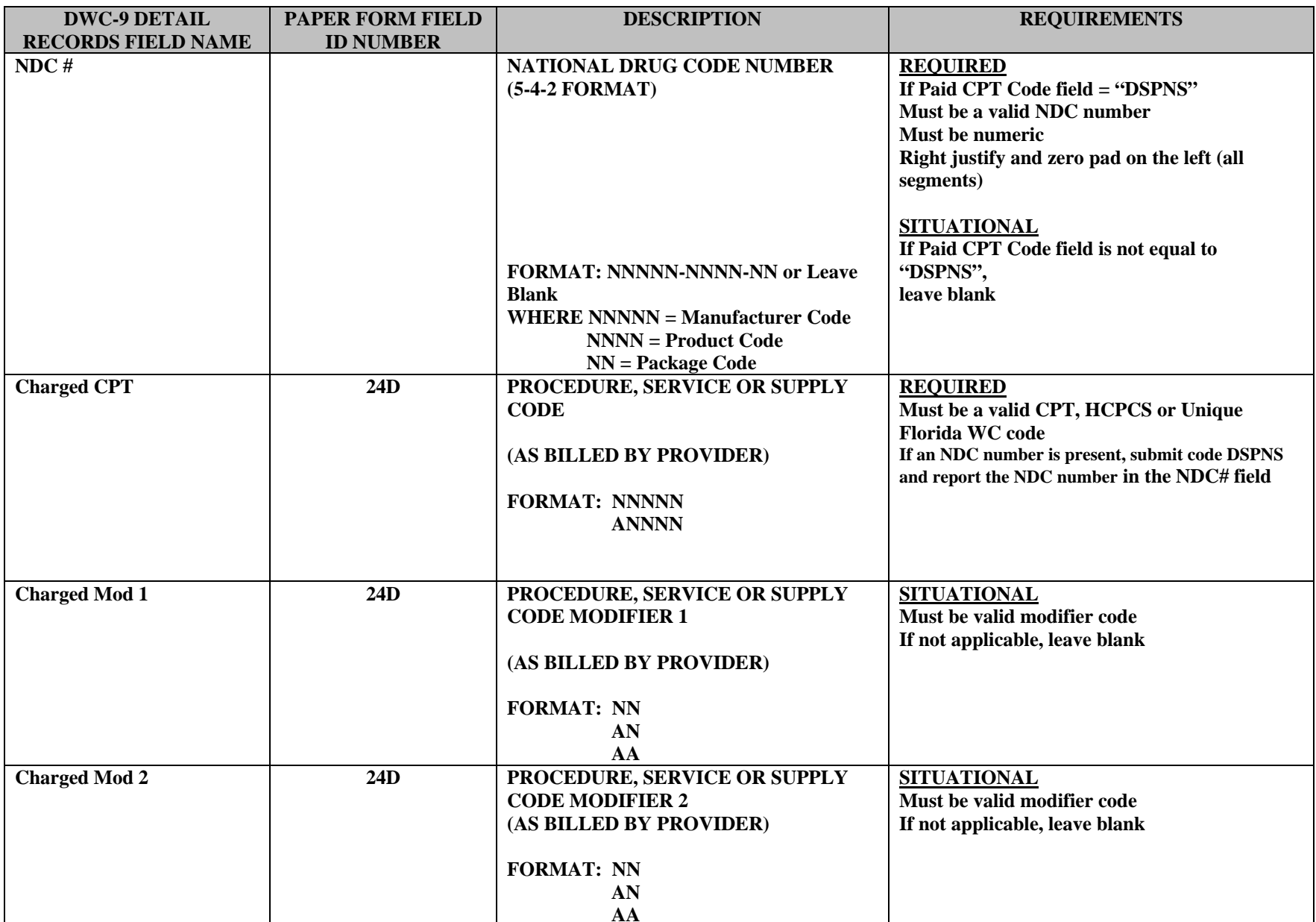

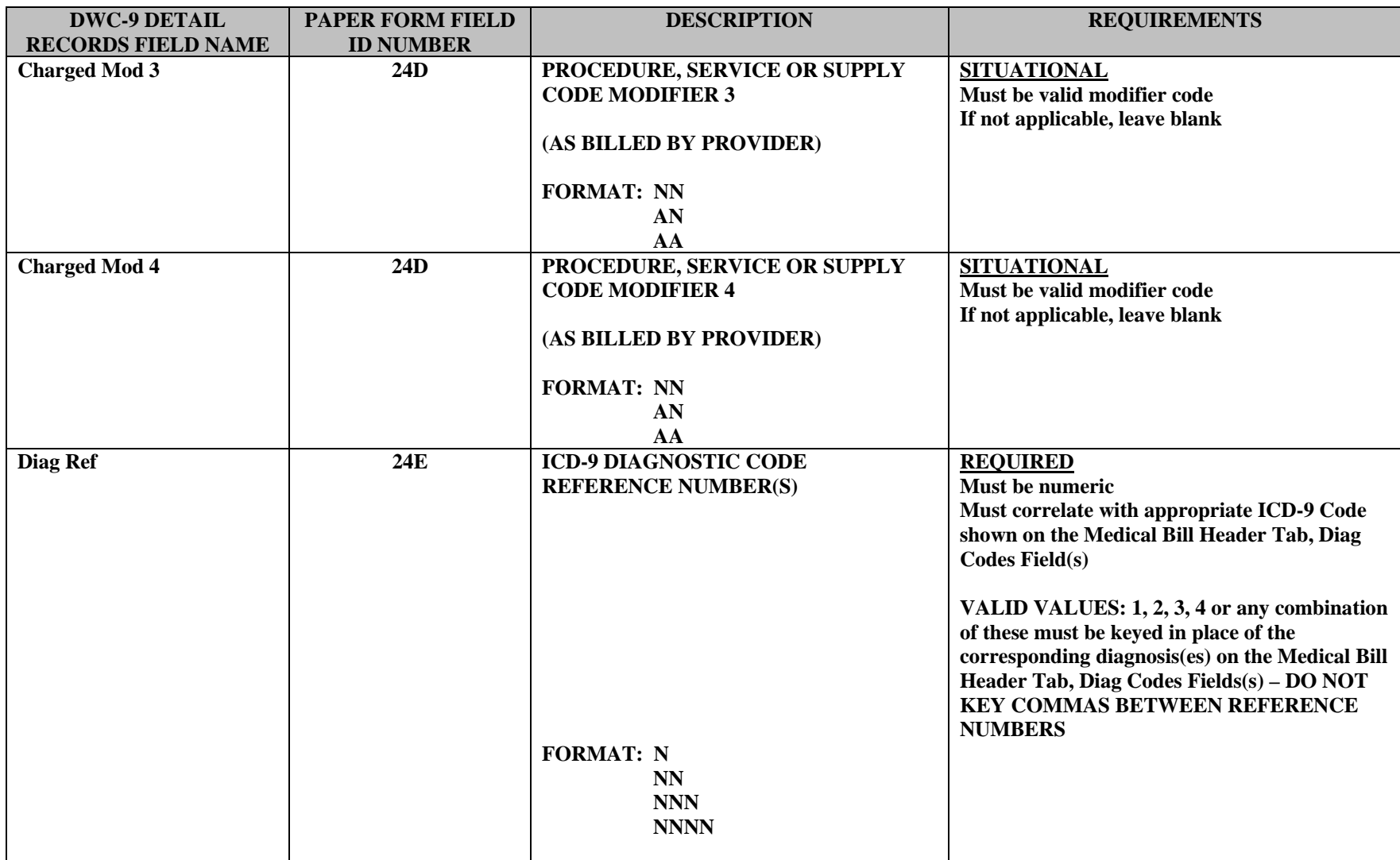

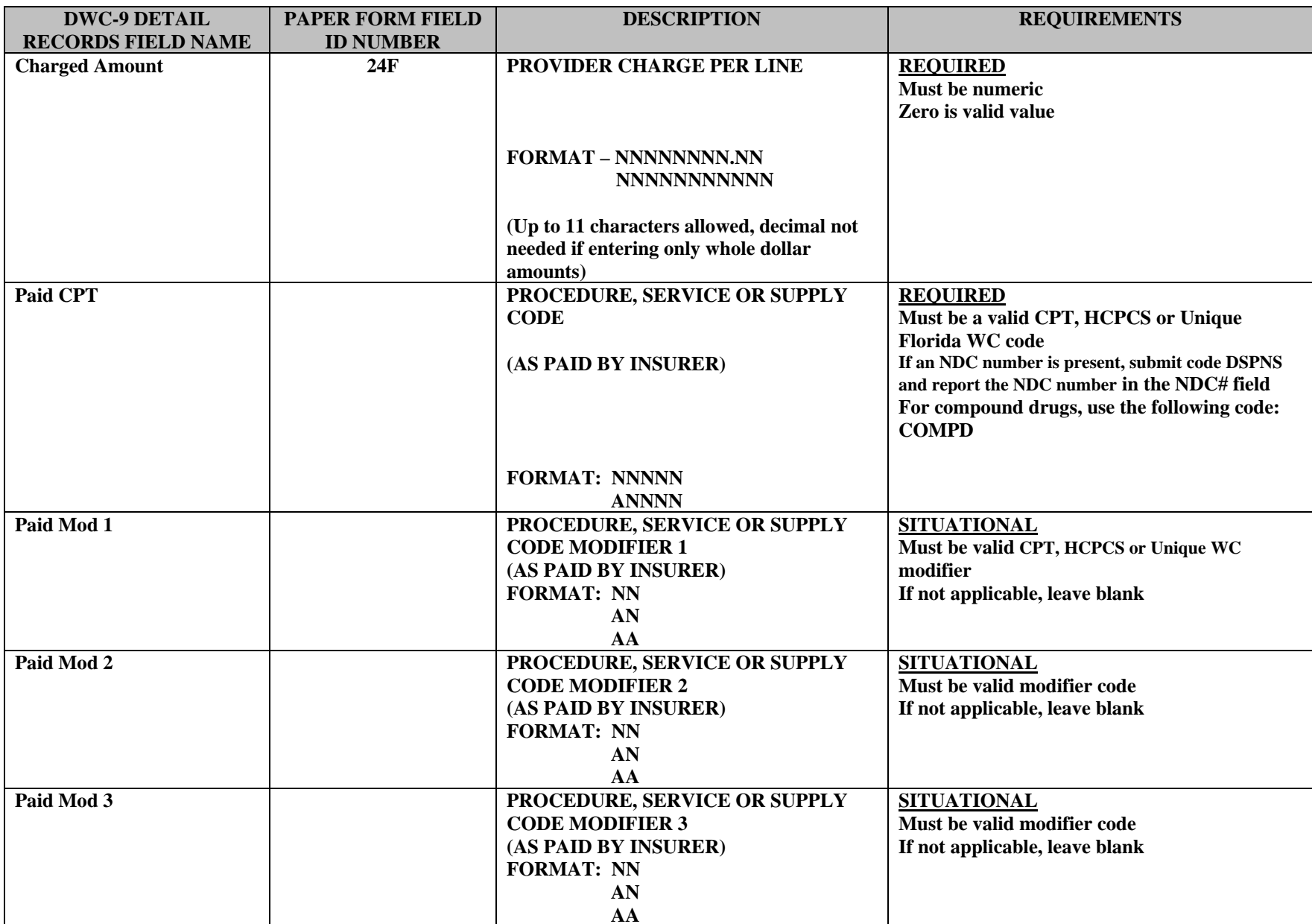

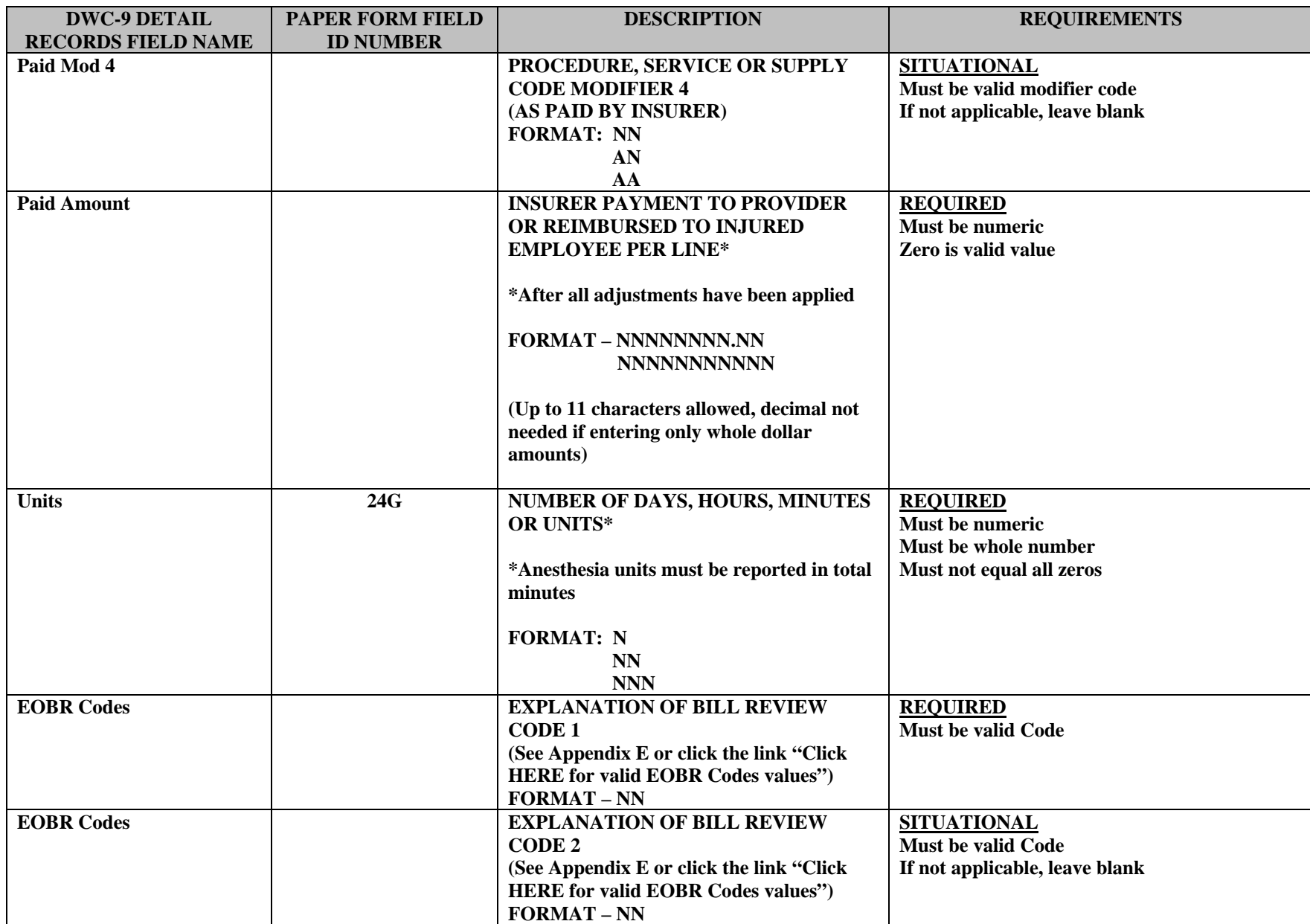

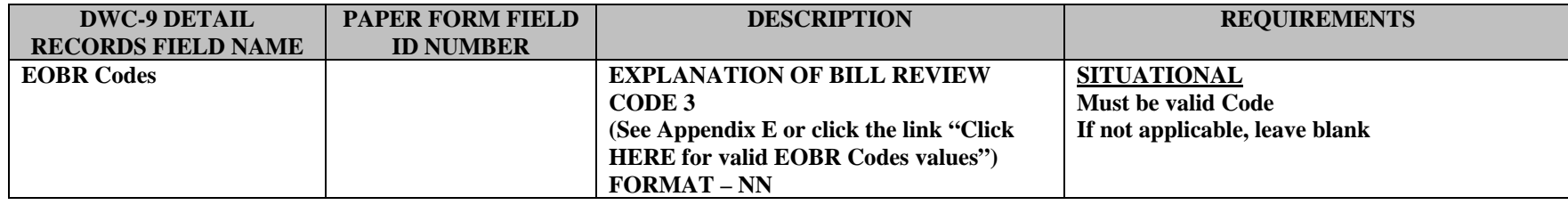

## *DWC-10 FIELD FORMATS –MEDICAL RECORD HEADER TAB- REVISION E*

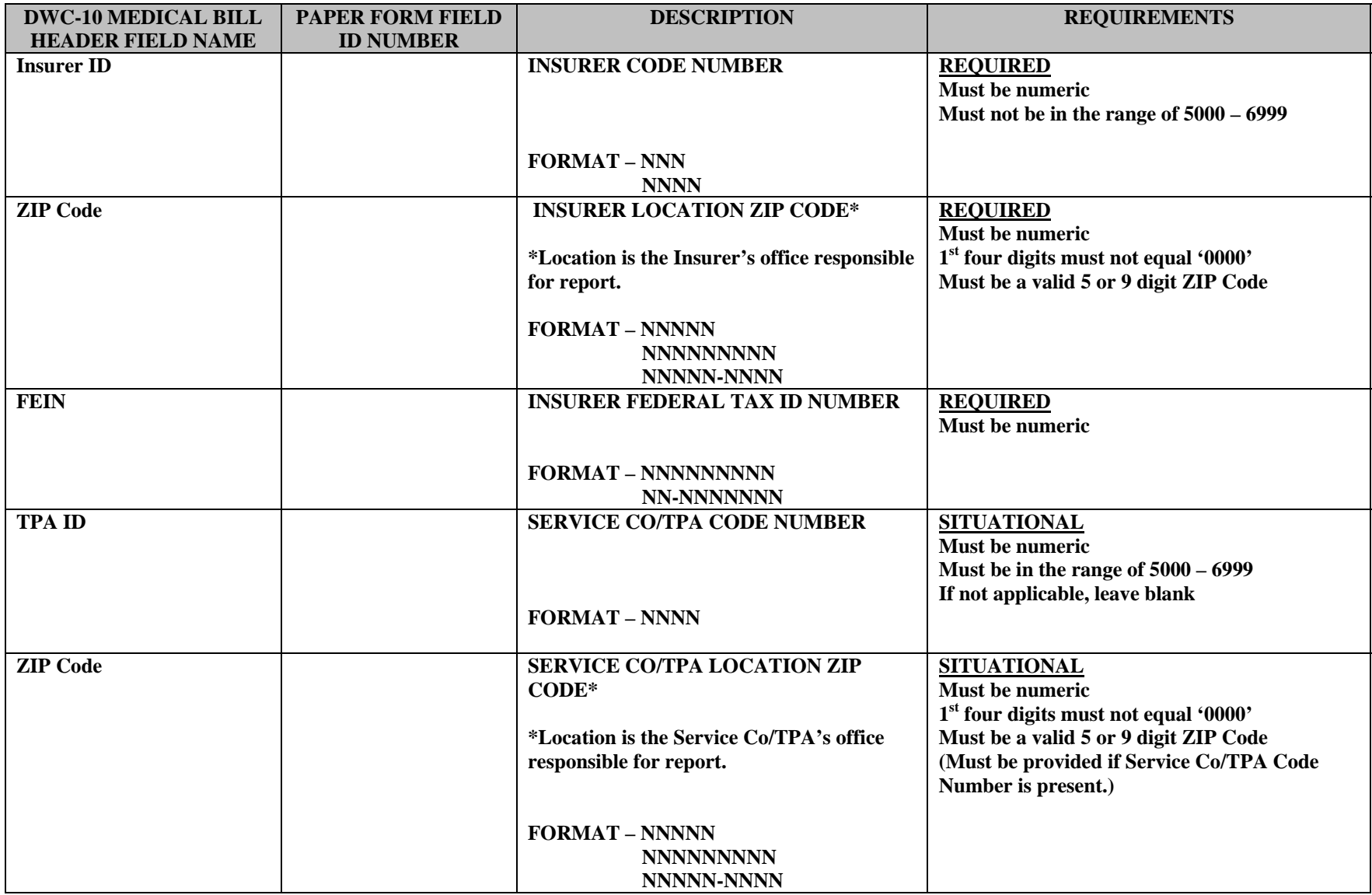

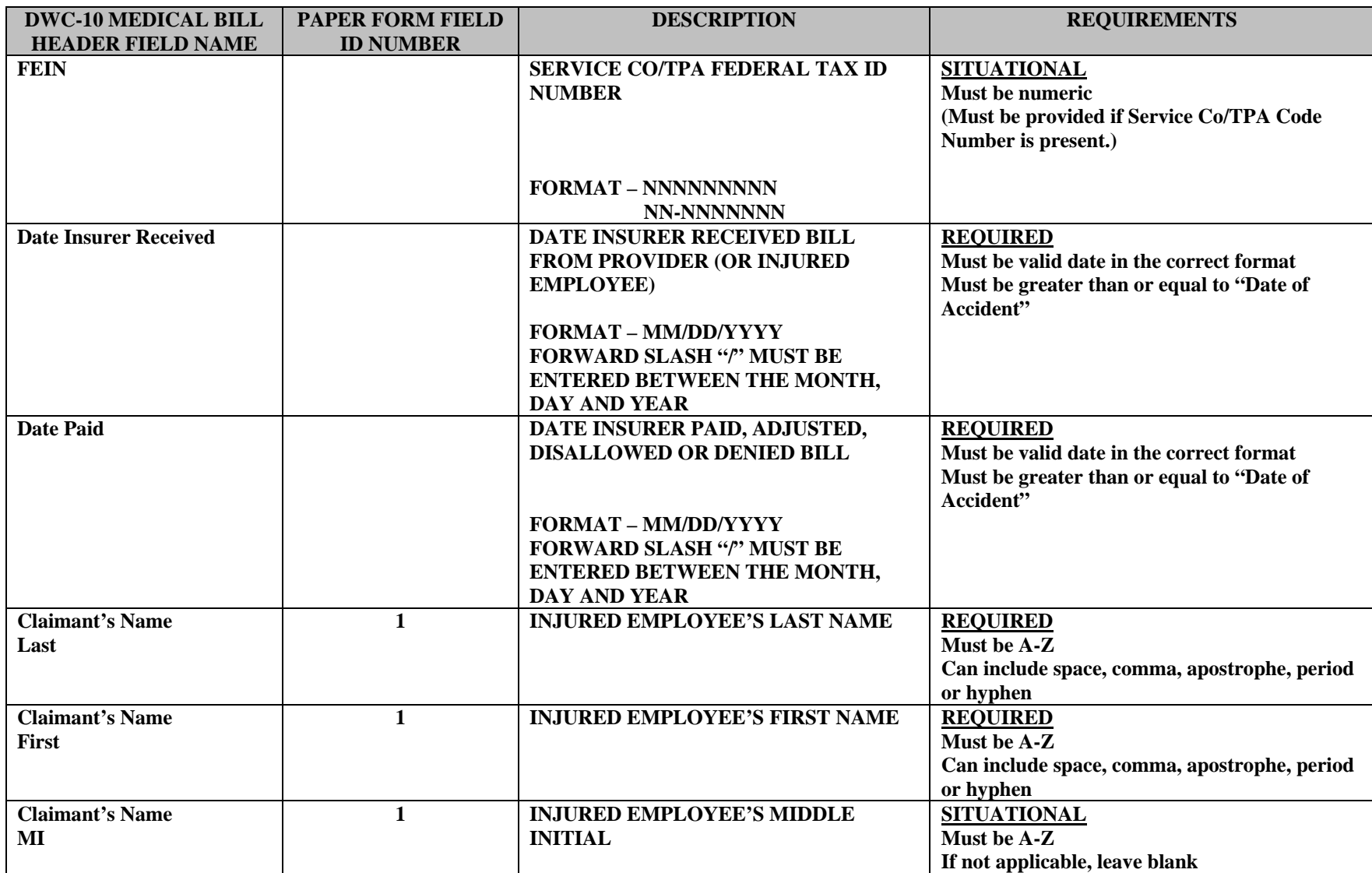

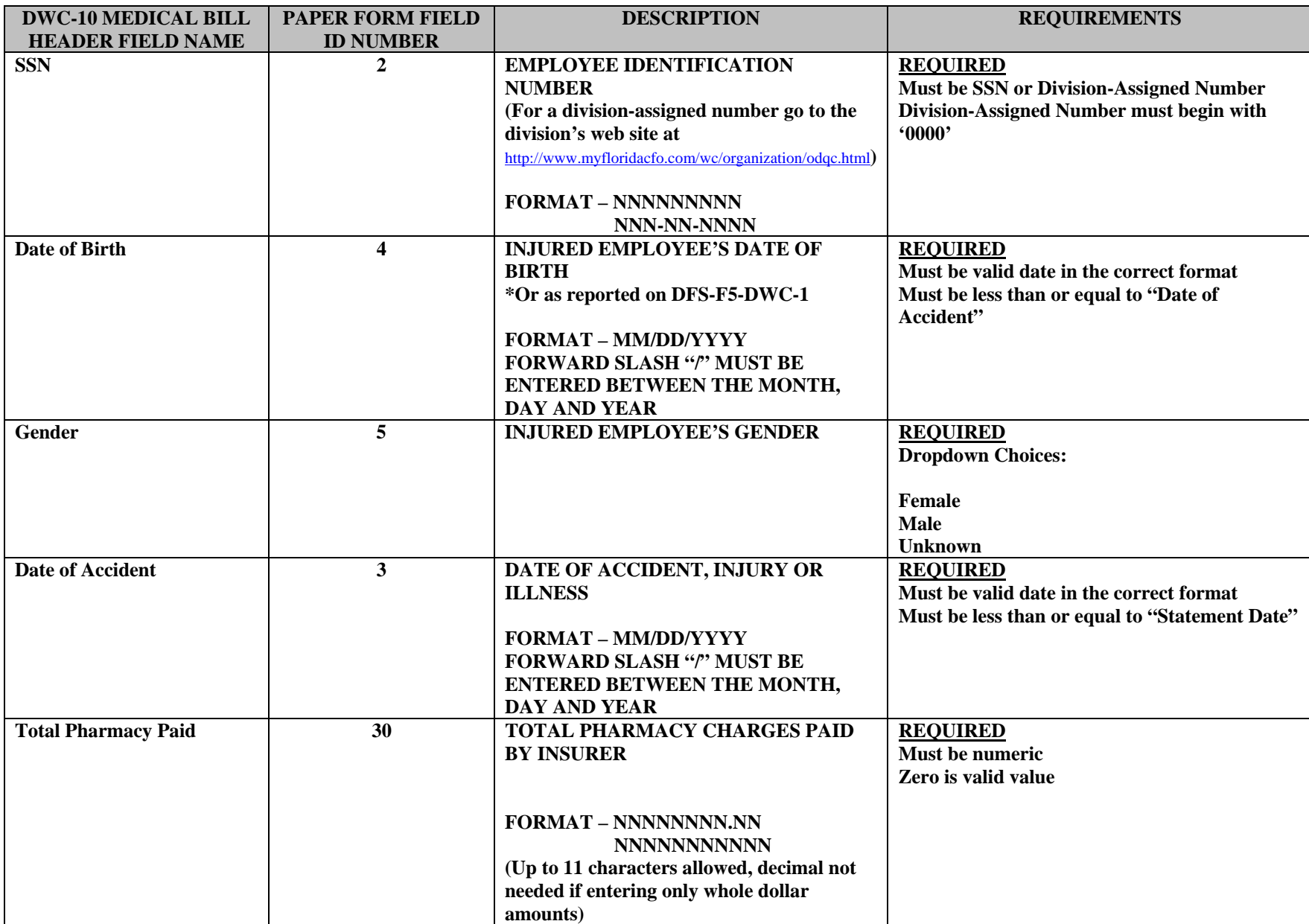

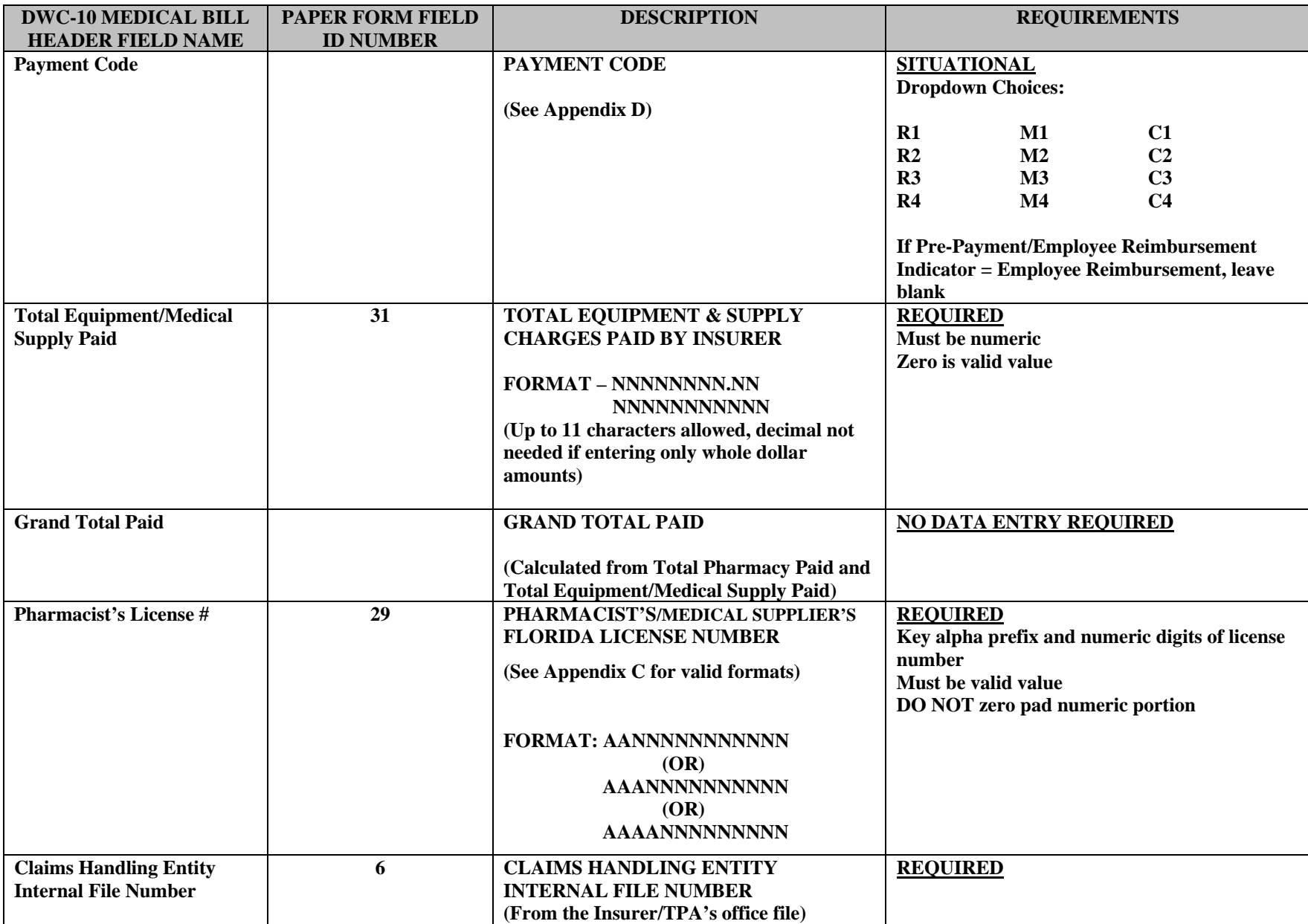

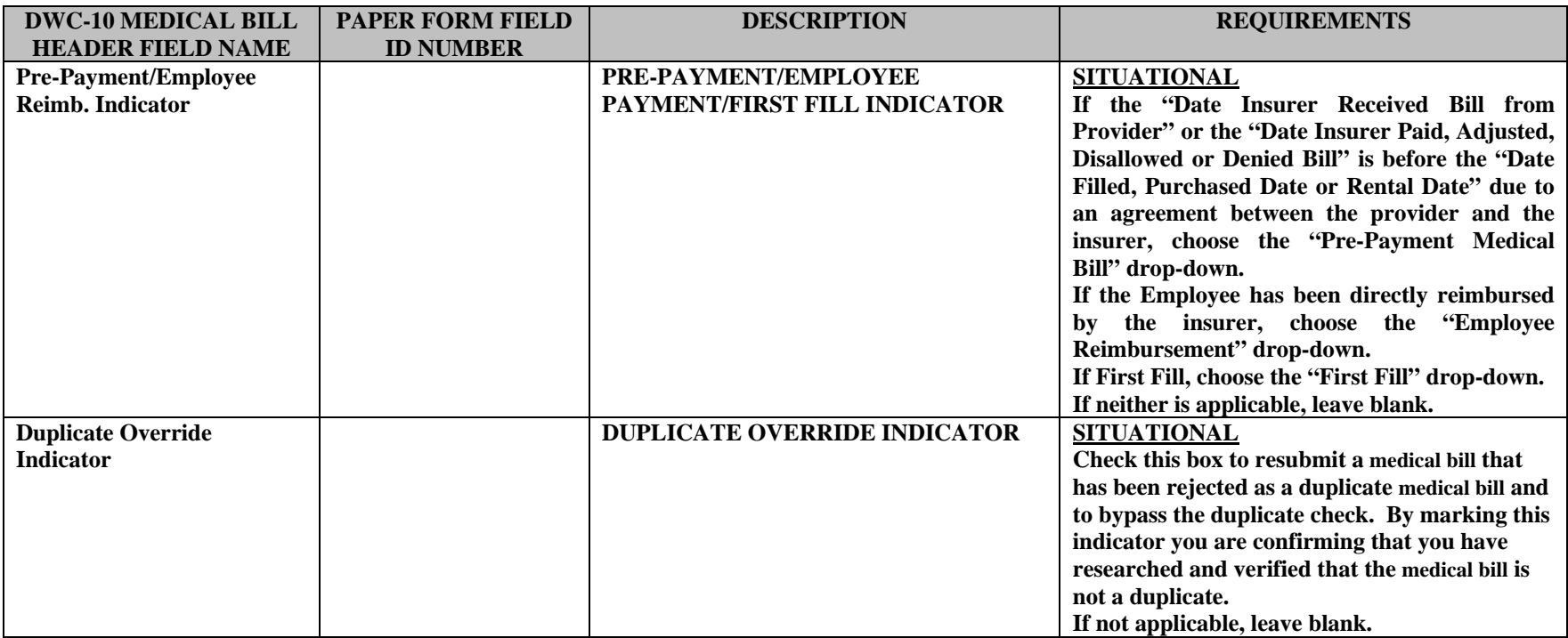

## *DWC-10 FIELD FORMATS – DETAIL RECORDS TAB- REVISION E*

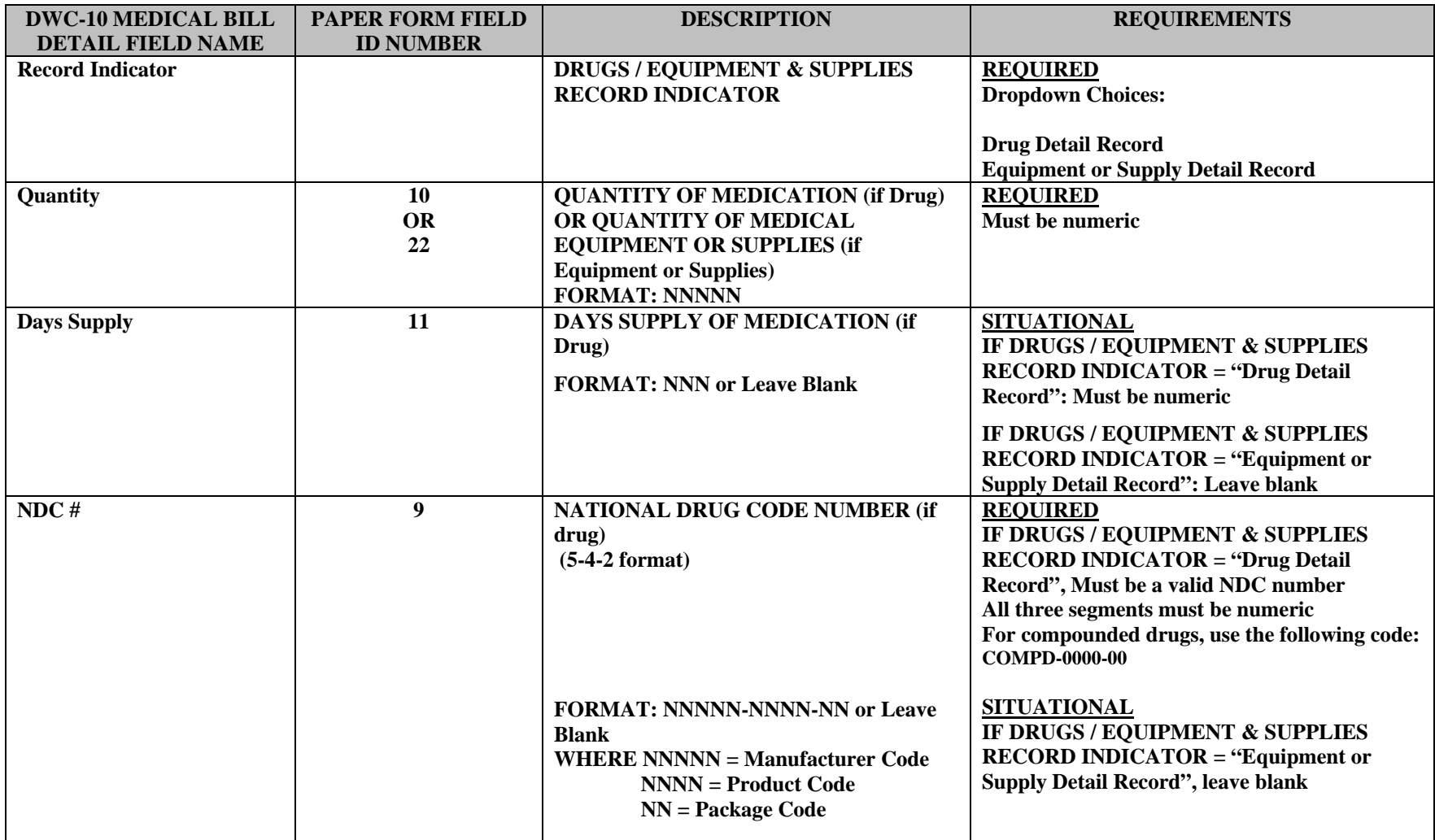

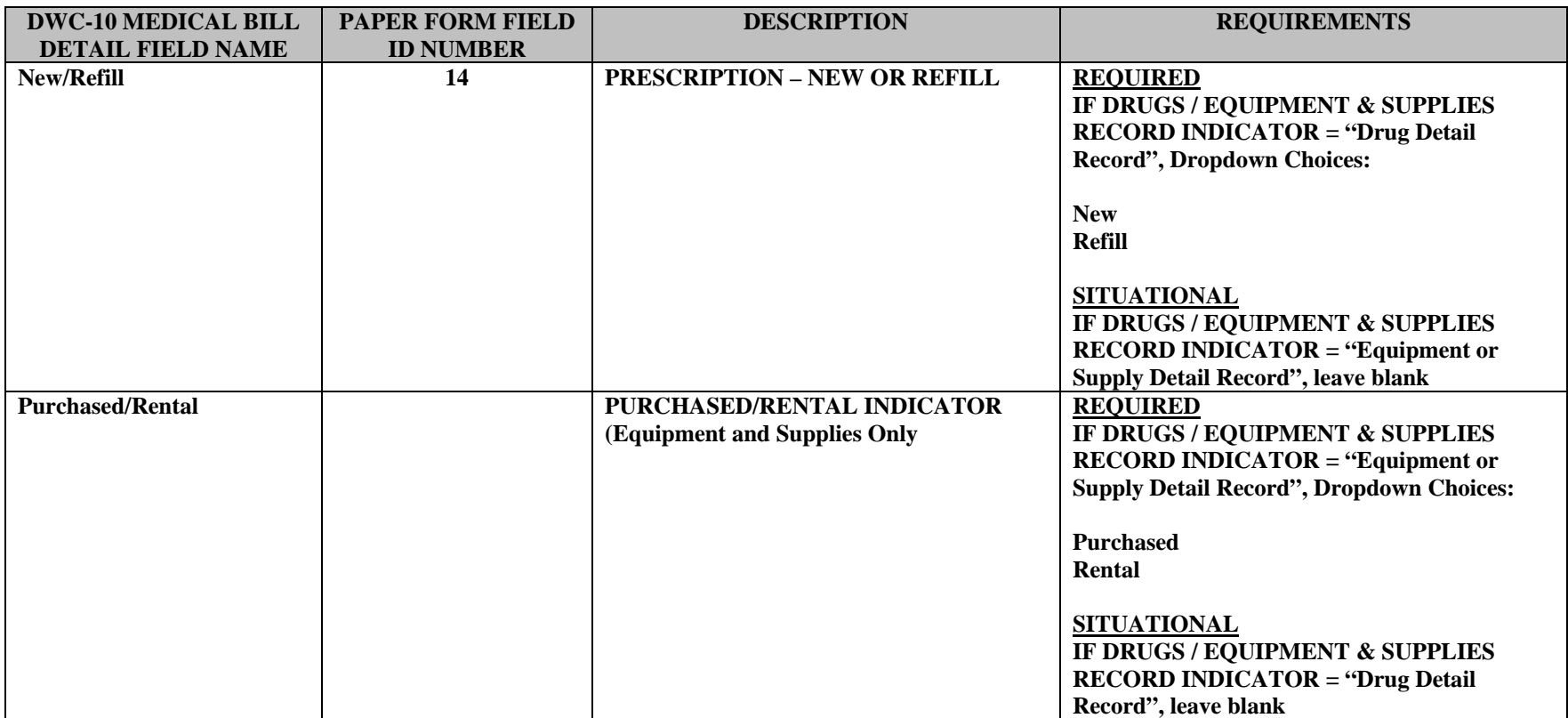

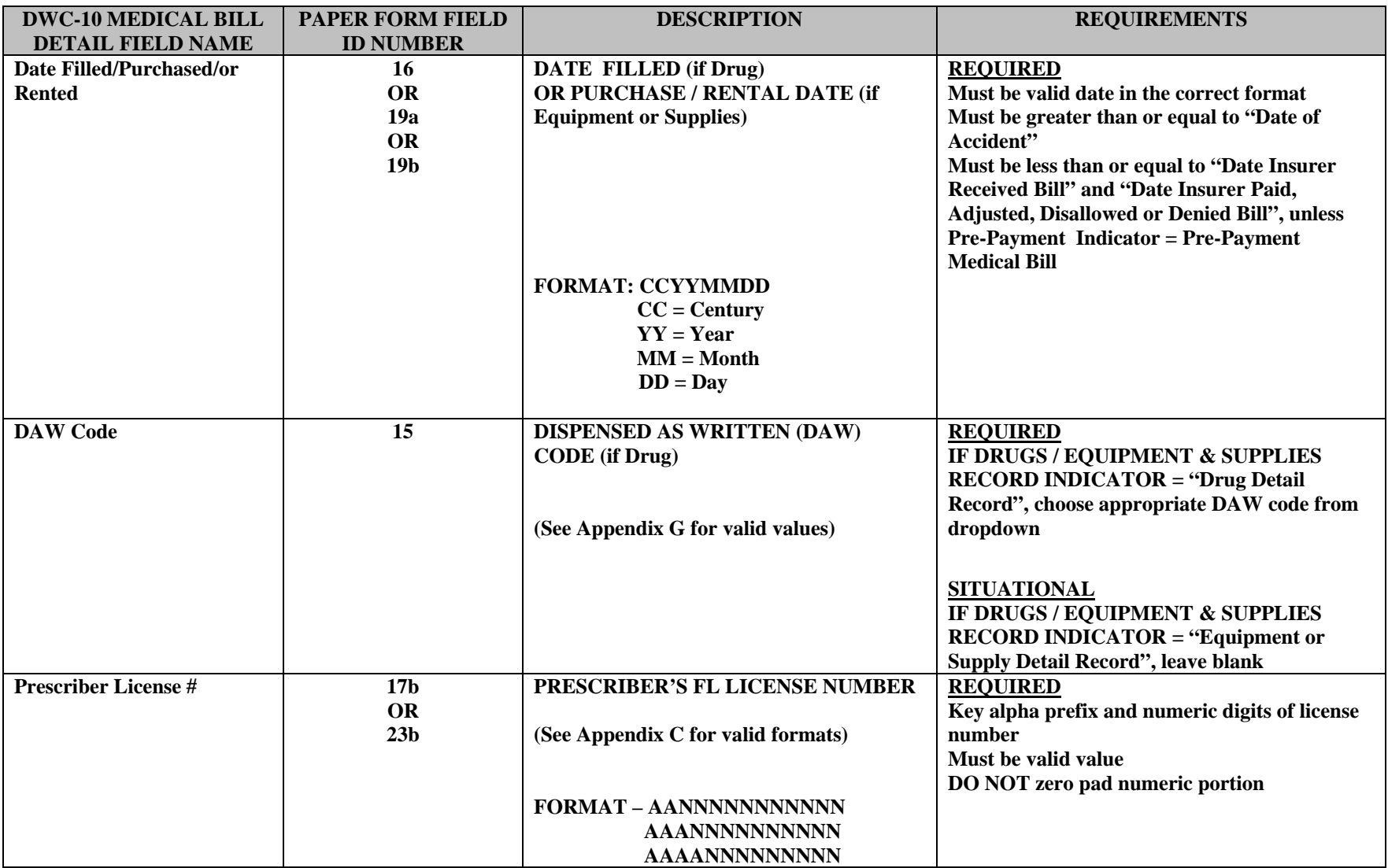

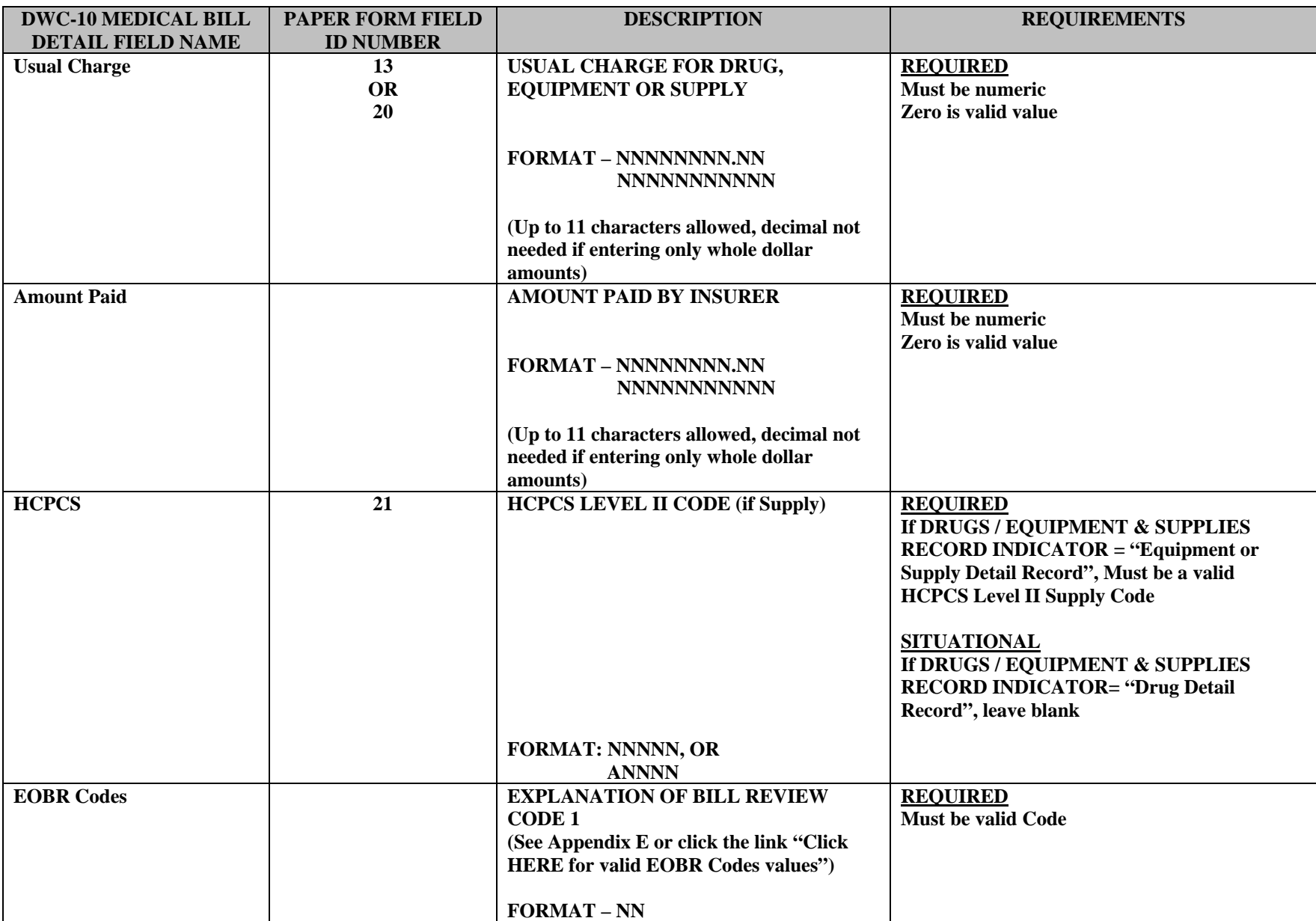

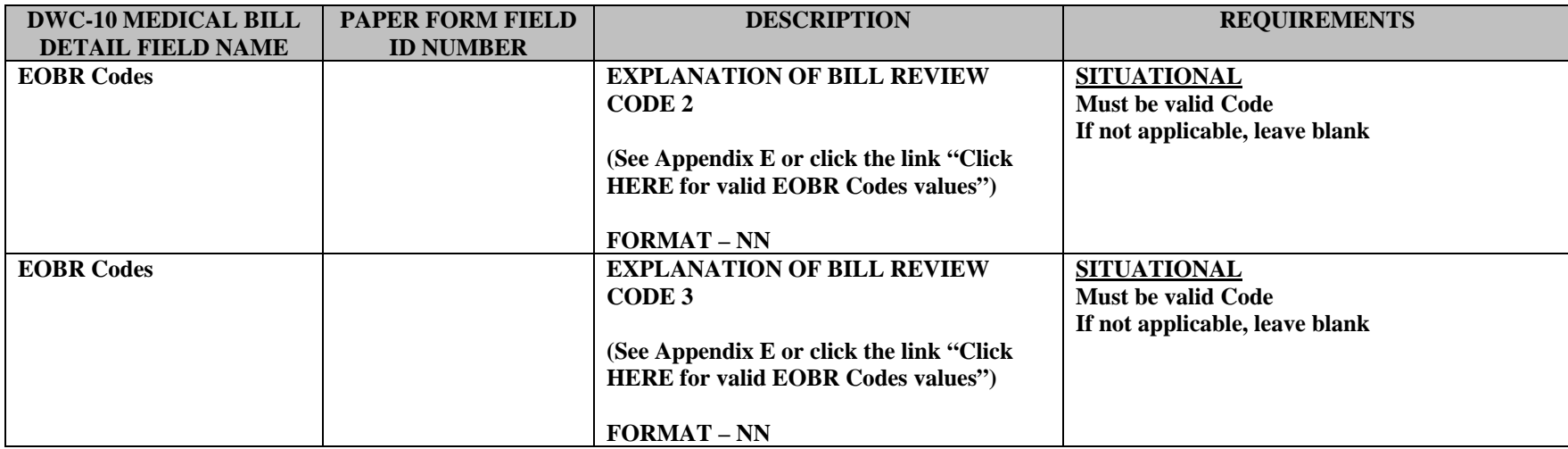

## *DWC-11 FIELD FORMATS –MEDICAL BILL HEADER TAB- REVISION E*

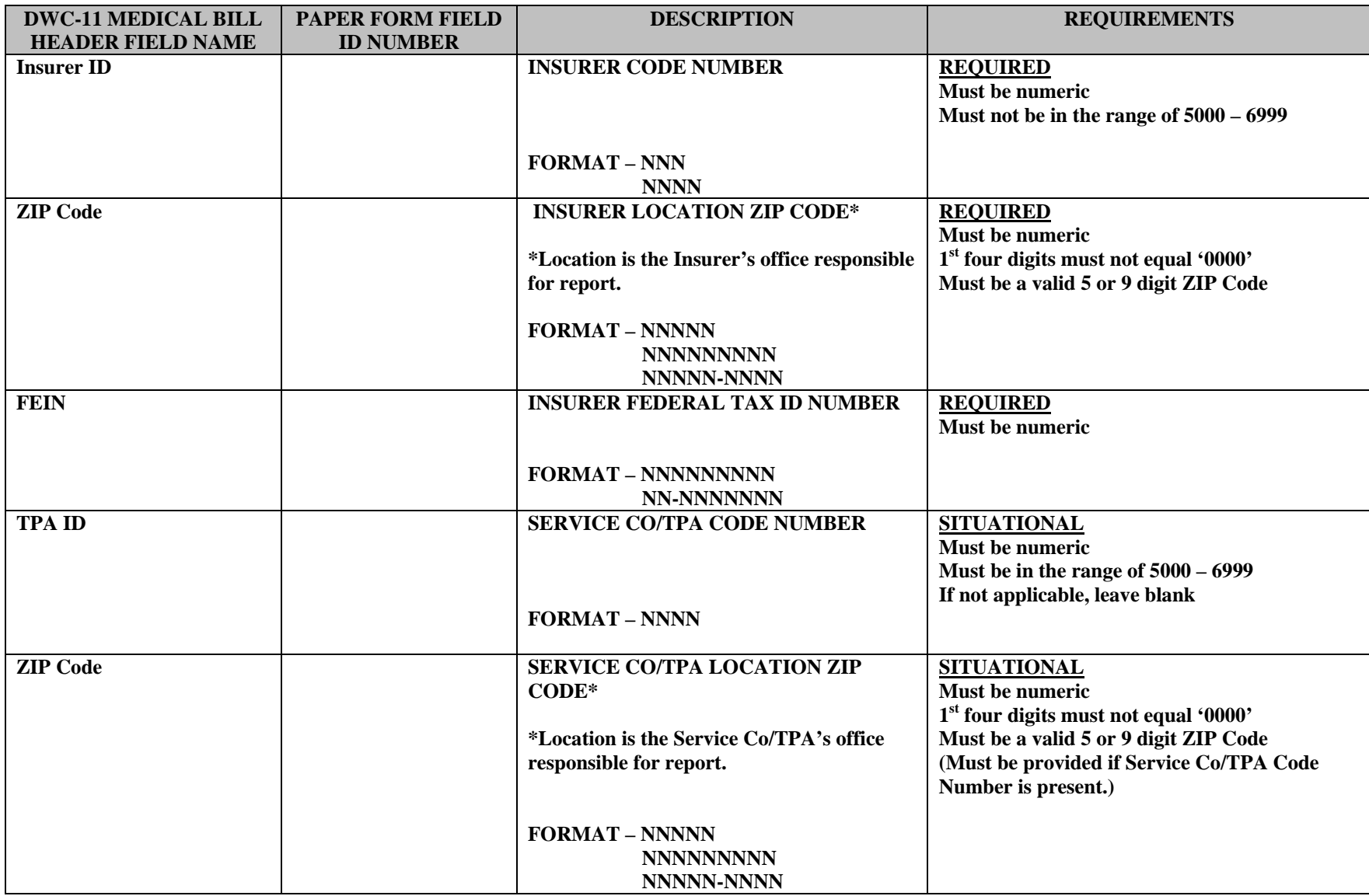

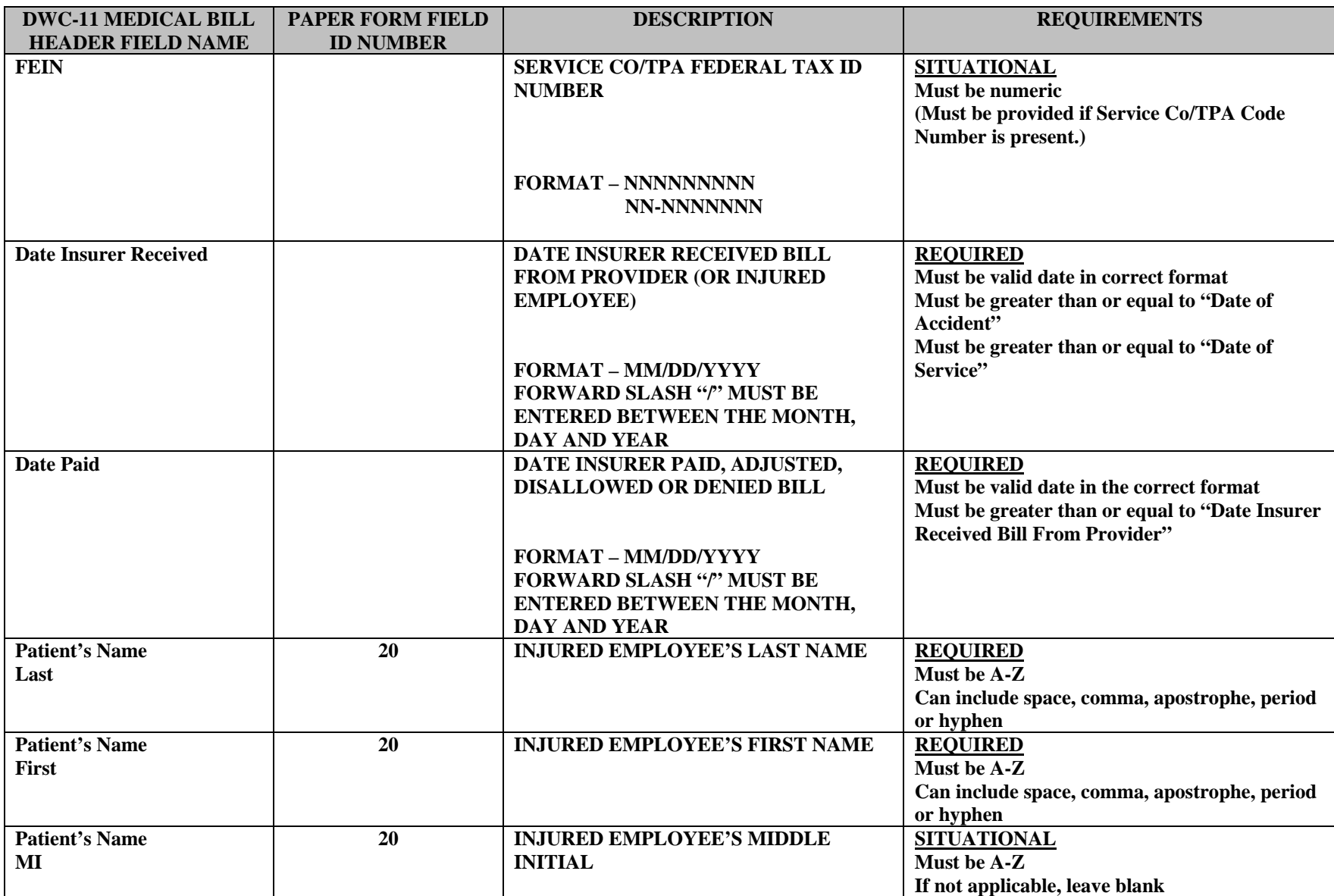

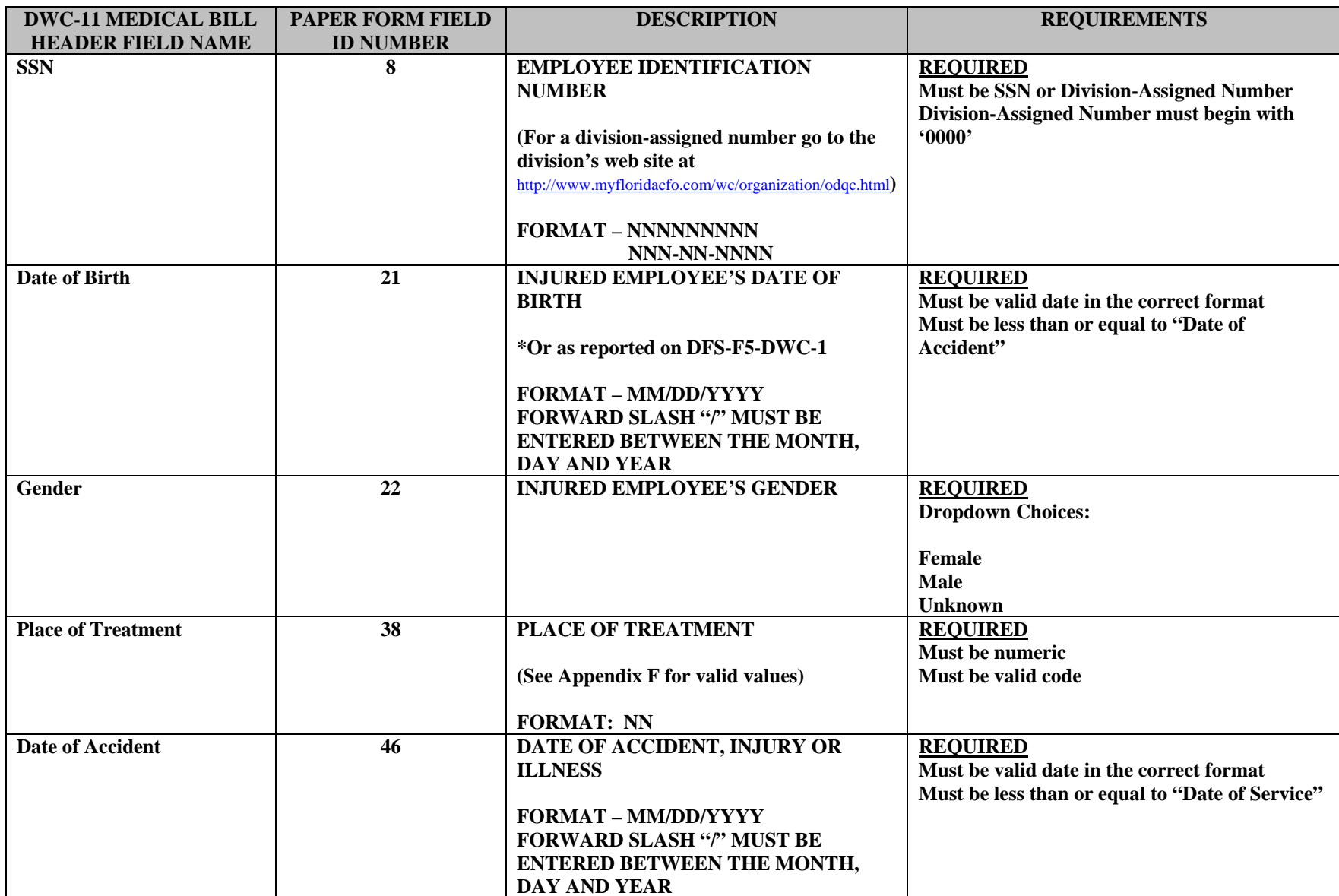

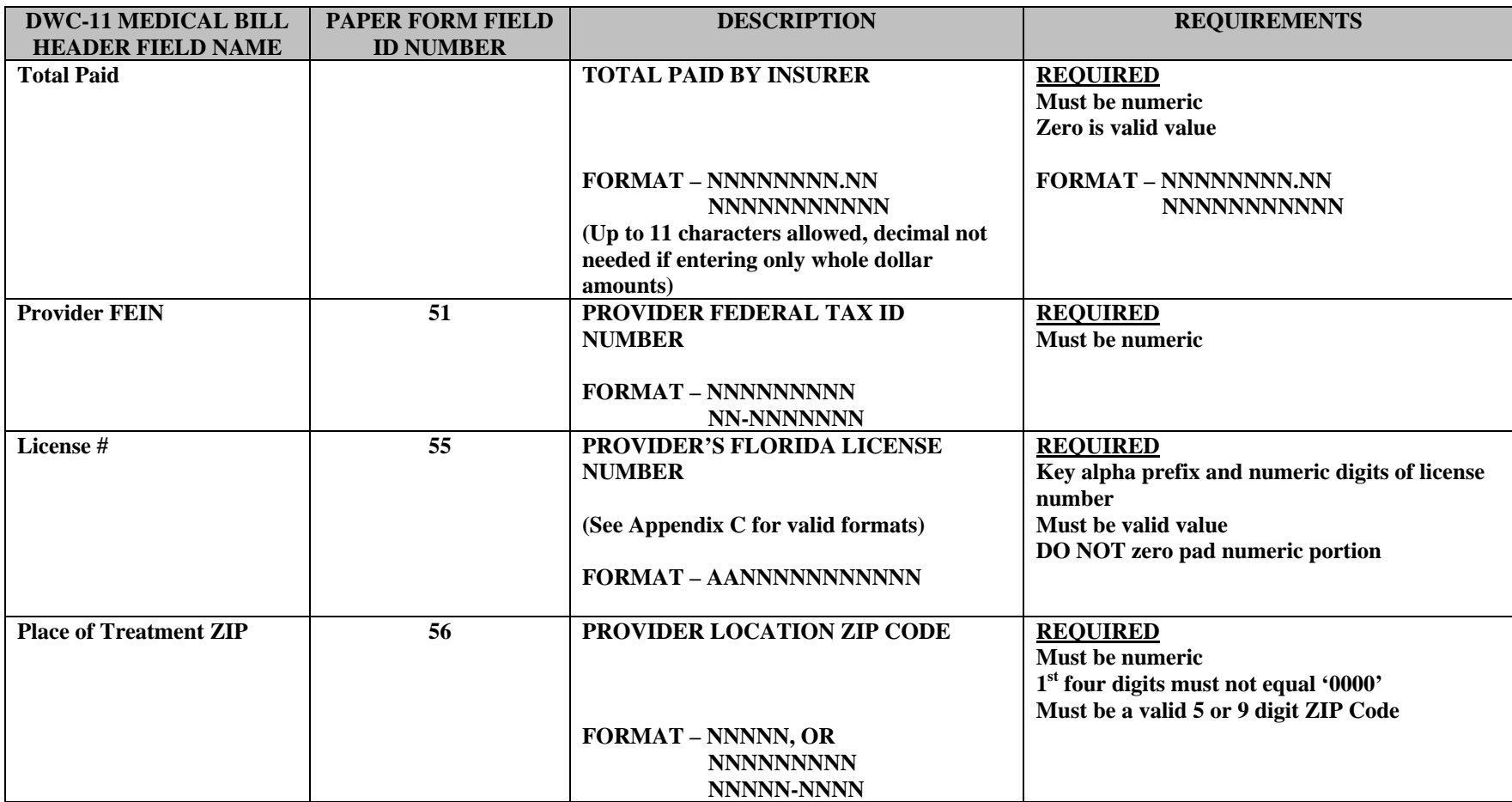

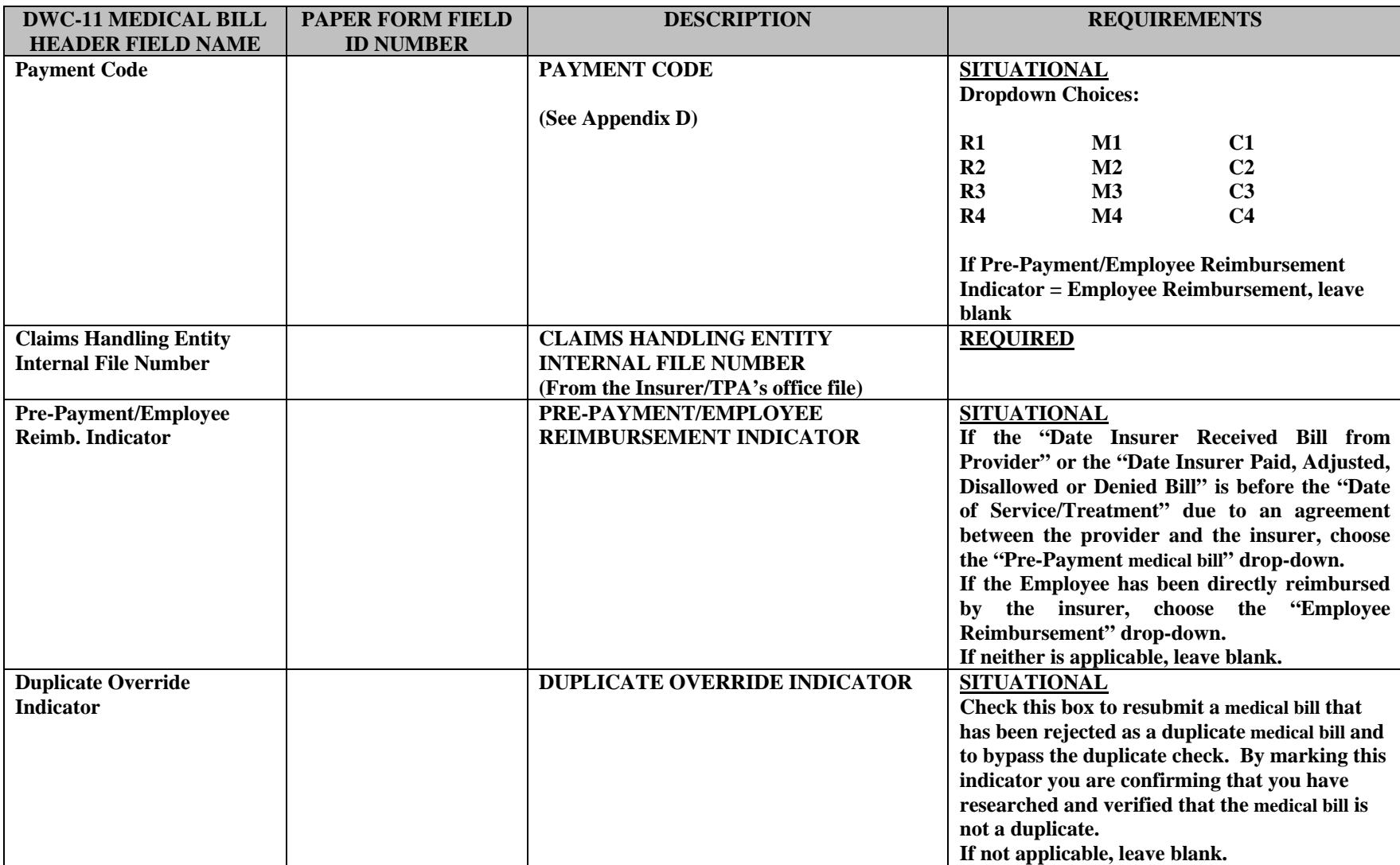

## *DWC-11 FIELD FORMATS – DETAIL RECORDS TAB- REVISION E*

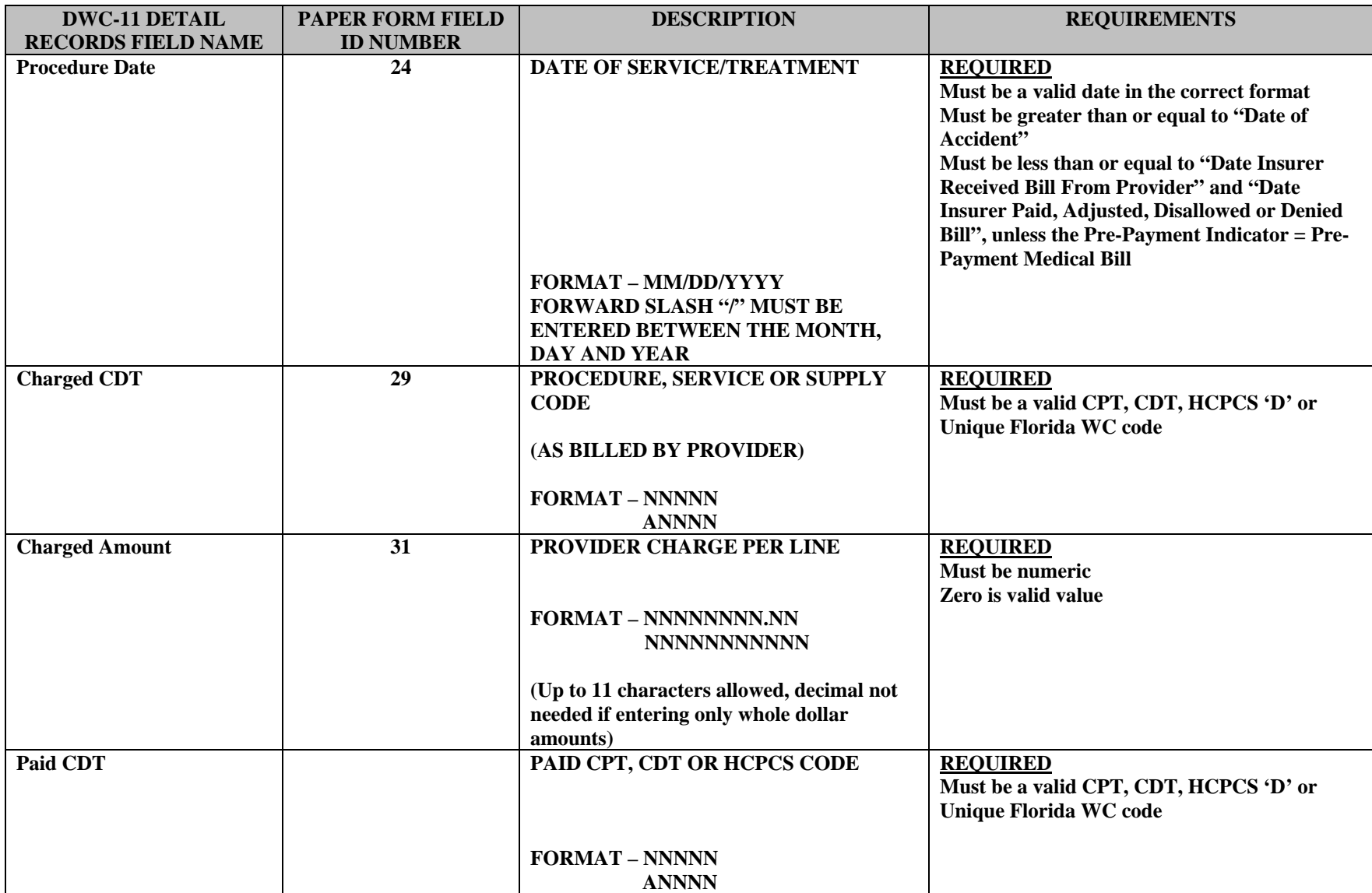

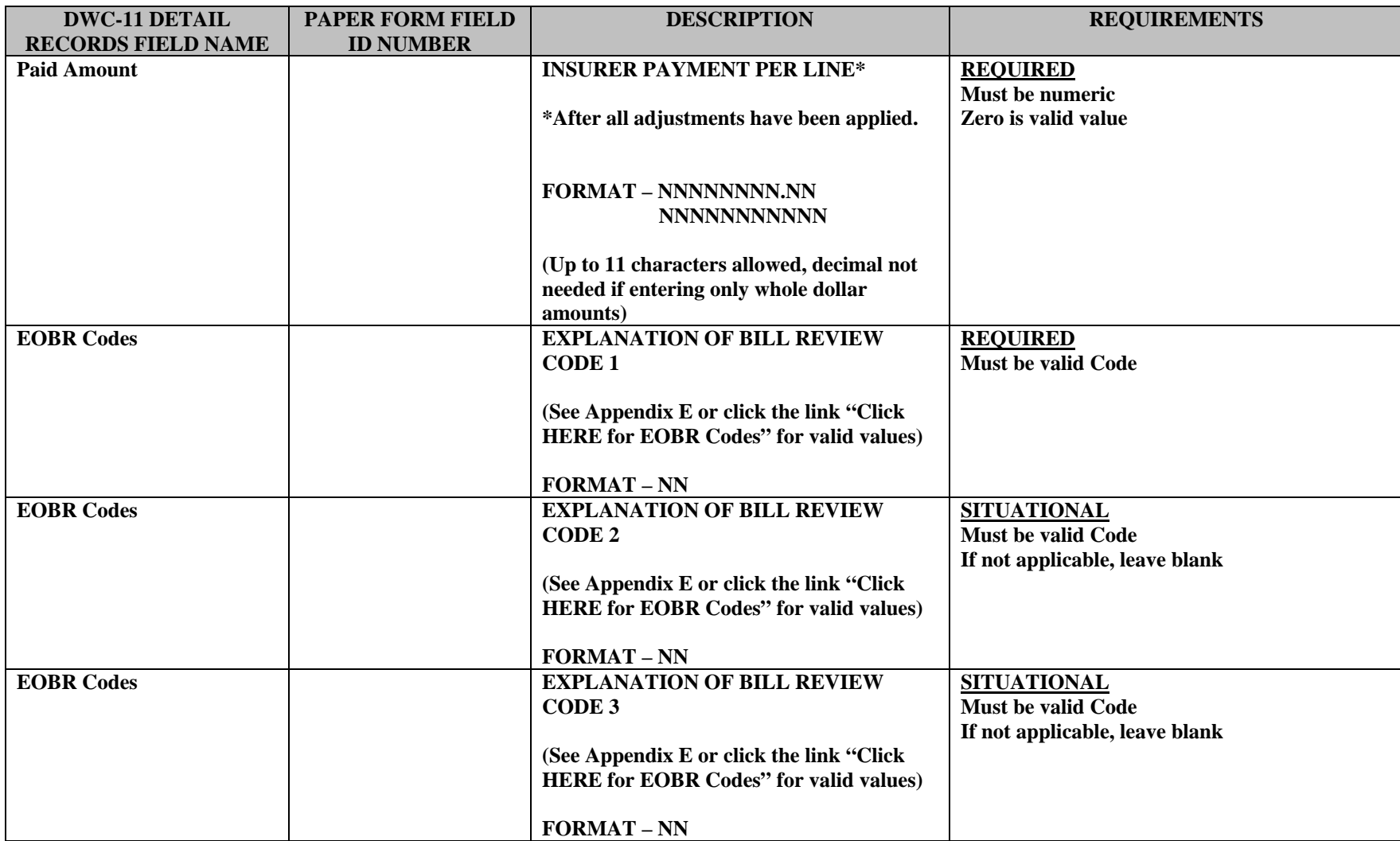

## *DWC-90 FIELD FORMATS –MEDICAL BILL HEADER TAB- REVISION E*

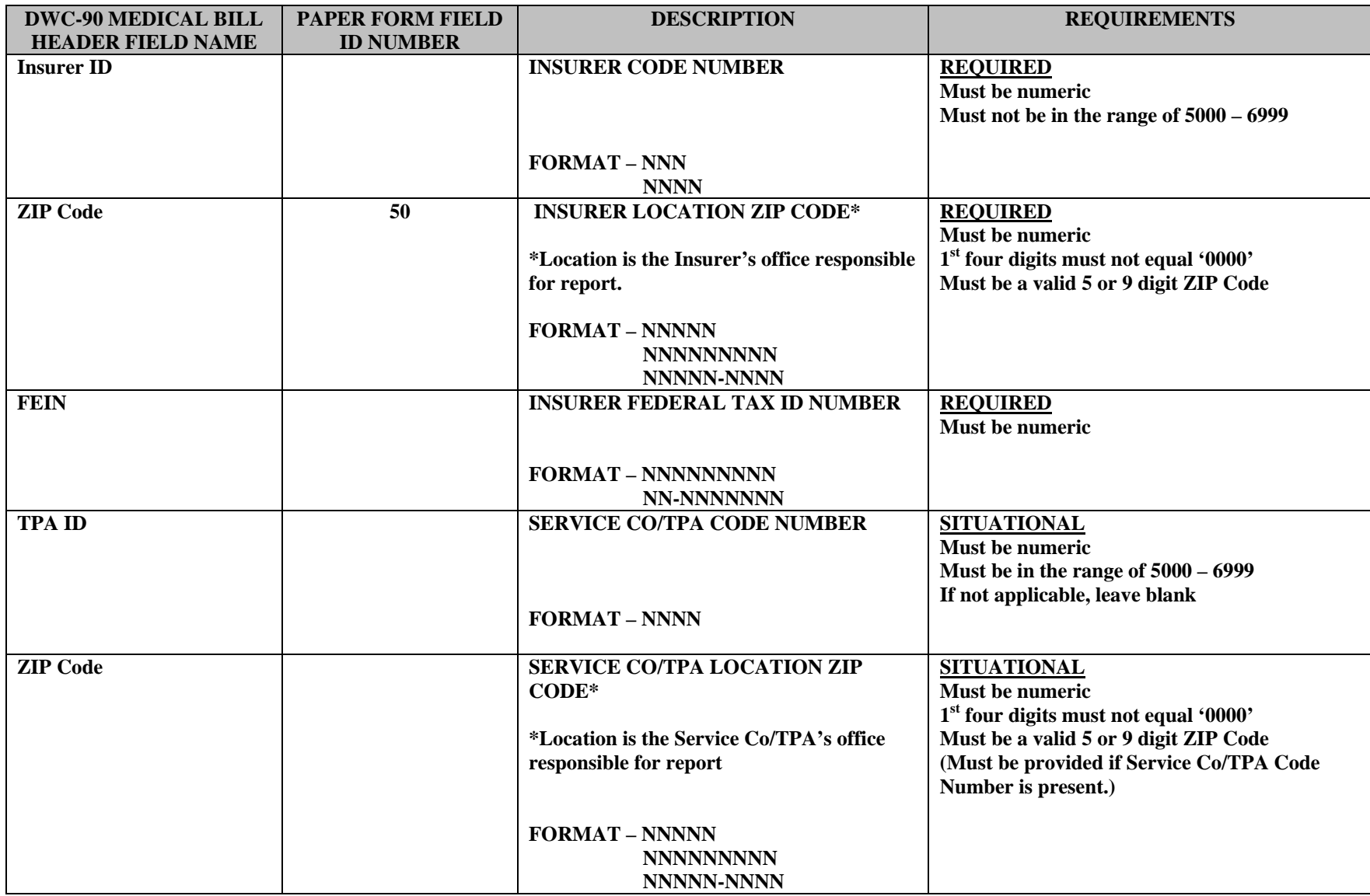

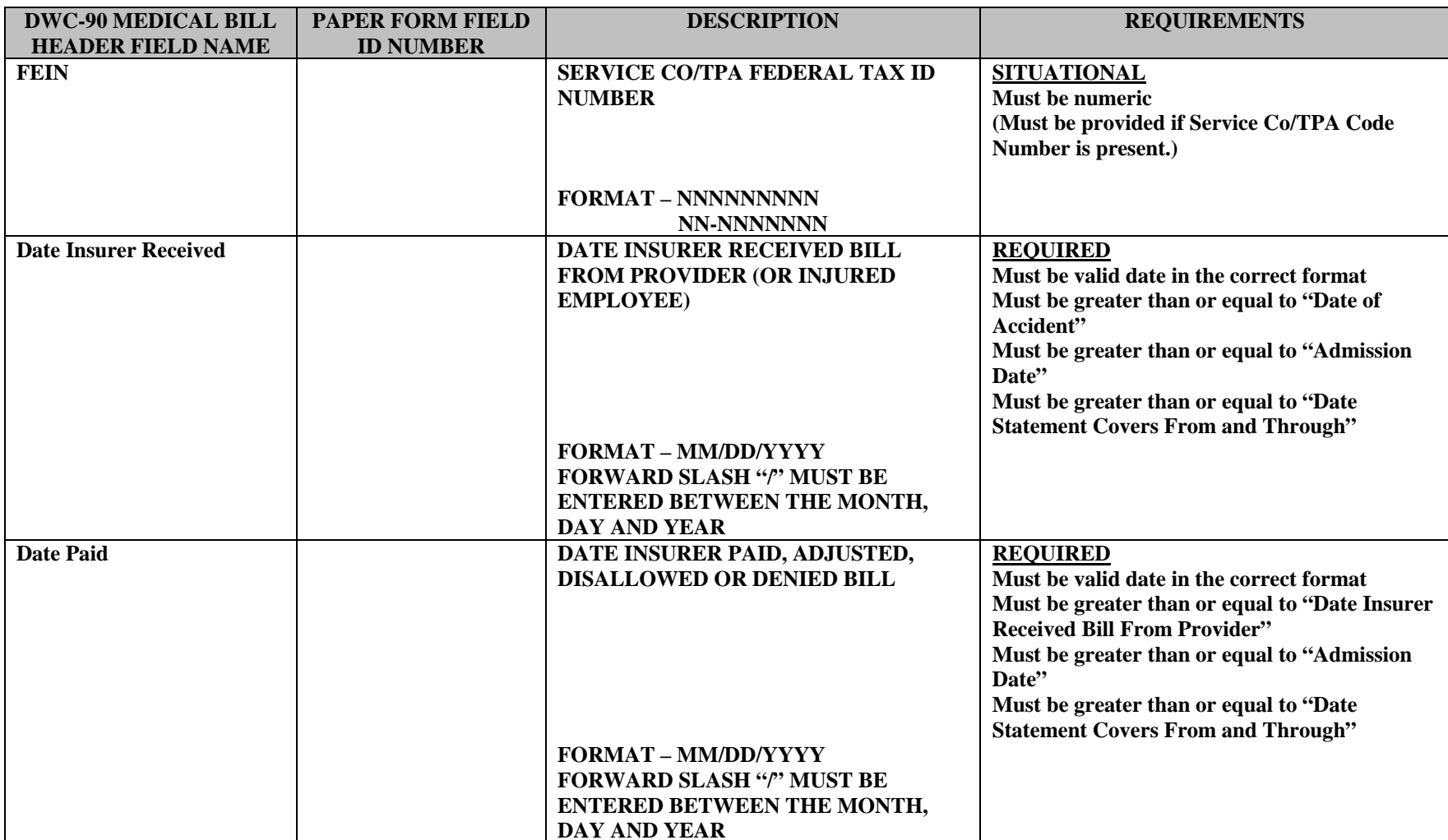

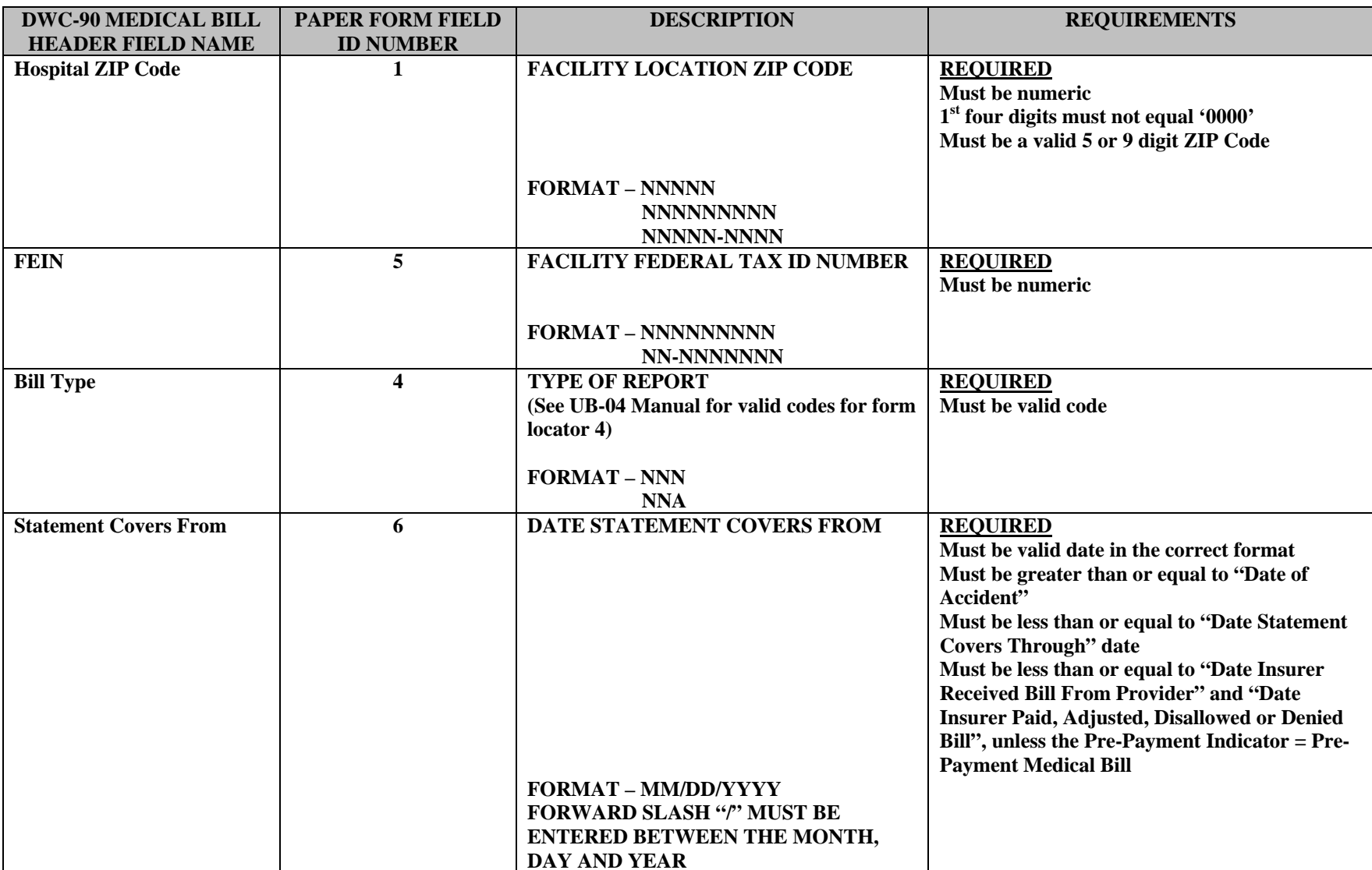

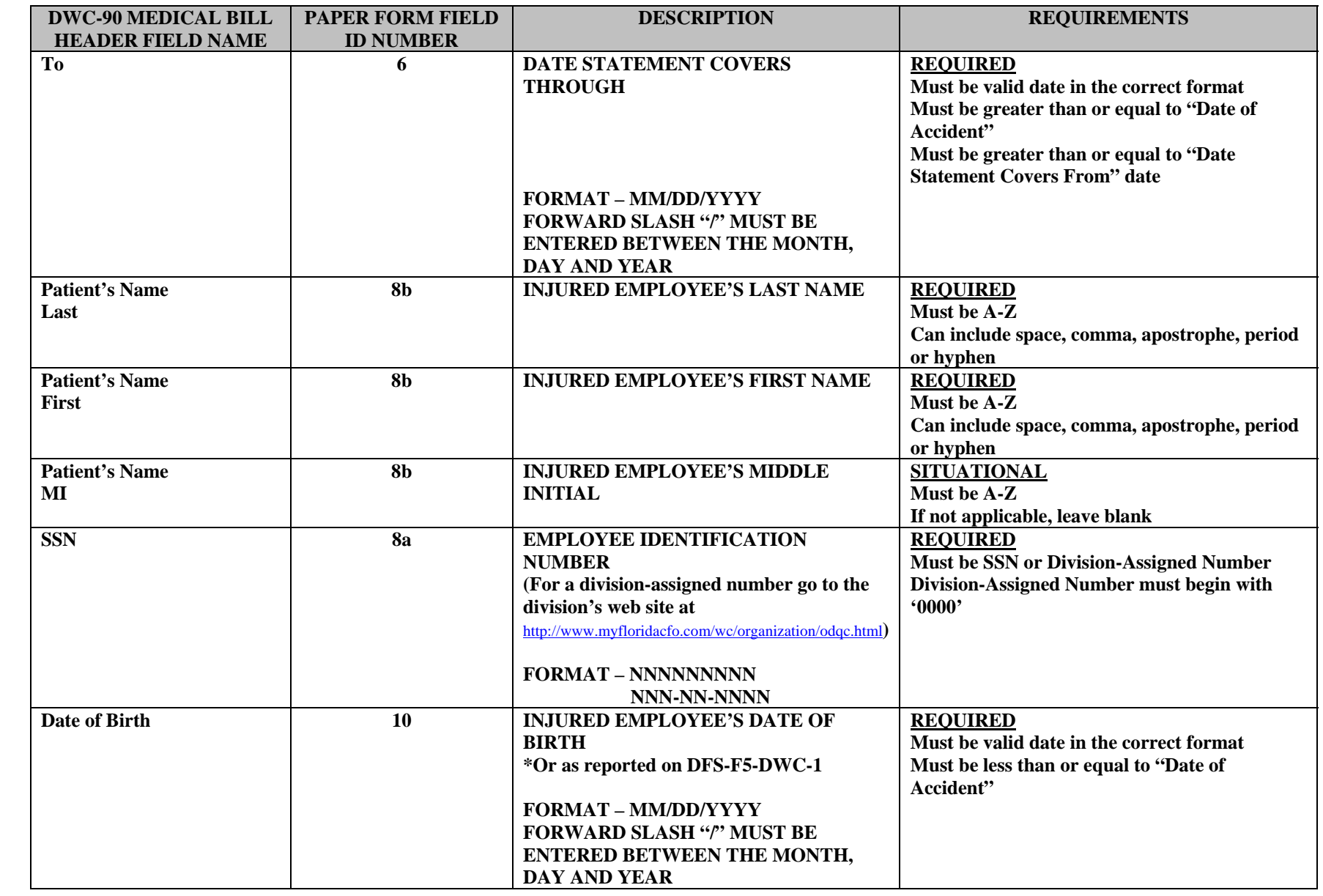

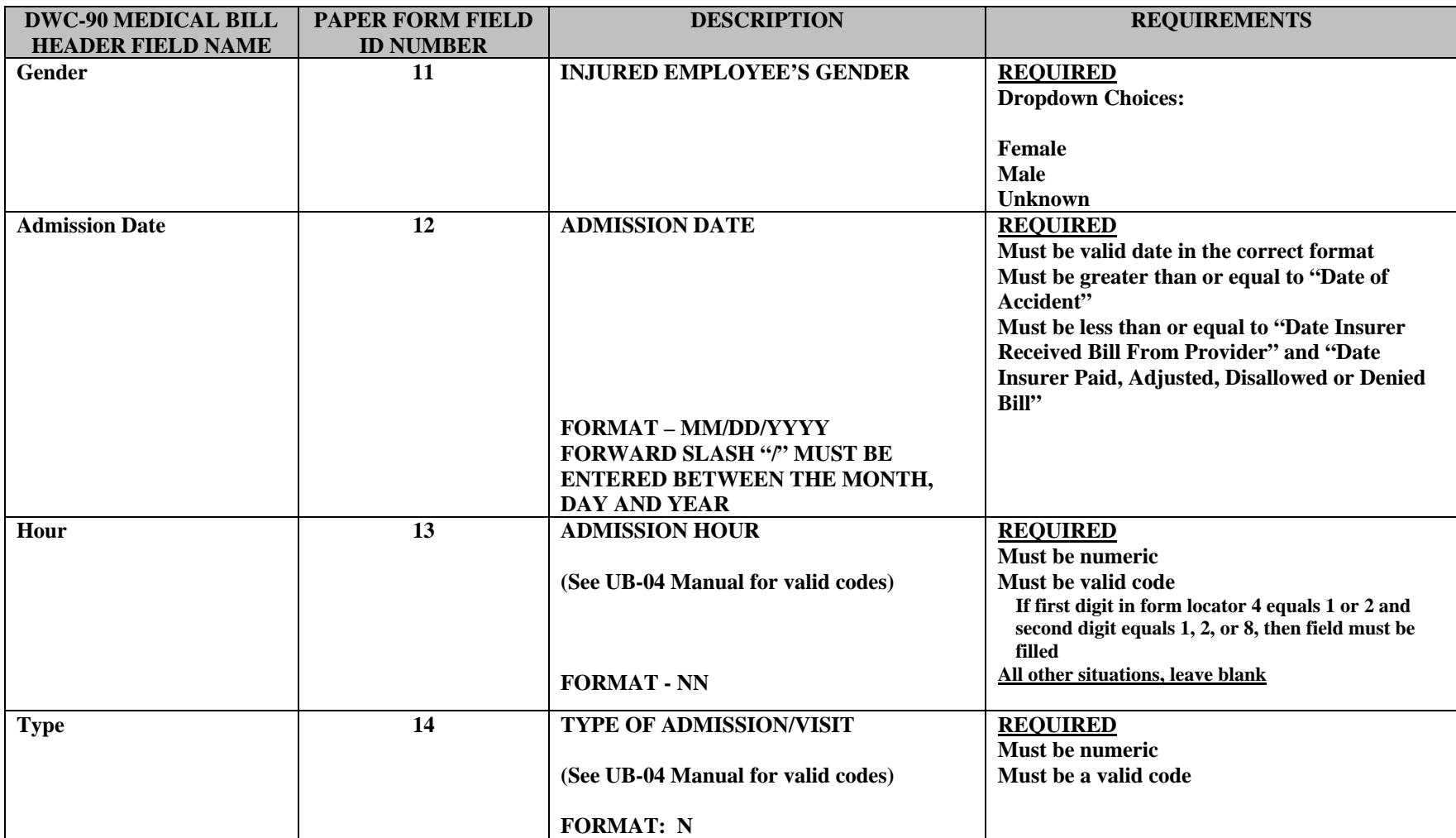

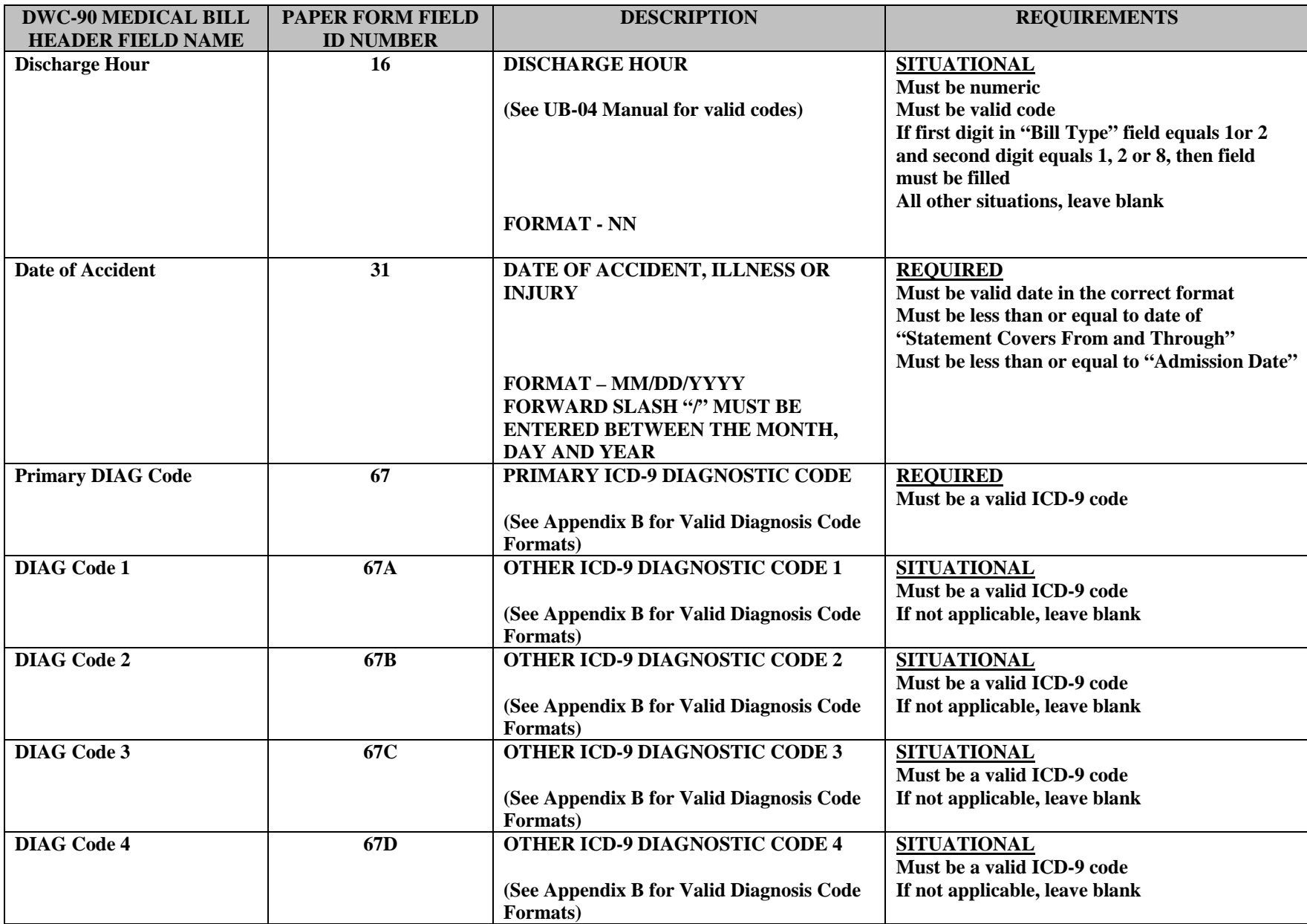

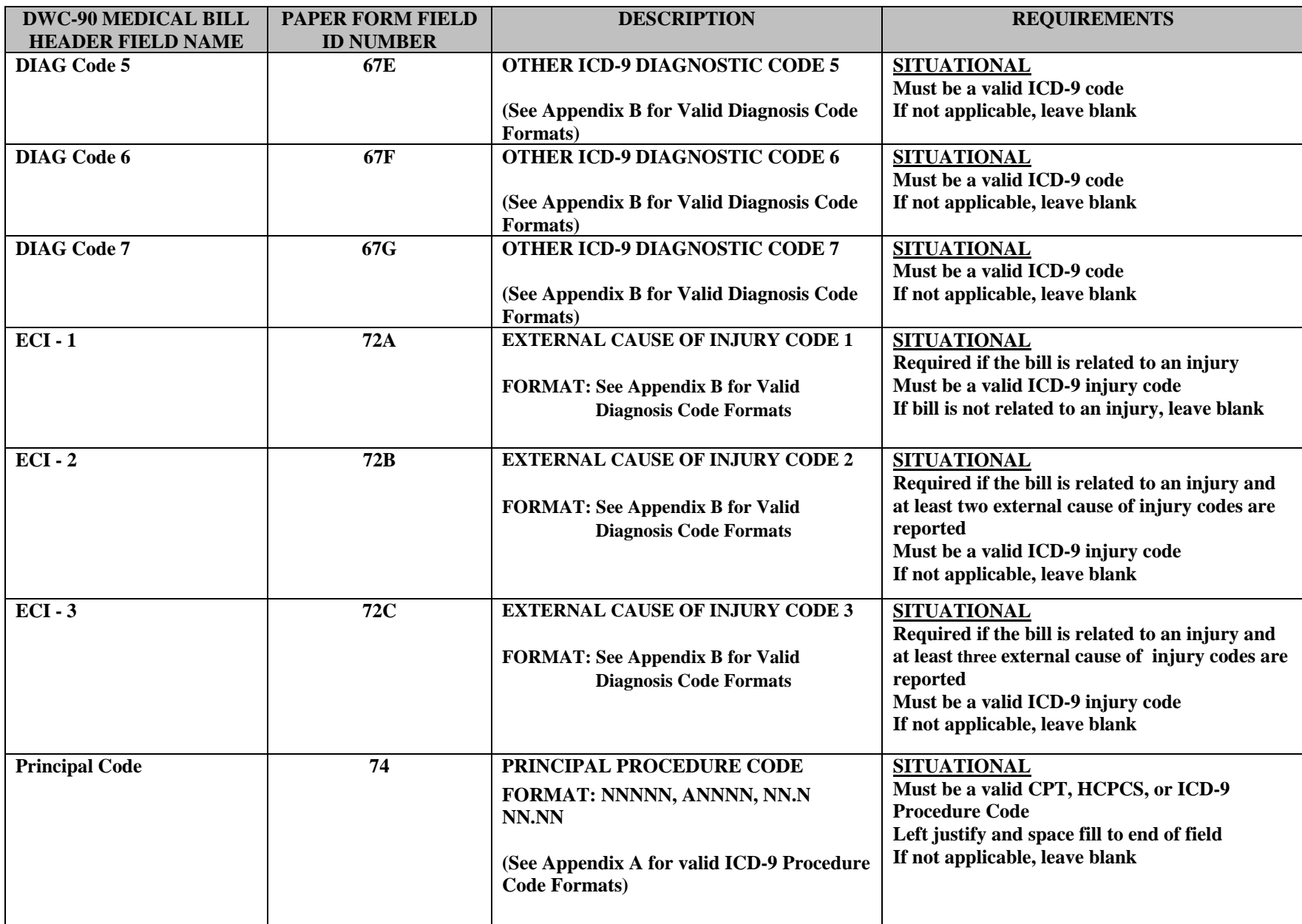

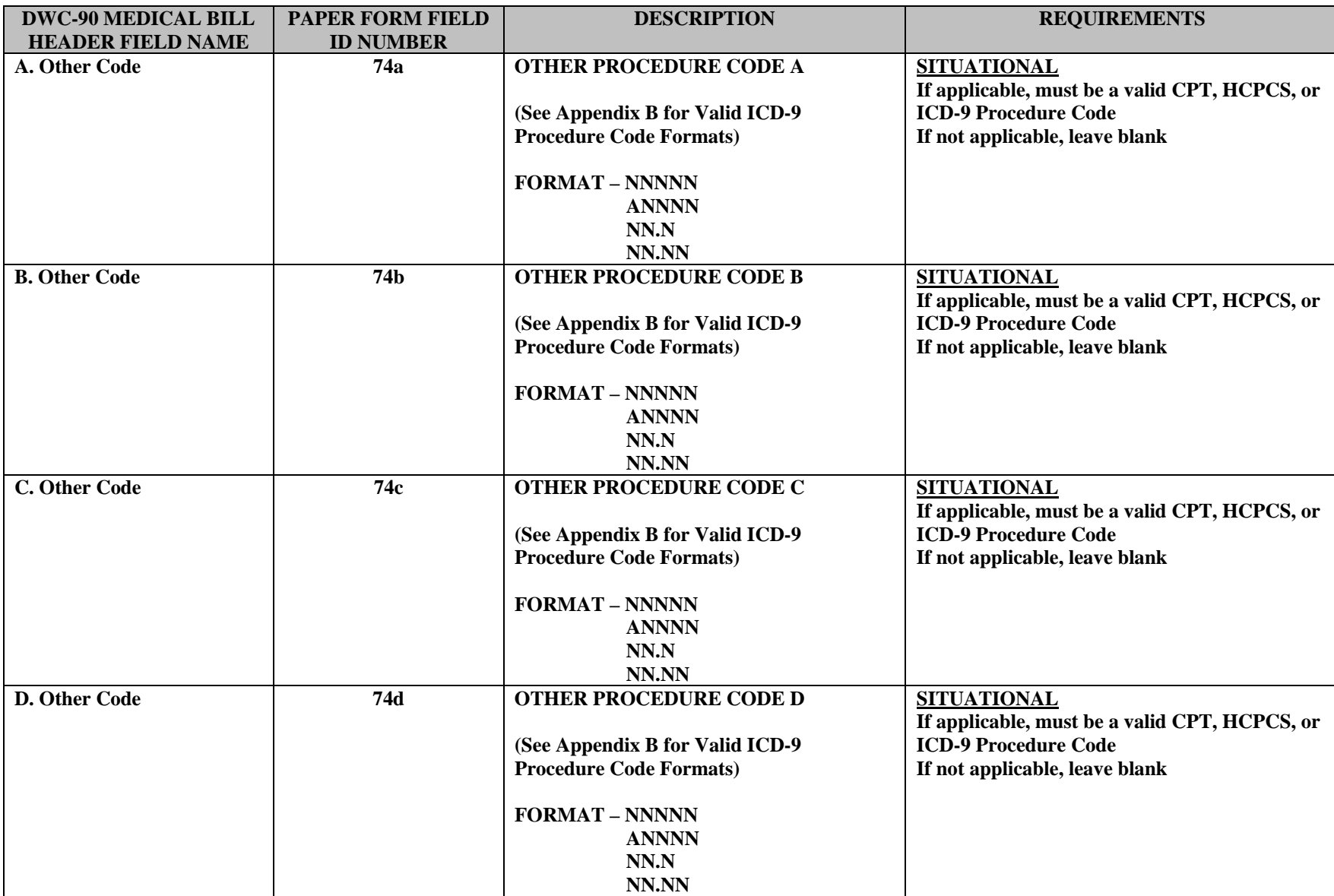

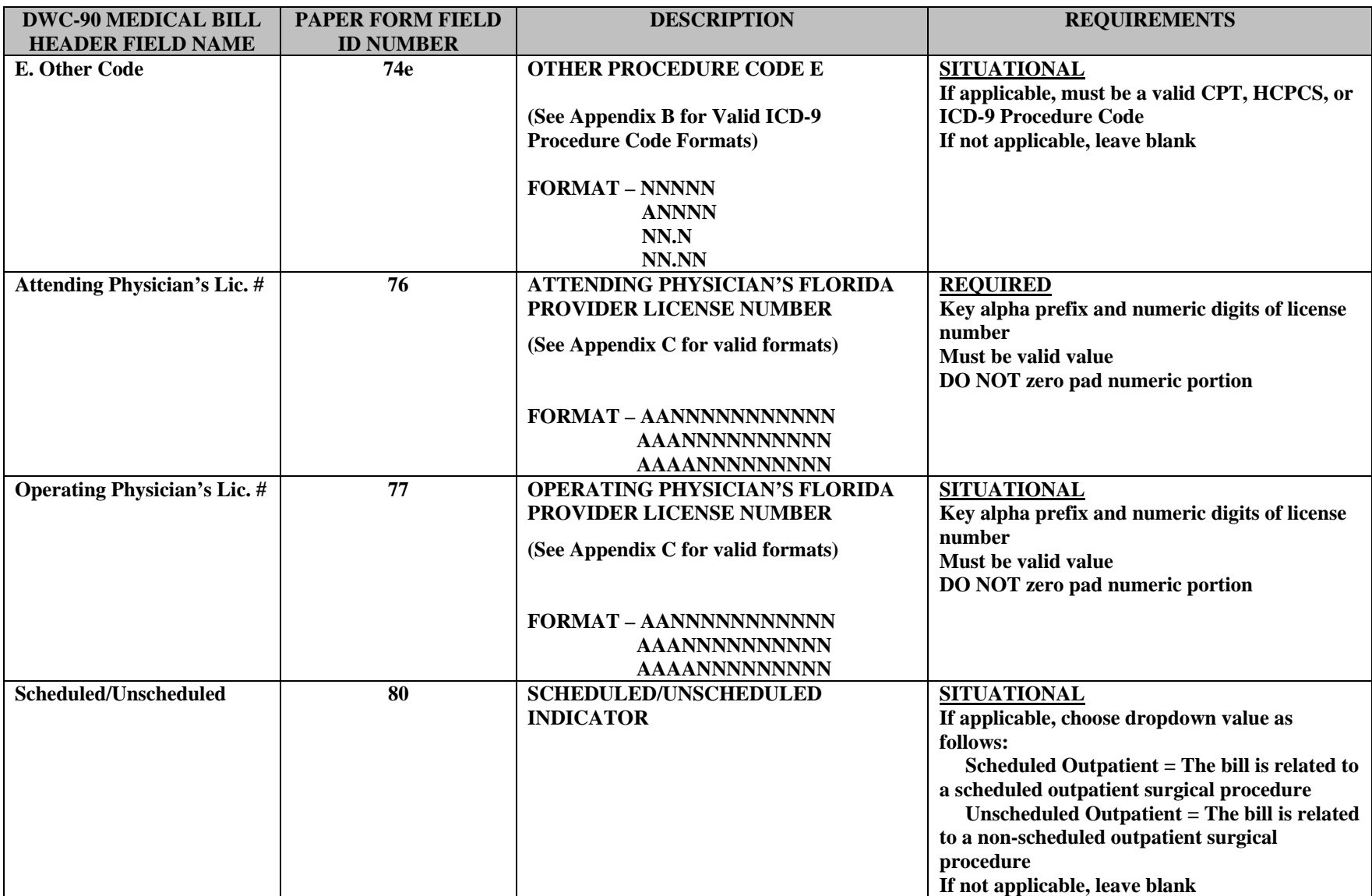

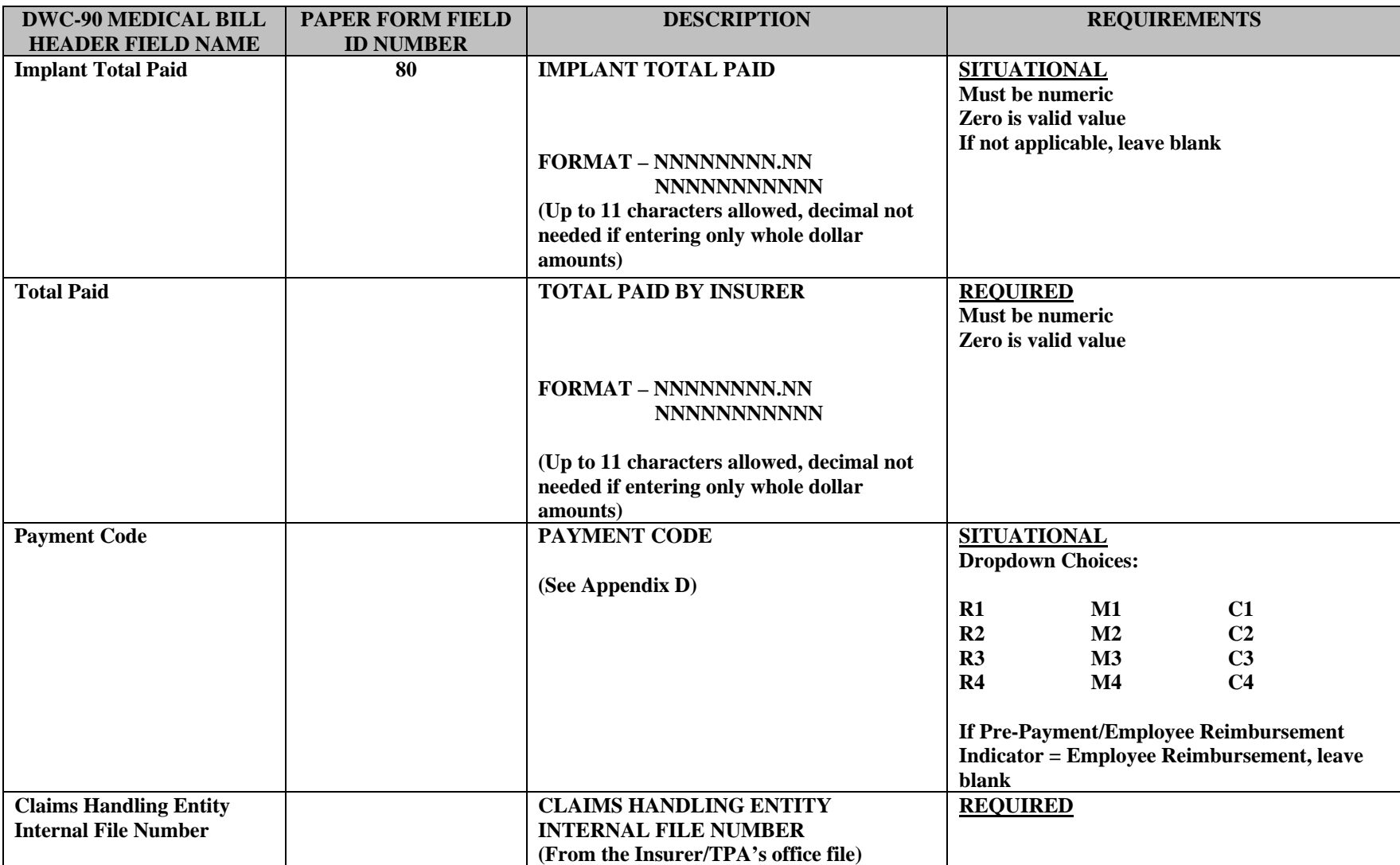
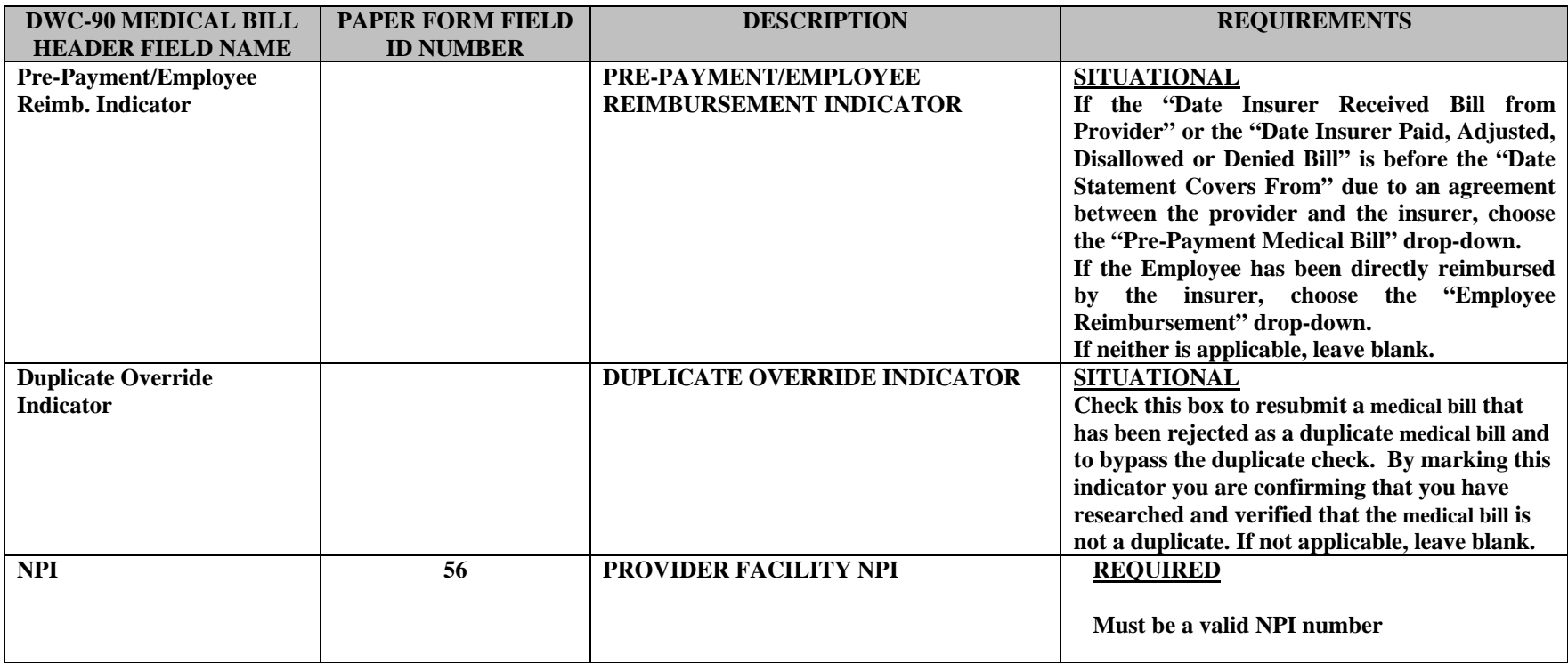

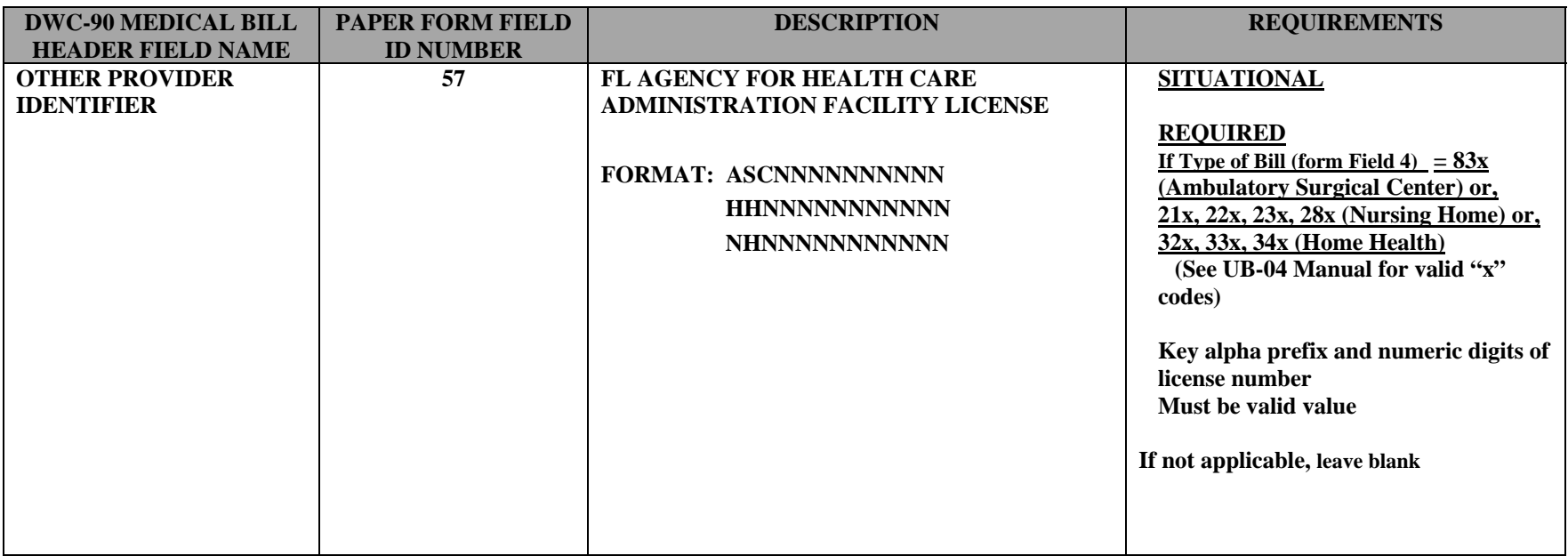

#### *DWC-90 FIELD FORMATS – DETAIL RECORDS TAB- REVISION E*

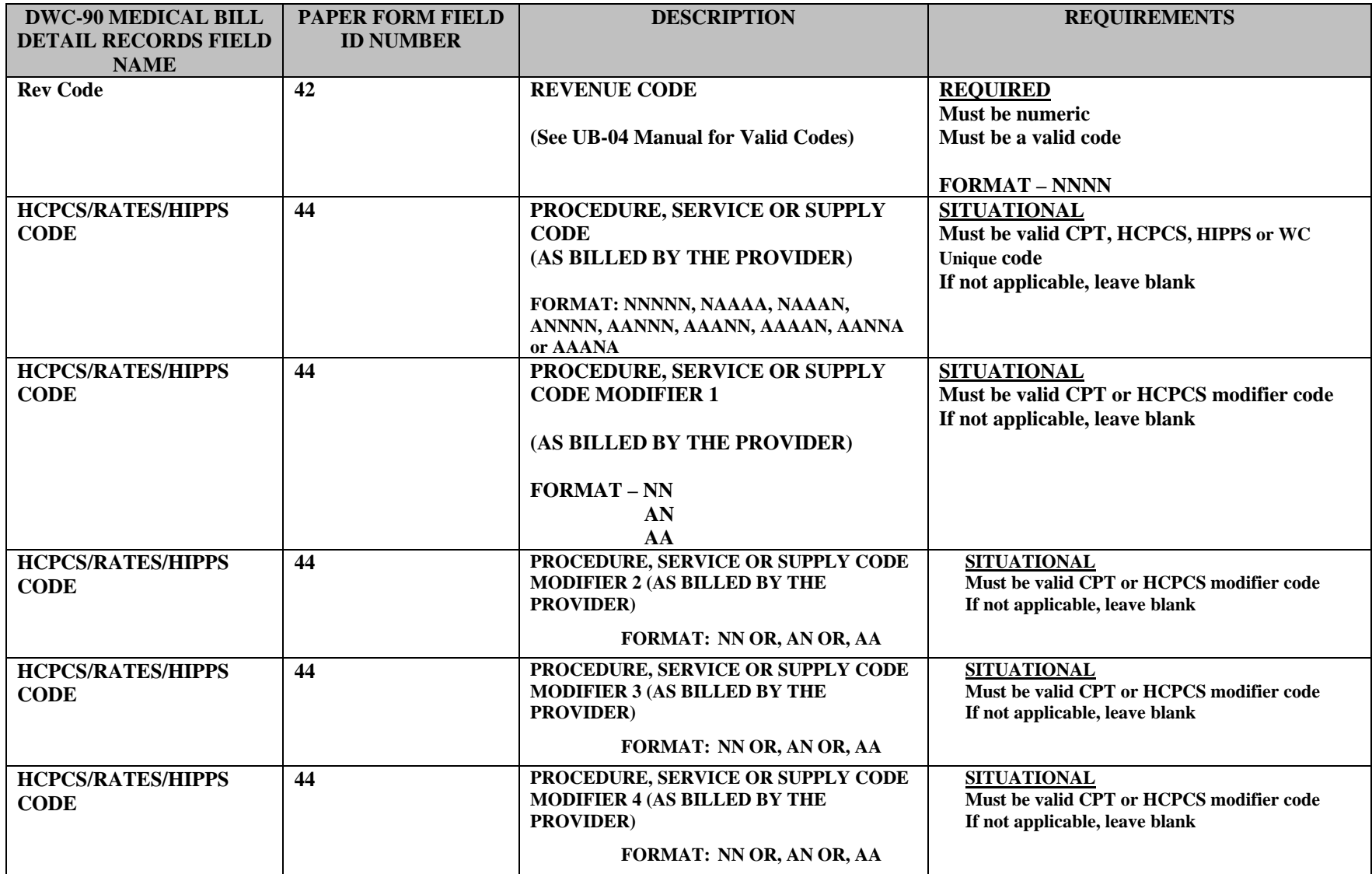

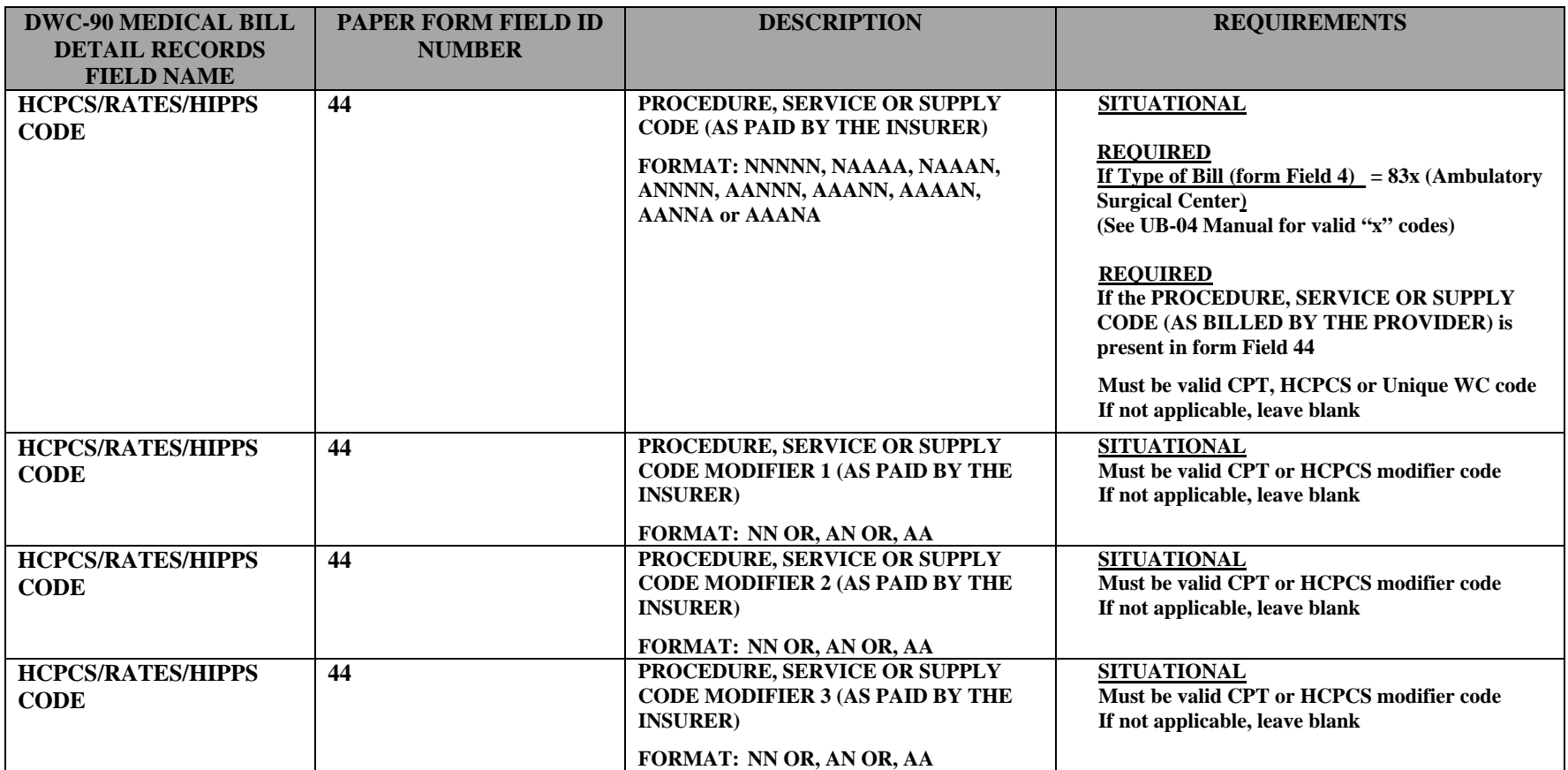

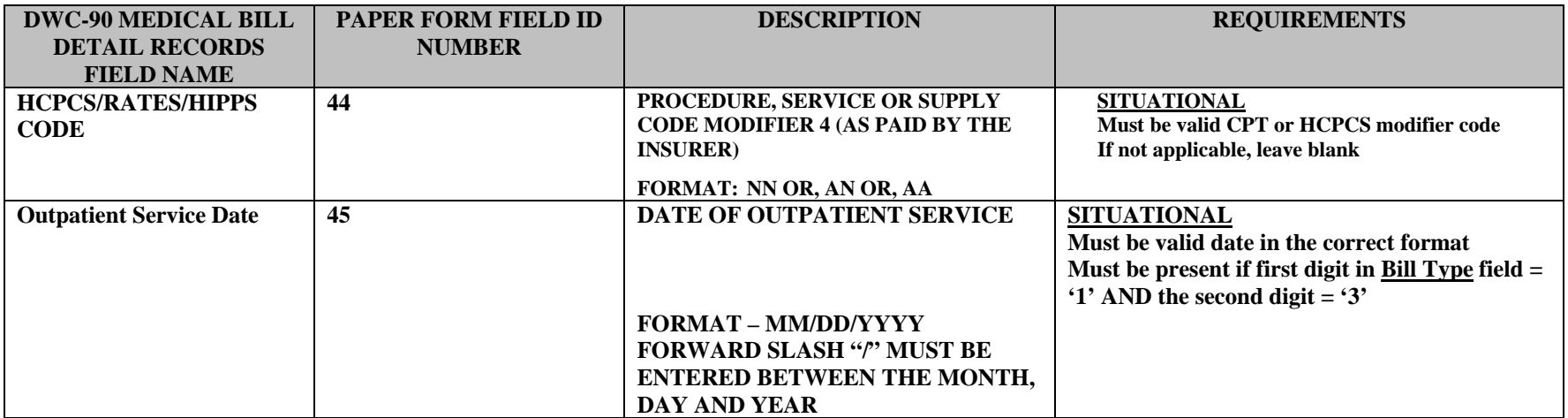

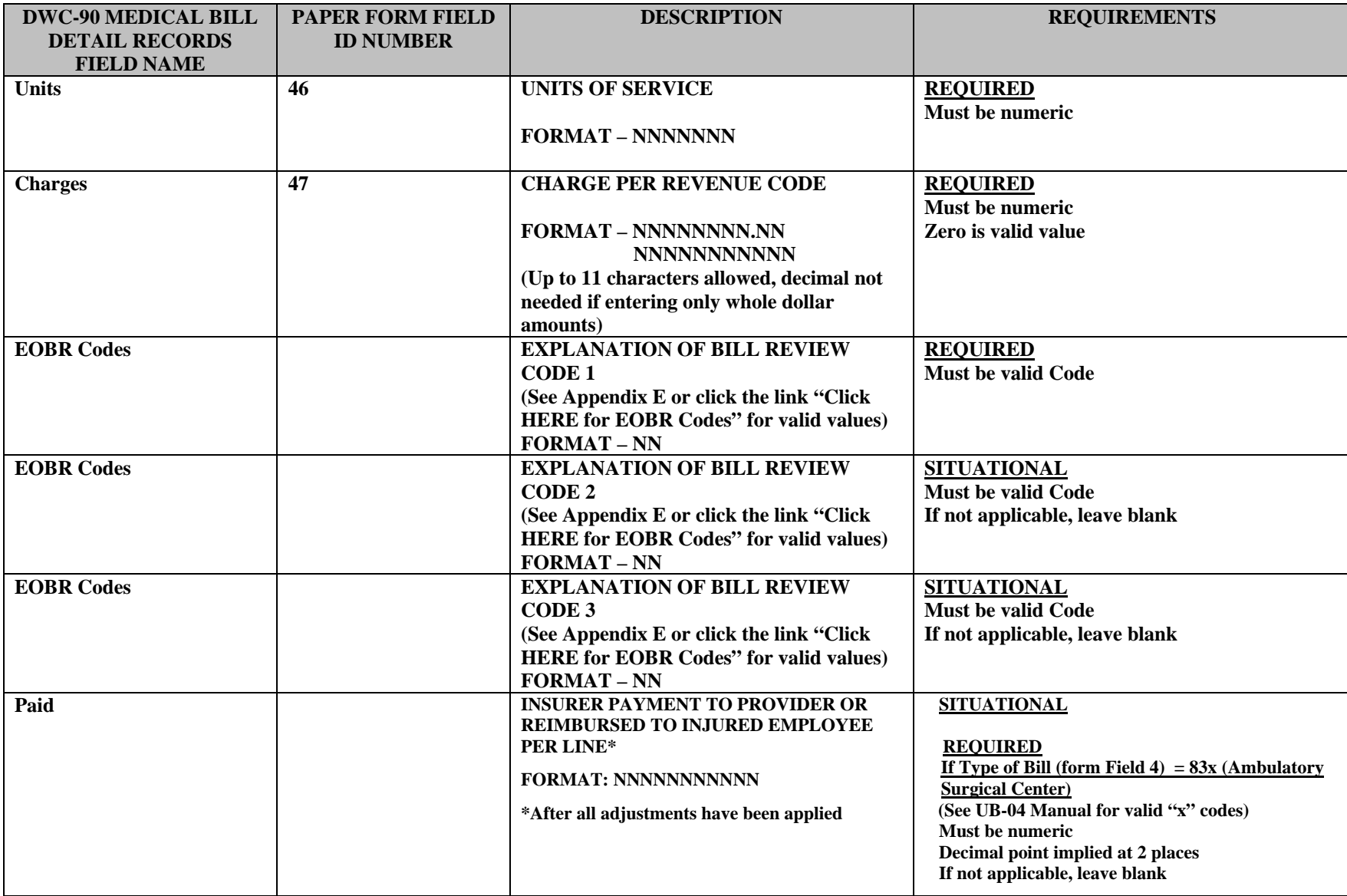

# **APPENDIX B**

## **ICD-9 Diagnosis Code and ICD-9 Procedure Code Formats**

(Forms DWC-9 and DWC-90)

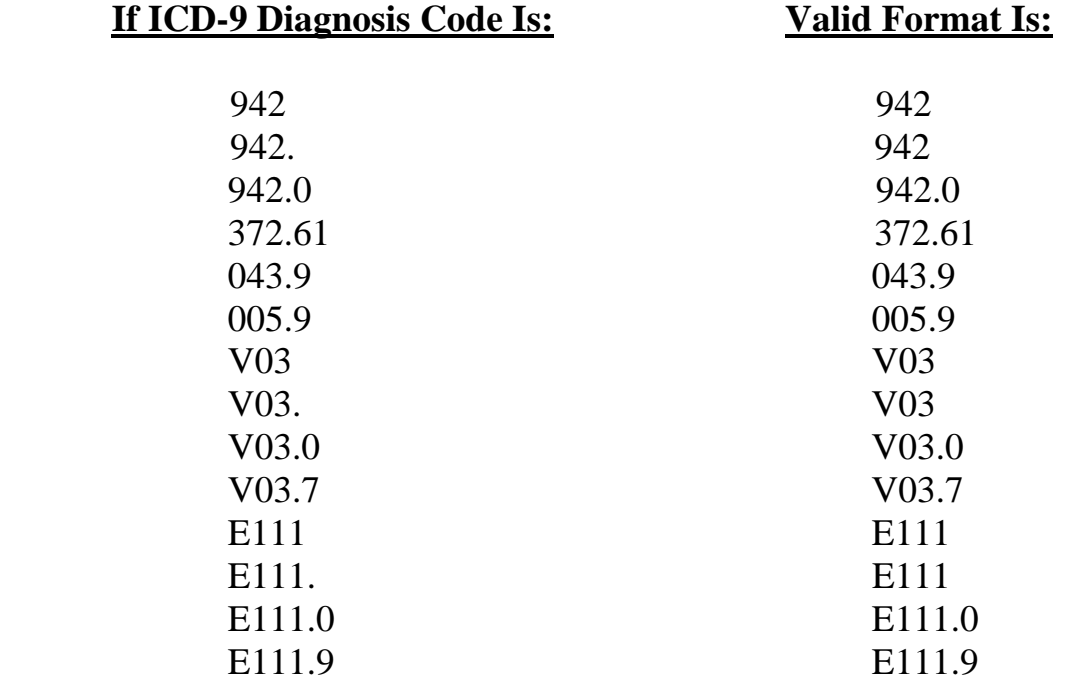

#### **(Form DWC-90)**

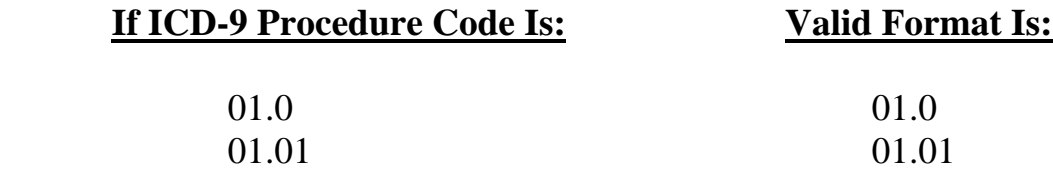

*NOTE: Be sure to key in the decimal point. If a letter is used, make sure it is capitalized.* 

*EXCEPTIONS: Do NOT key the decimal for diagnosis codes containing no digits to the right of the decimal. For HOSPITAL BILLING, key diagnosis according to the UB-04 Manual.* 

# **APPENDIX C**

## **Provider Number Formats**

### **(Forms DWC-9, DWC-10, DWC-11 and DWC-90)**

**Advanced Registered Nurse Practitioners:** Enter "ARNP" followed by their Florida medical license number (ARNP#########).

**Ambulatory Surgical Centers:** Enter "ASC" followed by the Agency for Health Care Administration assigned license number (ASC##########).

**Nursing Homes:** Enter "NH" followed by the Agency for Health Care Administration assigned license number (NH###########).

**Home Health Agencies:** Enter "HH" followed by the Agency for Health Care Administration assigned license number (HH###########).

**Medical Supply Company Providers (licensed as Home Medical Equipment suppliers):** Enter "DME" followed by the Agency for Health Care Administration assigned license number (DME##########) for the pharmacist's license number.

**Independent Laboratories:** Enter "IL", for required alpha characters, followed by the Agency for Health Care Administration assigned license number (IL8###########).

**Individual Health Care Providers, Physicians, Pharmacists, and Therapists:** Enter the Florida health care provider's or rehabilitation facility's prefix and license number assigned by the professional regulatory board, licensing authority or state regulatory agency.

**Out-of-state Providers:** Code "ZZ99999999999" for the provider license number.

**Radiology or Other Facilities (providing ONLY the technical component):** Code "XX99999999999" for the license number.

**Work Hardening/Pain Programs:** Enter the Division of Vocational Rehabilitation assigned facility number.

 $WC1$ ############ = Individual Qualified Rehabilitation Provider

 $WC2\# \# \# \# \# \# \# \ = \text{Rehabilitation Facility}$ 

WC3########## = Rehabilitation Company (Individual QRP's sometimes are employed by and bill through these Rehabilitation Companies)

# **APPENDIX D**

## **Payment Codes**

### **(Forms DWC-9, DWC-10, DWC-11 and DWC-90)**

Payment Code is a two-position field. Each of the two positions has a distinct meaning. The left position designates the payment plan, as described below:

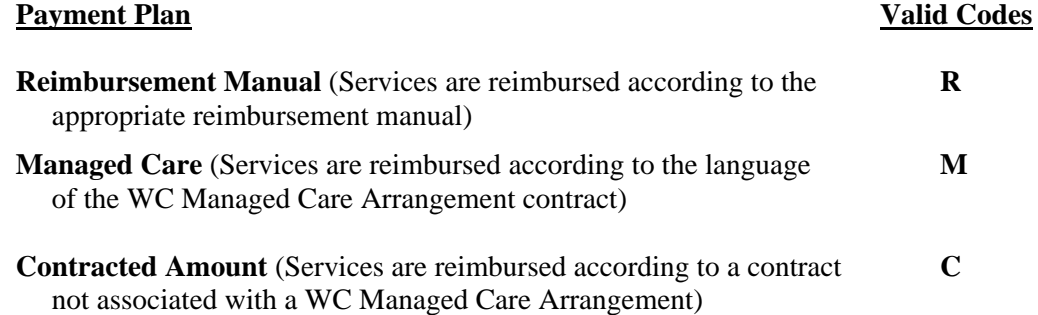

The right position indicates the insurer's documented business arrangement that identifies the "date insurer received" and "date insurer paid" as they relate to medical bill processing.

The medical bill claims-handling arrangements and corresponding values for the right position are described below:

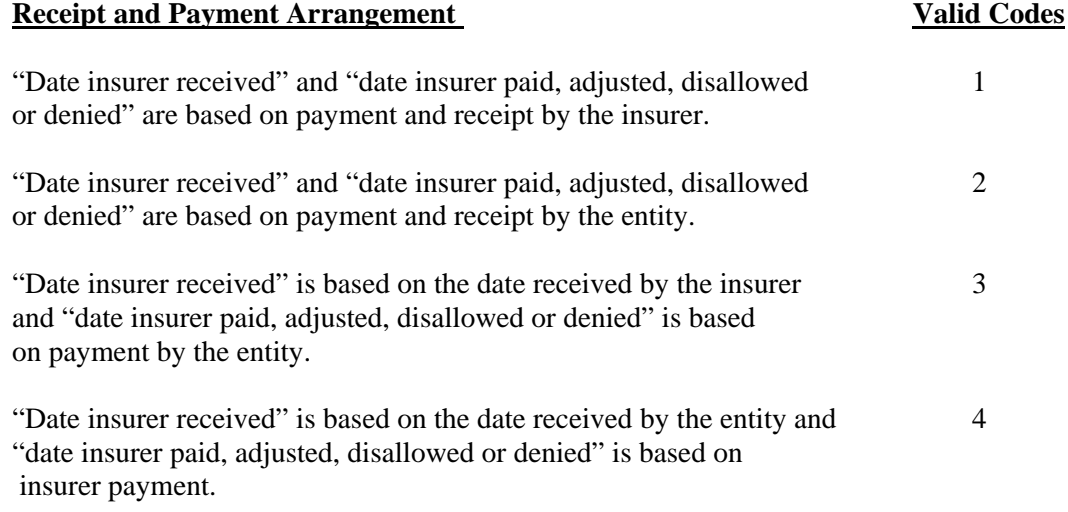

# **APPENDIX E**

### *Explanation of Bill Review (EOBR) Codes*

*(Forms DFS-F5-DWC-9, DFS-F5-DWC-10, DFS-F5-DWC-11 and DFS-F5-DWC-90)* 

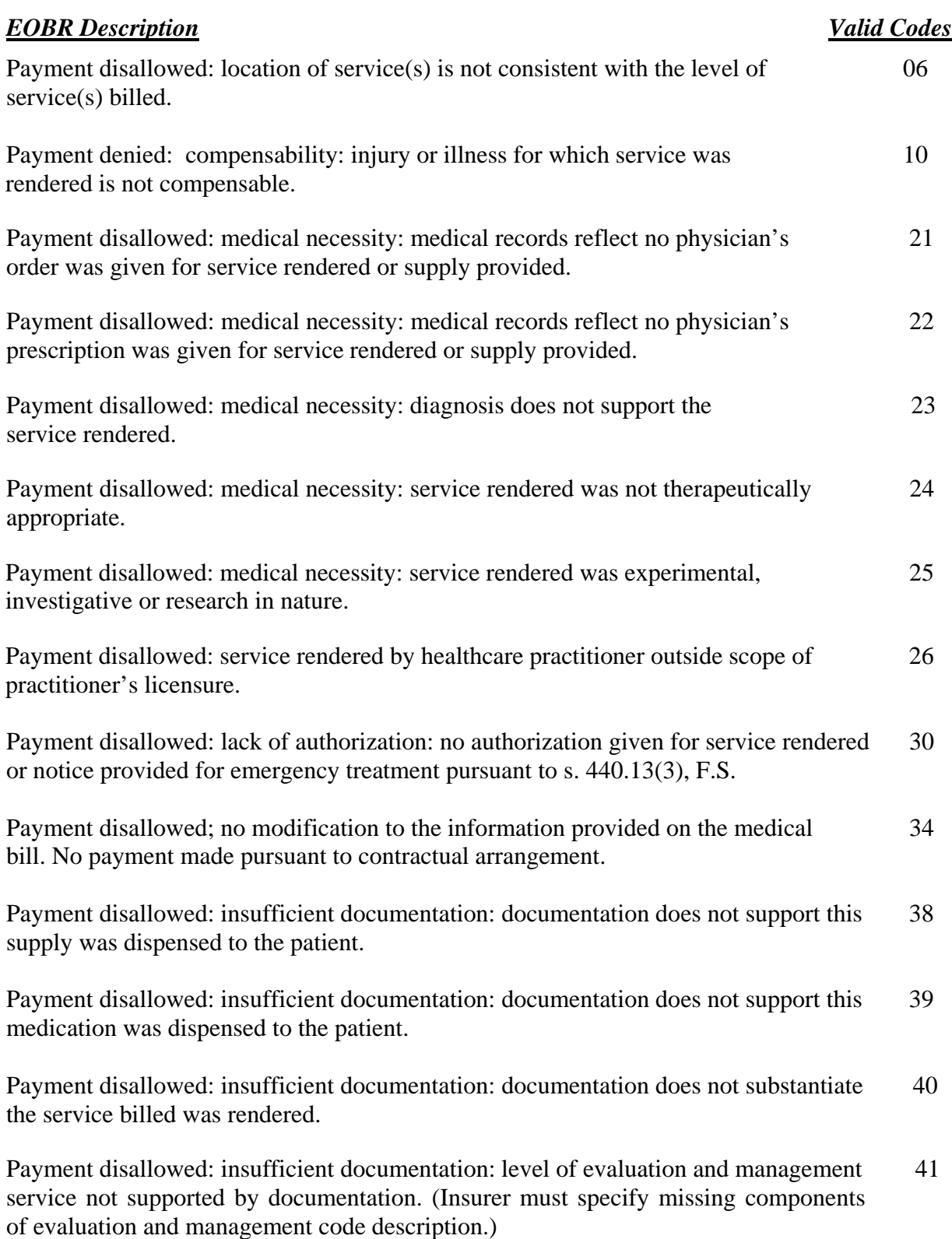

## **Explanation of Bill Review (EOBR) Codes (Continued)**

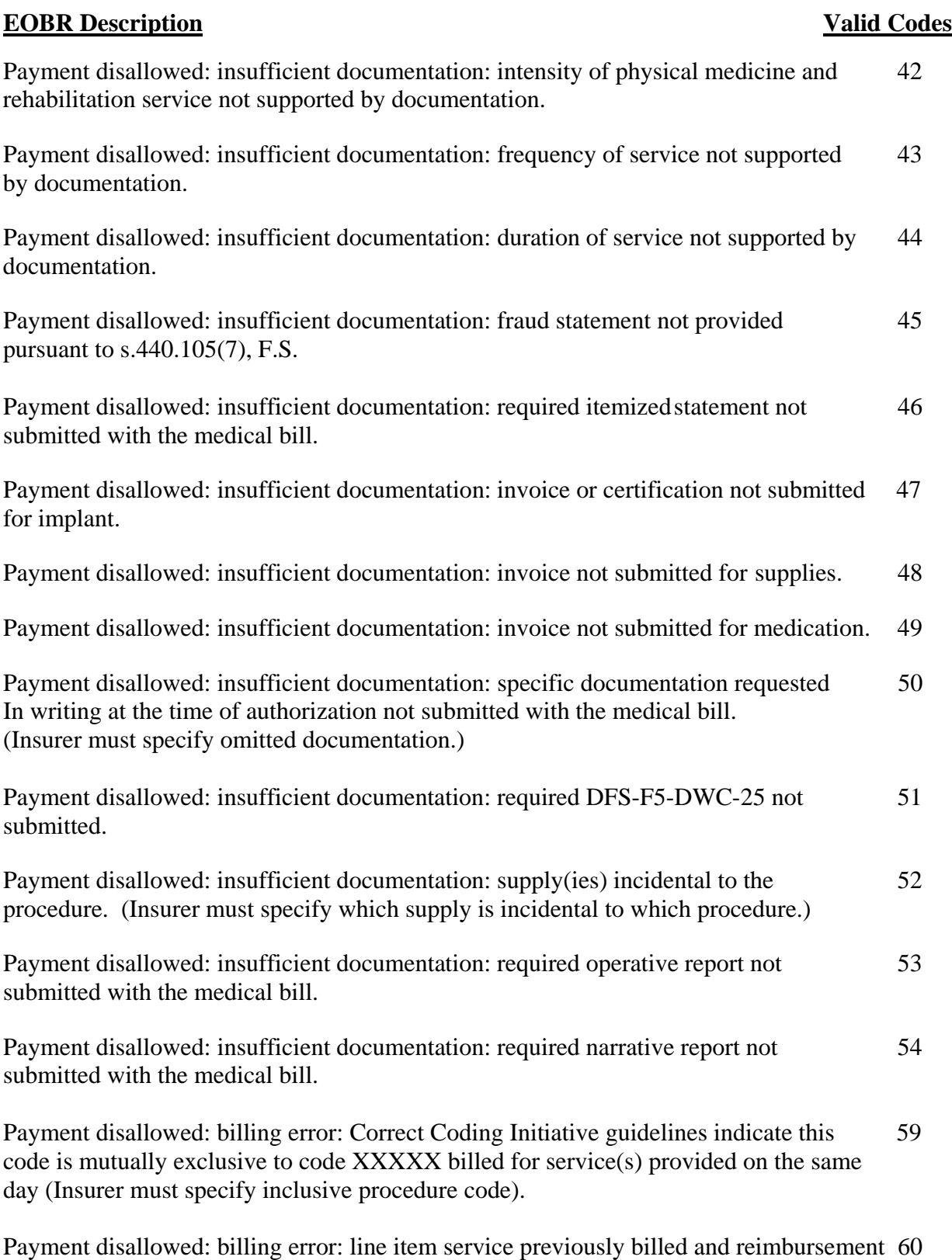

decision previously rendered.

## **Explanation of Bill Review (EOBR) Codes (Continued)**

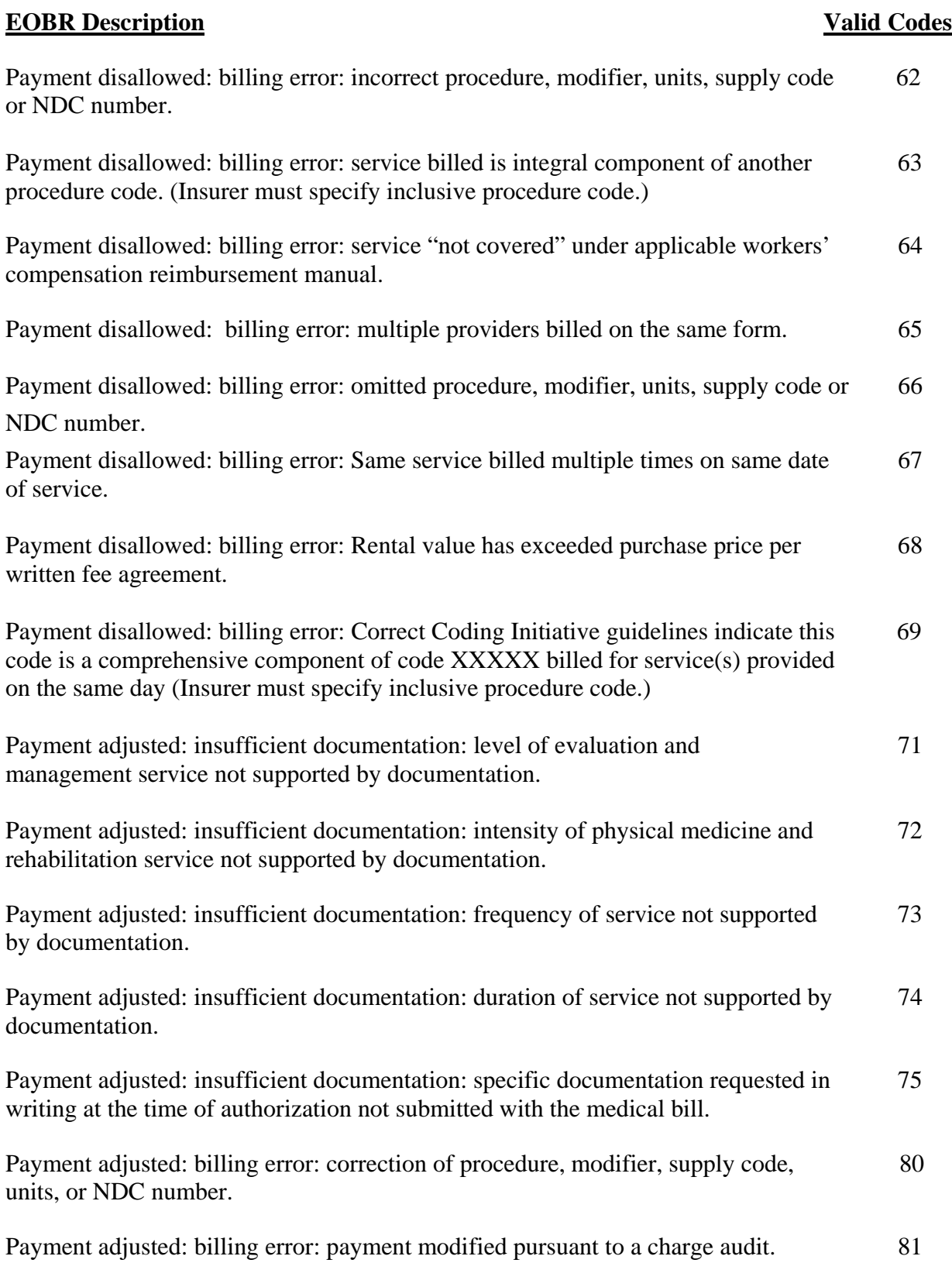

## **Explanation of Bill Review (EOBR) Codes (Continued)**

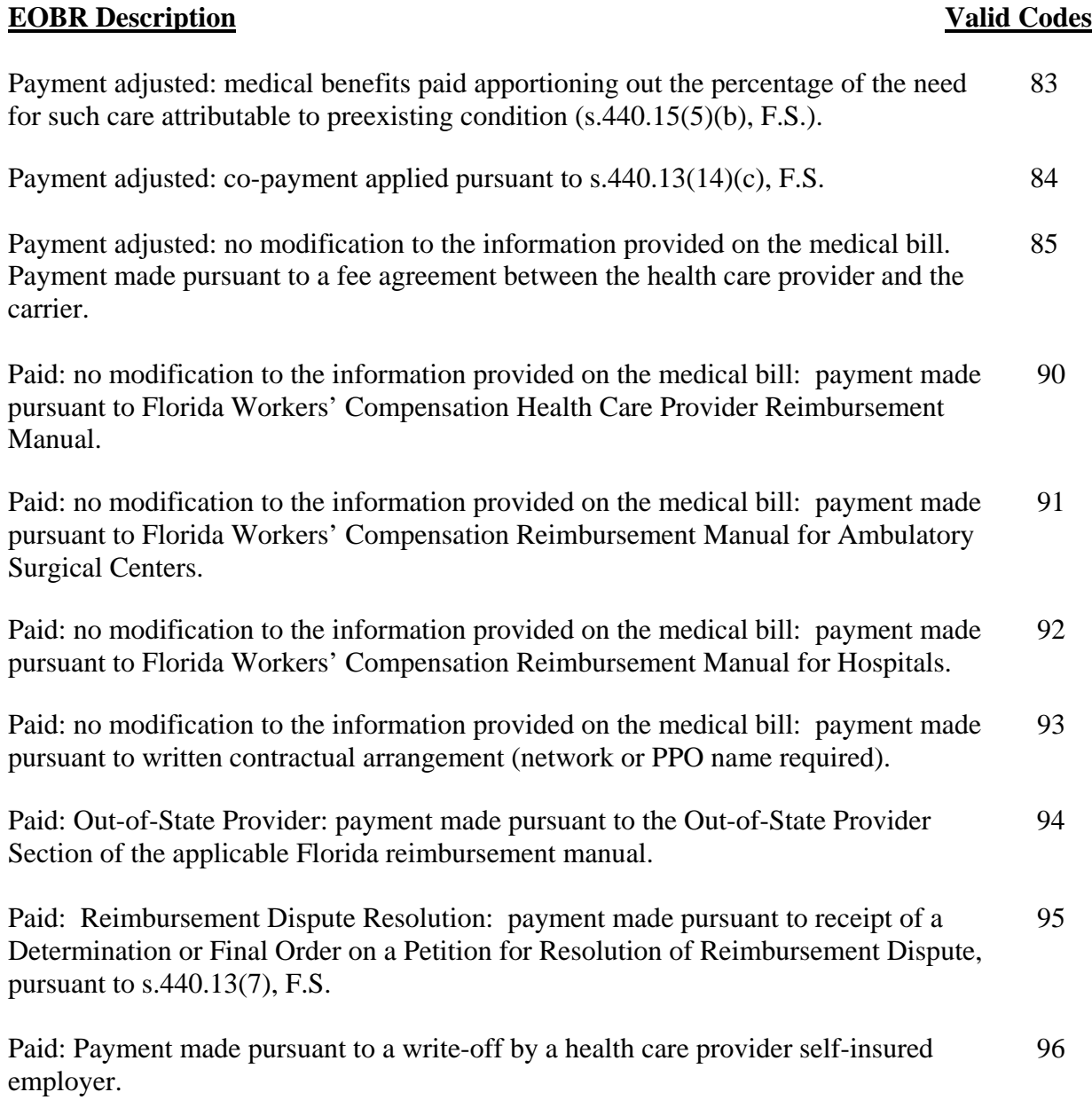

 *(Contact the Office of Medical Services at 850-413-1613 for direction on the proper usage of EOBR codes.)* 

# **APPENDIX F**

## **Place of Treatment Codes**

### **(Form DWC-11)**

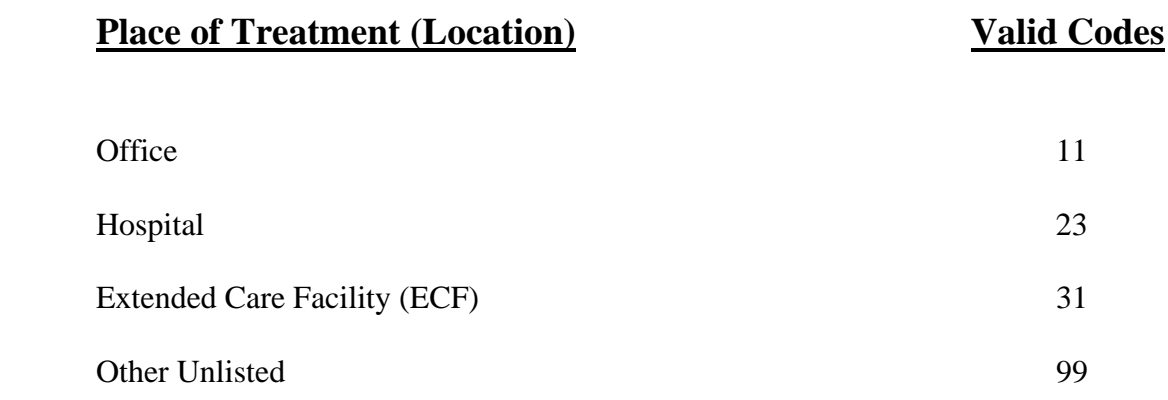

# **APPENDIX G**

## **Dispense as Written (DAW) Codes**

**(Form DWC-10)** 

- $0 = No$  product selection indicated
- $1 =$  Substitution not allowed by provider
- $2 =$  Substitution allowed- patient requested product dispensed
- 3 = Substitution allowed- pharmacist selected product dispensed
- $4 =$  Substitution allowed-generic drug not in stock
- 5 = Substitution allowed- brand drug dispensed as generic
- $6 =$ Override
- $7 =$  Substitution not allowed-brand drug mandated by law
- 8 = Substitution allowed- generic drug not available in marketplace
- $9 =$  Other

# APPENDIX H

### **Documents**

## *Web Site Submitter Specifications*

**Submitter Name:** <u>**CONSERVING THE INCOMMUNIST CONSERVANCE THE IN: FEIN: FEIN: FEIN: FEIN: FEIN: FEIN: FEIN: FEIN: FEIN: FEIN: FEIN: FEIN: FEIN: FEIN: FEIN: FEIN: FEIN: FEIN: FEIN: F</u>** 

**Address**: \_\_\_\_\_\_\_\_\_\_\_\_\_\_\_\_\_\_\_\_\_\_\_\_\_\_\_\_\_\_\_\_\_\_\_\_\_\_\_\_\_\_\_\_\_\_\_\_\_\_\_\_\_\_\_\_\_\_\_\_\_\_\_\_\_\_\_\_\_\_\_\_\_\_\_\_\_\_\_\_\_\_\_\_\_\_\_

The submitter shall complete and send this form to the division at least two weeks prior to testing the web site.

1. *Purpose.* For purposes of this document, a submitter is an insurer, service co/TPA, or vendor acting on behalf of an insurer or TPA that is using the web site as the medium of exchanging workers' compensation medical data with the Florida Division of Workers' Compensation (DWC).

2. *Reference Manuals.* The submitter shall refer to the Instruction Manual for the Online Medical Data Management System for assistance in navigating the web site.

3. *Filing Volume and Frequency.* Indicate the estimated volume of filings per form type and frequency.

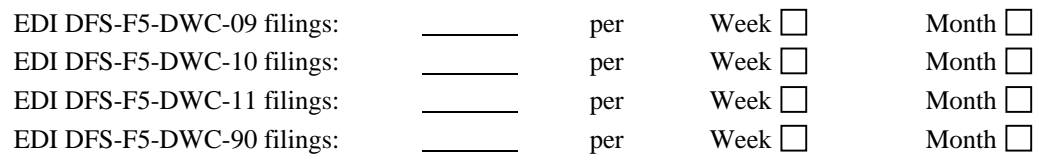

5. *Test Start Date.* Specify the target date for testing the website:

6. *Contact Person(s) for Web Site Test and Production Phases.* Provide the name, job title, address, phone number, e-mail address and contact type for all persons who will be entering medical data on the web site. To add additional contacts please use the Web Site Submitter Contact Update form.

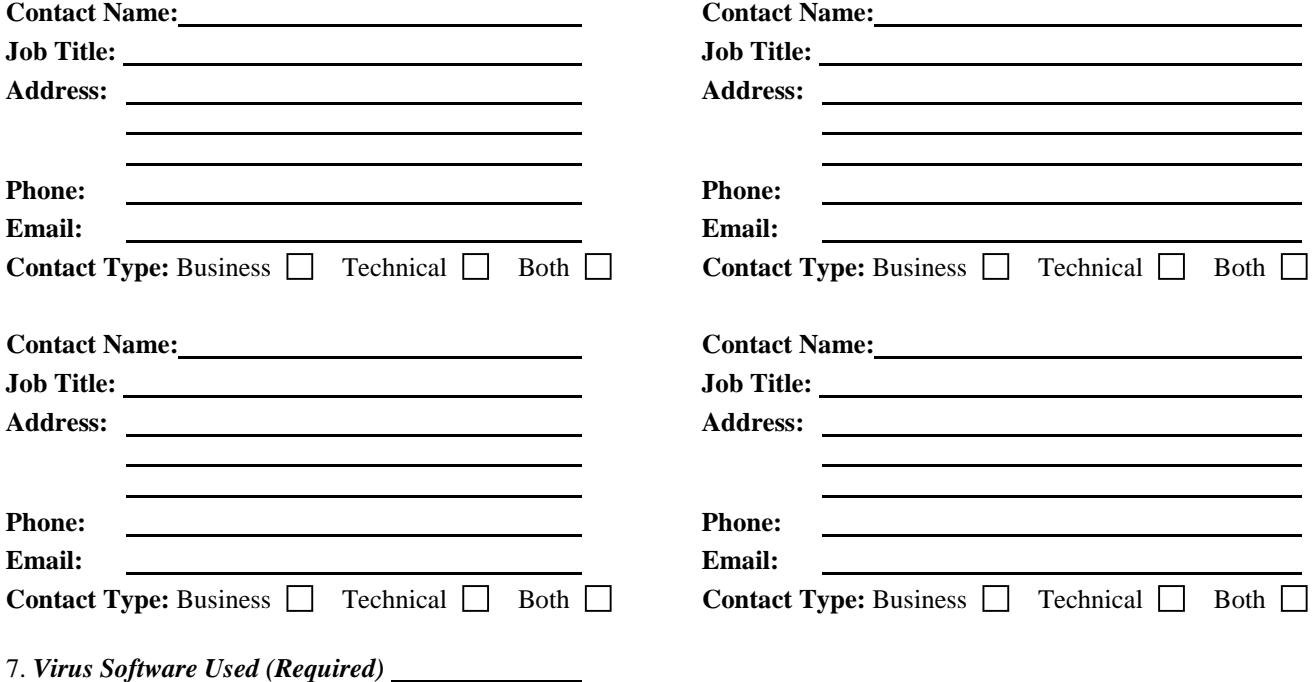

## *Medical Web Site Submitter Contact Update*

### **Submitter Name:**

*Additional Contact Person(s):* Provide the following information for all persons who will be entering medical data on the web site.

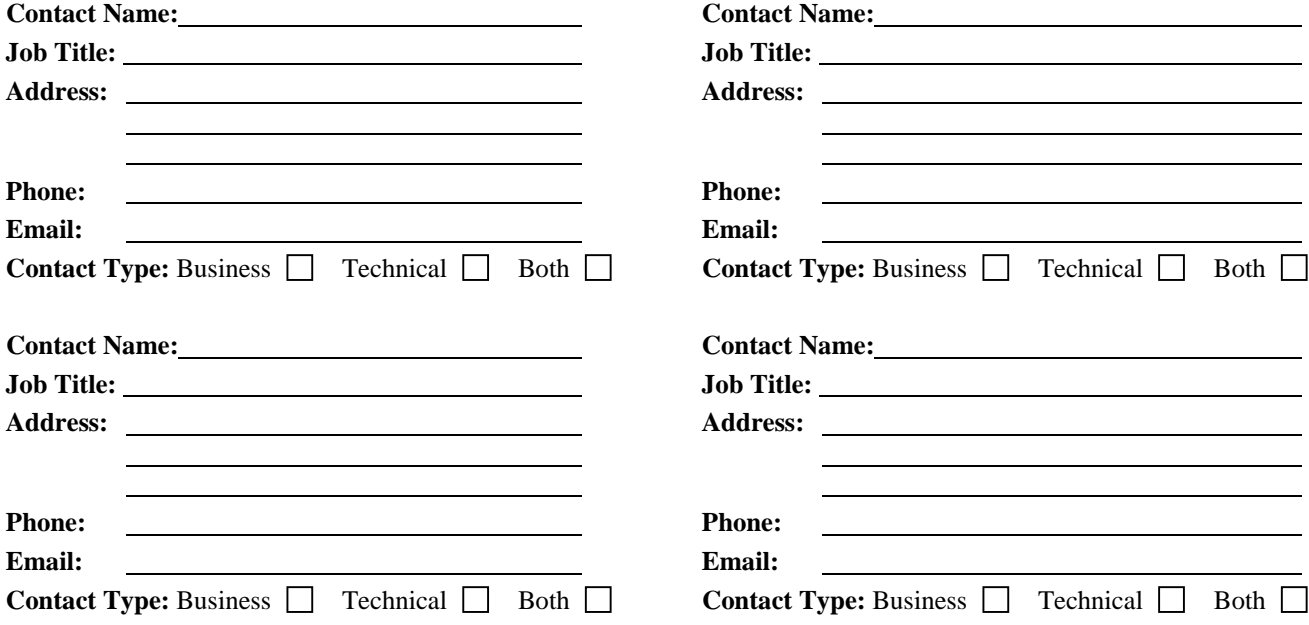

*Delete the Following Contact(s):* Provide the name of the contact to be removed from any future test or production communication.

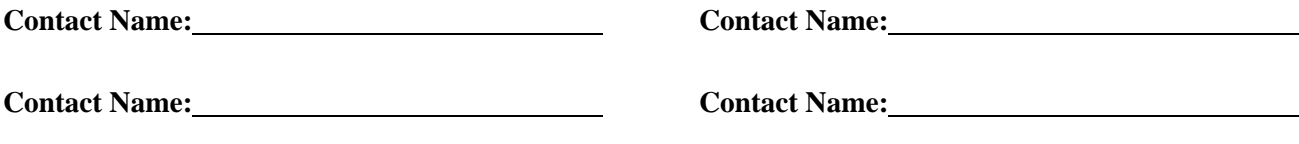

## *Web Site Submitter Client Listing Update Request Form*

**Date: \_\_\_\_\_\_\_\_\_\_\_\_\_\_\_** 

### **Submitter Name: \_\_\_\_\_\_\_\_\_\_\_\_\_\_\_\_\_\_\_\_\_\_\_\_\_\_\_\_\_\_\_\_\_\_\_\_\_\_\_\_\_**

Please list any additions and/or deletions to your client listing in the areas indicated below. It is important that all relevant information is listed for each client.

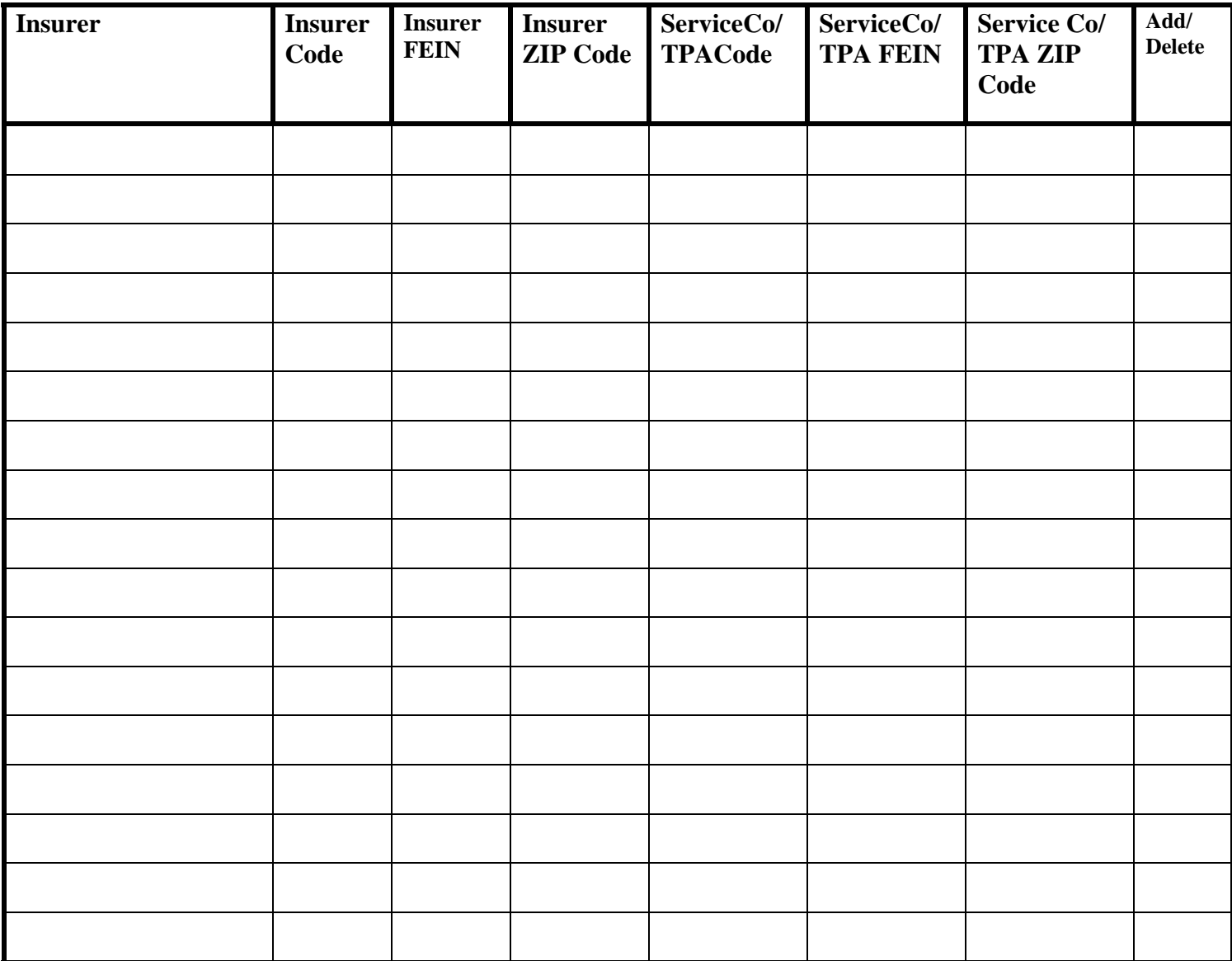